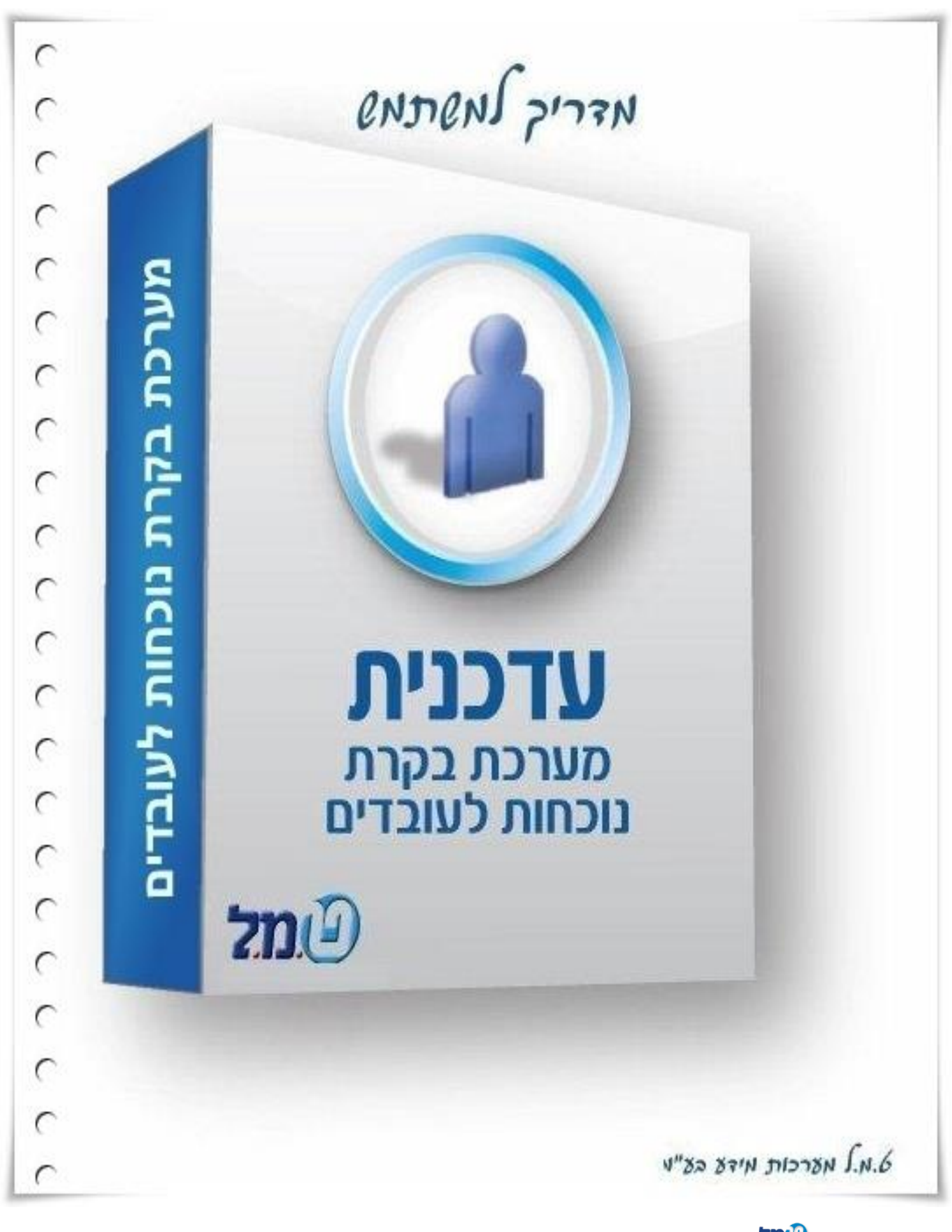

כל הזכויות שמורות לט.מ.ל מערכות מידע בע"מ<mark>C</mark>

*התוכנה מסופקת בתנאים המפורטים להלן, אשר יחולו ביחסים שבין רוכש הזכויות לבין ט.מ.ל.. הנכם מתבקשים לקרוא בעיון את תנאי הסכם ההרשאה לשימוש בתוכנה. אם תנאי כלשהו מתנאים אלה איננו מוסכם על ידיכם, עליכם להחזיר לט.מ.ל. את התוכנה מבלי להתקינה ומבלי לעשות בה כל שימוש וכספכם יוחזר לכם ללא דיחוי במלואו. התקנת התוכנה מהווה הסכמה מלאה ובלתי מסוייגת לכל תנאי הרשיון לשימוש בתוכנה וכל יתר התנאים המפורטים בהסכם להלן.*

כמו כן, ניתנת לכם הזכות לבדוק את התאמתה של התוכנה ולהחזירה אלינו תוך 14 יום מיום קבלתה אצלכם, וזאת ללא חיוב כלשהו ולקבל את הכסף ששולם לנו בחזרה. תנאי השימוש בתקופה זו הם תנאי השימוש הנקובים בהסכם שלהלן, והם מחייבים אותכם.

#### הסכם הרשאה לשימוש בתוכנה

1. בר כוכבאתוכנת עדכנית הינה רכושה הבלעדי של ט.מ.ל. מרח' 23 בני ברק .

ט.מ.ל. הינה בעלת זכויות היוצרים וכל זכות אחרת ב-עדכנית וכן בכל חומר העזר המודפס או המצוי על גבי כל אמצעי אחסון מידע אחרים, אופטיים מגנטיים אלקטרוניים או אחרים )עדכנית אמצעי איכסונה, כל חומר העזר התיעוד לה ו/או כל חלק מהם נקראים לעיל ולהלן: "התוכנה").

2. נכפוף לתשלום מלוא מחיר דמי השירות הראשוניים ניתן לך רשיון להשתמש בתוכנה לתקופה של 12 חודשים באופן אישי או על ידי עובדי משרדך, במחשב אחד בזמן נתון, בכפוף לתנאים המפורטים להלן. טרם הוצאת המחשב בו מותקנת התוכנה מחזקתך עליך למחוק או להסיר את התוכנה מהמחשב.

חל איסור על שימוש בתוכנה זו ברשת מחשבים וחל איסור על התקנת התוכנה

במחשב המשמש שרת ברשת מחשבים, אלא ברשות מיוחדת בכתב מאת ט.מ.ל.

- 3. אינך רשאי להעביר את התוכנה לאחרים ו/או לאפשר לאחרים גישה לתוכנה ו/או לאפוער ועימווע רחוכנה ללא הסכמה מפורועת מראוע ורכתר ועל נו מ ל
- 4. ה אלא למטרות גיבוי. אין לאפשר לאחרים להעתיק אינך רשאי להעתיק את התוכנ את התוכנה.
- 5. אינך רשאי לשנות את התוכנה או לשלבה עם תוכנה אחרת, אלא לצורך השימוש בתוכנה במערכת הפעלה של המחשב.
- 6. התוכנה הינה תוכנה לניהול נוכחות עובדים בהתאם לדרישות החוק כפי שהוא בעת רכישת זכויות השמוש בתוכנה. ט.מ.ל. תעשה כמיטב יכולתה להתאים את התוכנה לדרישות החוק, אם ישונה בעתיד, ללא כל תשלום, במשך 12 חודשים ממועד רכישת זכויות השימוש בתוכנה *–* ולאחר מכן בכפוף לתשלום דמי השירות ובהתאם לתנאי הסכם שירות.
- 7. הדו"חות המופקים ע"י התוכנה אינם יכולים להחליף את הטפסים הקבועים בחוק. אלא בהתאם להוראות כל דין, והחישובים הנערכים באמצעות התוכנה אינם יכולים להחליף את ההסתמכות המלאה והבלעדית על הוראות החוקים, התקנות, הכללים, ההנחיות, ההלכות הפסוקות ו/או כל מקור משפטי מחייב אחר בעניינים בהם עוסקת התוכנה.
- 8. תתגלה בתוכנה במהלך שימוש רגיל בה ט.מ.ל. תתקן על חשבונה כל תקלה אשר וזאת במשך 12 חודשים ממועד רכישת זכויות השימוש בתוכנה.

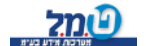

9. לאחר התקופה הנקובה בסעיף 8 לעיל תהיה ינתן שרות בהתאם לתנאי השרות ובכפוף לתשלום מראש לתקופה נוספת של דמי השירות כפי שיקבעו על ידי ט.מ.ל .

תנאי מוקדם ומוחלט לקבלת השירות הוא כי שמרת על רצף של תקופות השירות והתקבלו על ידי ט.מ.ל דמי השירות בכל תקופות אלו, במלואם ובמועדם. לקוח אשר לא ישמור על רצף של תשלום דמי שירות לא יהיה זכאי לקבל שירות כלשהו מאת ט.מ.ל. לקוח כאמור, אשר יבקש לשוב ולקבל שירות, יהיה חייב, כתנאי מוקדם לקבלת השירות, לשלם לט.מ.ל. את מלוא דמי השירות מהמועד בו הפסיק לשלמם ועד למועד חידוש השירות או לחילופין דמי הרשאה ראשוניים בגין רכישת זכויות השימוש בתוכנה, לפי הזול מביניהם.

- 10. התוכנה נמסרת לשמושך במצבה כפי שהיא (AS IS) והיא עשויה במתכונת של לקוח ספציפי. ט.מ.ל. איננה ולא תהיה סטנדרטית ואיננה מתואמת לצרכים אחראית להתאמת התוכנה לכל דרישה מסויימת או מיוחדת שלך.
- .11 עליך לבדוק בעצמך את התאמתה של התוכנה לצרכיך ולביצועים הנדרשים אצלך. כמו כל עליך לבדוק בעצמך את התאמתה של מערכת המחשב שלך לדרישות המערכת המינימליות הנדרשות להתקנת התוכנה על המחשב.
- .12 .מ.ל. לא תהיה אחראית ואיננה מתחייבת לתקן תקלות הנובעות משימוש לא נכון ט בתוכנה ו/או תקלות הנובעות כתוצאה מהתנגשות ו/או אי התאמה של תוכנות אחרות כלשהן לתוכנה ו/או תקלות ו/או אי התאמות של חומרה במערכת המחשב לתוכנה.
- 13. אחריותה של ט.מ.ל. לכל נזק לך או לצד שלישי כלשהו מוגבלת לאמור בסעיף 8 לעיל. ט.מ.ל. איננה ולא תהיה אחראית לכל נזק מכל מין וסוג, לרבות נזקים תוצאתיים ועקיפים אשר יגרם לך ו/או לצדדים שלישיים באופן ישיר ו/או עקיף בקשר הנתונים המעובדים בה, השימוש בה, הדוחות המופקים באמצעותה, עם התוכנה, מערכת המחשב בה היא מותקנת וכל הפעולות הנעשות באמצעותה, לרבות נזקים .בגין אובדן רווחים ותביעות של צדדים שלישיים כלשהם
- .14 במקרה שהגבלה על אחריותה של ט.מ.ל. לא תחול או תמצא בלתי תקפה מסיבה כלשהי וט.מ.ל. תמצא אחראית לנזק כלשהו אשר אחרת היא לא היתה אחראית לו, אחריותה זו תהיה מוגבלת לסכום אותו שילם הלקוח עבור התוכנה.
- .15 במקרה של ביטול ההתקשרות, מכל סיבה שהיא, עליך להחזיר לט.מ.ל. את התוכנה ולהשמיד ולמחוק כל העתק של התוכנה אשר נשאר אצלך.
- .16 הפרת היסודית של הסכם זה ובמיוחד העברת התוכנה למי שאינו מורשה לכך, העתקתה, שכפולה או אי הקפדה על מניעת האפשרות מאחרים לבצע איזו מפעולות אלו שלא על פי תנאי הסכם זה, עלולה לגרום לט.מ.ל. נזק רב, והנך מתחייב לשלם לט.מ.ל. בגין כל הפרה של הסכם זה פיצויים מוסכמים בסך המקסימאלי הקבוע לפיצויים ללא הוכחת נזק בפקודת זכות יוצרים או בכל חיקוק שיחליף אותה, וזאת מבלי לגרוע מכל סעד ו/או פיצוי אחר ו/או נוסף לו זכאית ט.מ.ל. עפ"י הסכם זה ו/או עפ"י כל דין.
- .17 מקום השיפוט בקשר לכל העניינים הקשורים בתוכנה ו/או הנובעים ממנה יהיה בבית המשפט המוסמך בעיר תל אביב בלבד ולכל בית משפט אחר לא תהיה סמכות, או לבחירת ט.מ.ל. בכל מקום אחר.

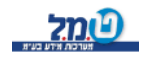

#### תוכן עניינים:

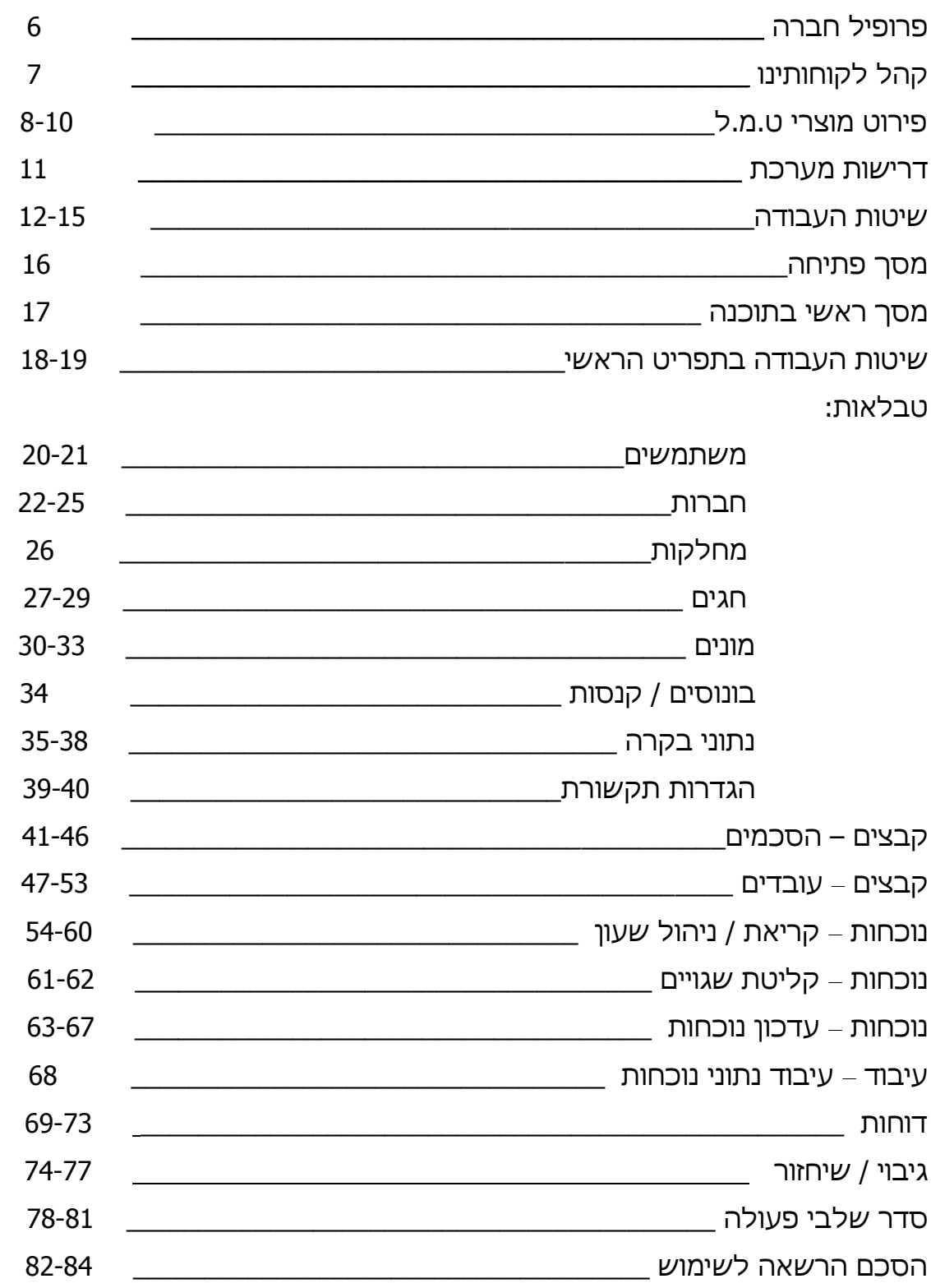

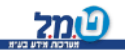

# **פרופיל חברה**

מאז 1983 ט.מ.ל נתפסת כחברה המציבה את הסטנדרט בתחום תוכנות השכר והחשבונאות הפיננסית.

אנו מספקים מגוון פתרונות תוכנה אינטגרטיביות ל15,000 חברות ועסקים החל משכר ונוכחות, דרך מיסוי וחשבונאות ועד ניהול משרד. צוות הפיתוח שלנו נשען על נסיון של שנים ומתאים את עצמו למציאות המשתנה*.*

**כל פתרונות התוכנה בבית אחד***.*

בתפיסת עולמנו, השירות הנו ערך עליון. הצוות שלנו מונה אנשי מקצוע ומומחים בחקיקה ומיסוי, האווירה המשפחתית השוררת הבאה לידי ביטוי ביחס האישי ללקוח. בנוסף הקמנו מערך *DESK HELP* המושתת על פלטפורמות טכנולוגיות מתקדמות שמקנות ייחודי ללקוחותינו זמינות ותמיכה ברמה הגבוהה בארץ.

**.אנו שמים את לקוחותינו בלב כל העשייה שלנו**

שבונאות המומחיות המצטברת שלנו הביאה אותנו להקים את מכללת ט.מ.ל למיסוי וח תממוחשב .

בשנים האחרונות הסמכנו אלפי חשבי שכר בכירים הנהנים מביקוש גבוה לאנשים מקצועיים האמונים על השכר בארגון.

 **ל כי מס לומדים במקור..מ.מכללת ט**

מזה שלושה עשורים אנו בט.מ.ל מחויבים לאמינות, ללקוחותינו ולעובדינו. מחויבותנו איתנה, נמשיך ליצר ערכים מוספים ללקוחותינו, להשקיע בעובדינו ולהבטיח את מובילות מוצרינו, **גלנו.נו על דטכל זה תוך היצמדות לערכים שחר**

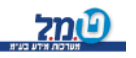

# **קהל לקוחותינו**

מועדון לקוחותינו מונה למעלה מ – 12,000 לקוחות !! ונמצא בעלייה מתמדת בהיקפו. קהל הלקוחות הוא בעיקר מתחום החשבונאות כגון : רואי חשבון, יועצי מס, חשבי שכר ומנהלי חשבונות.

בין לקוחותינו מנויים גם גופים גדולים כמו : מועצות מקומיות, מלכ"רים, לשכות שרות, חברות מסחר תעשייה ושירותים כגון: מיקרוסופט, ישראייר תעופה ותיירות, ישראכרט, ניו פארם, איילון חברה לביטוח, סונול ישראל, רפאל תעשיות מגופים, אריקום תוכנה, חישתיל, מכללת רמת גן, קרן ברל כצנלסון, לשכת עורכי הדין בישראל, בי"ח משכנות זהב, עמך, עתון אינדקס, דוידוף סוכנות לביטוח, נוי – שרותי ניהול וחשבונאות, שיף הזנפרץ ושות', טורבו שרותי עיבוד נתונים, טלרן שרותי כ"א, רובין חגי ושות' – רו"ח, שטראוס לזר – רו"ח, רשת *FOX* מחסני חשמל ועוד רבים אחרים.

מוניטין החברה חובק בתוכו מקצועיות, יעילות איכות,התמדה ומתן שרות ללא דופי.

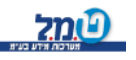

# **פירוט מוצרי ט.מ.ל**

כל תוכנות ט.מ.ל משווקות בגרסת חלונות.

## **שיקלולית**

תוכנה שיקלולית *WINDOWS* הינה מערכת השכר הראשונה בארץ אשר פותחה במיוחד למערכת ההפעלה *WINDOWS* .

התוכנה תומכת במערכות הפעלה *7 windows* ומעלה רבת משתמשים ומותאמת לעבודה ברשת.

תוכנת שיקלולית לחלונות הינה תוכנה ידידותית במיוחד וקלה להפעלה אשר פועלת בסביבת עבודה חלונאית, נוחה וגרפית.

#### **מאפיינים בולטים:**

מאגר דו"חות רחב ומגוון, חלקם מובנים בהתאם לפורמט הדו"חות המקוריים להגשה.

מחולל דו"חות משוכלל המאפשר למשתמש ליצור את הדו"חות על פי צרכיו.

יצוא נתונים ממחולל הדו"חות ל *EXCEL*, *ASCII,HTML*.

ניתן לקיים קישור למערכות ולמוסדות חיצוניים כגון: בנקים, מס הכנסה, בטוח לאומי, לשכת המס, מסלקה בנקאית, ומערכת נוכחות והנהלת חשבונות.

-הדפסה ישירה מתוך התוכנה לכל מדפסת המוגדרת ב *Windows*, כולל שליחת פקסים.

החיסכון המשמעותי בהוצאות הכספית מהווה יתרון מכריע בשימוש בתוכנת שכר.

השתחררות מתלות באחר ובלוח בזמנים שלו – השיקלולית מקנה לך עצמאות.

קיימת אופציית ייבוא נתונים מתוכנות נוכחות.

כחלק מהשרות למשתמשי התוכנה ניתן לרכוש בט.מ.ל תלושי שכר ( רגיל/חסוי/ מעטפית).

## **חיסולית**

תוכנה לרכוש קבוע ולחישובי המס השנתיים. החיסולית מטפלת בכל סוגי הנישומים: יחידים, שותפויות, חברות רגילות ותעשייתיות, מוסדות כספיים וקבלנים. הטיפול כולל דוחות שנתיים, רבעוניים וכו'.

מיועדת לשתי קבוצות לקוחות:

רואי חשבון, יועצי מס ומייצגים אחרים לצורך חישוב דו"חות שנתיים למס הכנסה.

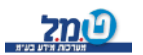

כל הזכויות שמורות לט.מ.ל מערכות מידע בע"מ<mark>Cלתל</mark>

חשבי חברות ציבוריות וחברות גדולות מהסקטור הציבורי לצורך מעקב אחר נכסי החברה, ביצוע שיערוך הנכסים והפחת, הפקת דו"חות רבעוניים ושנתיים וניהול מעקב אחרי ניירות ערך. התוכנה מבצעת חישובים נומינליים ואינפלציוניים על פי פרק ב' ופרק ג' לחברות שיתופיות ואף ליחידים. החיסולית בנויה ממודולים רבים המצורפים אליה לפי הצורך, כגון: פחת דולרי. רווח הון דולרי. שערי \$ כפויים לפחת הדולרי )שער דולר פרטי לנכס(. מדדים כפויים לג"ד 36 ) מדד פרטי לנכס (. ניהול הפחת לפי סניפים. ייבוא קבצי פחת מקובץ *ASCII* או מ"חשבשבת". ייבוא קבצי ניירות ערך מקובץ *ASCII*.

#### **הצהרונית**

הצהרונית לחלונות פותחה במטרה להקל על תהליך הגשת הצהרות ההון ועריכת השוואות הון לנציבות מס הכנסה.

התוכנה ידידותית ומהווה כלי עזר ממדרגה ראשונה לתכנון מס אופטימלי. בתוכנה מגוון רחב של דו"חות, נספחים ורשימות ובכך נחסך הצורך לעבודה עם טיוטה ורשימות ידניות.

#### **אשפית**

ת פותחה כדי להציע מענה לעסקים בהם למשאבים האנושיים חשיבות מרכזית אשפי מבחינת חיוב לקוחות.

היא משמשת כלי בידי מנהלים לאיסוף ועיבוד מידע לאורך כל שלבי העבודה/פרוייקט ועד לסיום הגביה, למטרת קבלת תמונה כוללת על מצב העסק מבחינה פיננסית תפעולית. האשפית מנהלת מעקב ואיסוף שעות שהושקעו בכל עבודה. היא מנהלת תכנון ובקרה תקציבית, הפקת תיעוד פנים, מעקב גביה, מעקב הוצאות נלוות, פיקוח שוטף על התנהלות העבודה במשרד, ניהול תיקי לקוחות ושיקוף תפקוד העובדים.

תרומתה מכרעת בייעול וארגון המערכת, איתור וטיפול מיידי בנקודות תורפה, שיפור השירות, ובשורה התחתונה – העלאת הרווחיות באופן ניכר !

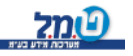

## **תיעודית**

תוכנה להפקת חשבוניות, קבלות, חשבוניות מס/קבלה, חשבוניות עסקה, ספר קופה, הפקדות וניהול כרטסת לקוחות.

תיעודית מטפלת גם בהפקת תיעוד למשרדי עורכי דין.

#### **עצמאית**

תוכנה להנהלת חשבונות חד צידית. עצמאית הינה תוכנה ידידותית וקלה להפעלה. תוכנת העצמאית מפיקה ספר תקבולים ותשלומים, דו"חות מע"מ, מקדמות ודו"חות ניהוליים אחרים.

התוכנה גם מטפלת באופן מלא בעצמאים כגון עו"ד וחקלאים, להם דרושה מערכת הנה"ח ייחודית.

העצמאית מקושרת באופן מלא לתוכנת תיעודית.

## **הנוכחות שעון TIME.MR**

שעון הנוכחות המהפכני הוא בין המתקדמים מסוגו בעולם. זהו שעון נוכחות נייד המופעל ע"י סוללות. 2

בזכות ניידותו, מידותיו הקטנות ואי תלותו בחשמל מאפשר האפשר השעון הקומפקטי הזה פתרונות נוכחות

במקומות כמו : פרדסים. מפעלים. אתרי בנייה. חברות שמירה ועוד.

#### **עדכנית**

תוכנת העדכנית קיימת כיום בסביבת עבודה *Windows* . עדכנית הינה תוכנת נוכחות המשלבת בתוכה כלים מתקדמים ליישום הסכמי עבודה בכל ארגון. קלות ההפעלה וממשק המשתמש הופכים את העבודה לכדאית ומהנה. מגוון דו"חות ניהוליים ותפעוליים, הגדרת הסכמים, הגדרת משמרות וטבלאות פרמטריות המאפשרות למשתמש להגדיר את תוכנן בצורה דינמית וללא תלות בבית התוכנה.

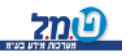

#### **דרישות המערכת**

- \* מחשב *PC-IBM* או תואמיו, פנטיום 586 ומעלה.
	- 266\* מעבד במהירות של *Mhz* ומעלה.
	- \* דיסק קשיח עם 500 *MB* פנויים לפחות.
		- \* *MB256* זיכרון *–* מינימום.

#### **הוראות התקנה**

- 1. הכנס/י התקליטור לכונן התקליטורים.
- 2. לחץ/י על לחצן "התחל" / "START" < "הבעלה" / "RUN". והקלד/י את אות כונן התקליטורים, לאחריה נקודותיים ):( ורצף המילים . *AUTORUN.EXE* 
	- . המשך/י את ההתקנה לפי ההוראות המוצגות3.

### **הקדמה**

עדכנית הנה תוכנת נוכחות ידידותית למשתמש, תחת מערכת ההפעלה  *7 Windows* .ומעלה

המערכת פועלת הן בהתקנה מקומית והן בהתקנה לרשת.

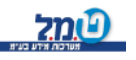

#### **שיטת העבודה**

### **תפריטים**

 לתוכנה תפריט ראשי ותפריטי משנה במבנה של חלונות עבודה הנפתחים על גבי שולחן העבודה.

בחירת האפשרות הרצויה נעשית באמצעות לחיצה על סרגל הכלים העליון (רקע אפור), או באמצעות לחיצה על הצלמית המתאימה.

### **הדפסה בתוכנה**

בתוכנת עדכנית ניתן לשלוח את ההדפסות אל כל המדפסות המוגדרות -במערכת ה *Windows* שלך.

## **חלונות**

**חלונות קליטה ועדכון:** חלונות בהם שדות קבועים לקליטה ו/או עדכון הנתונים השונים.

**חלונות תצוגה:** חלונות המיועדים להצגת נתונים בלבד ואין אפשרות לשנות את הפרטים המוצגים בהם.

**חלונות בחירה/ברירה:** חלונות המוצגים כאשר יש מצב המאפשר טיפול בכמה אופנים. בחלון הבחירה יוצגו אפשרויות הטיפול והמשתמש יתבקש לבחור באחת מהן על-ידי סימון הבחירה המתאימה.

### **מקשים**

 *TAB* מעבר בין שדות התוכנה. הזרה לשדה הקודם. $\textit{TABLET}$ 

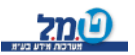

פר צלמיות )איקונים במערכת עדכנית מס *Icon* ) קבועות. צלמיות אלו מופיעות במרבית המסכים.

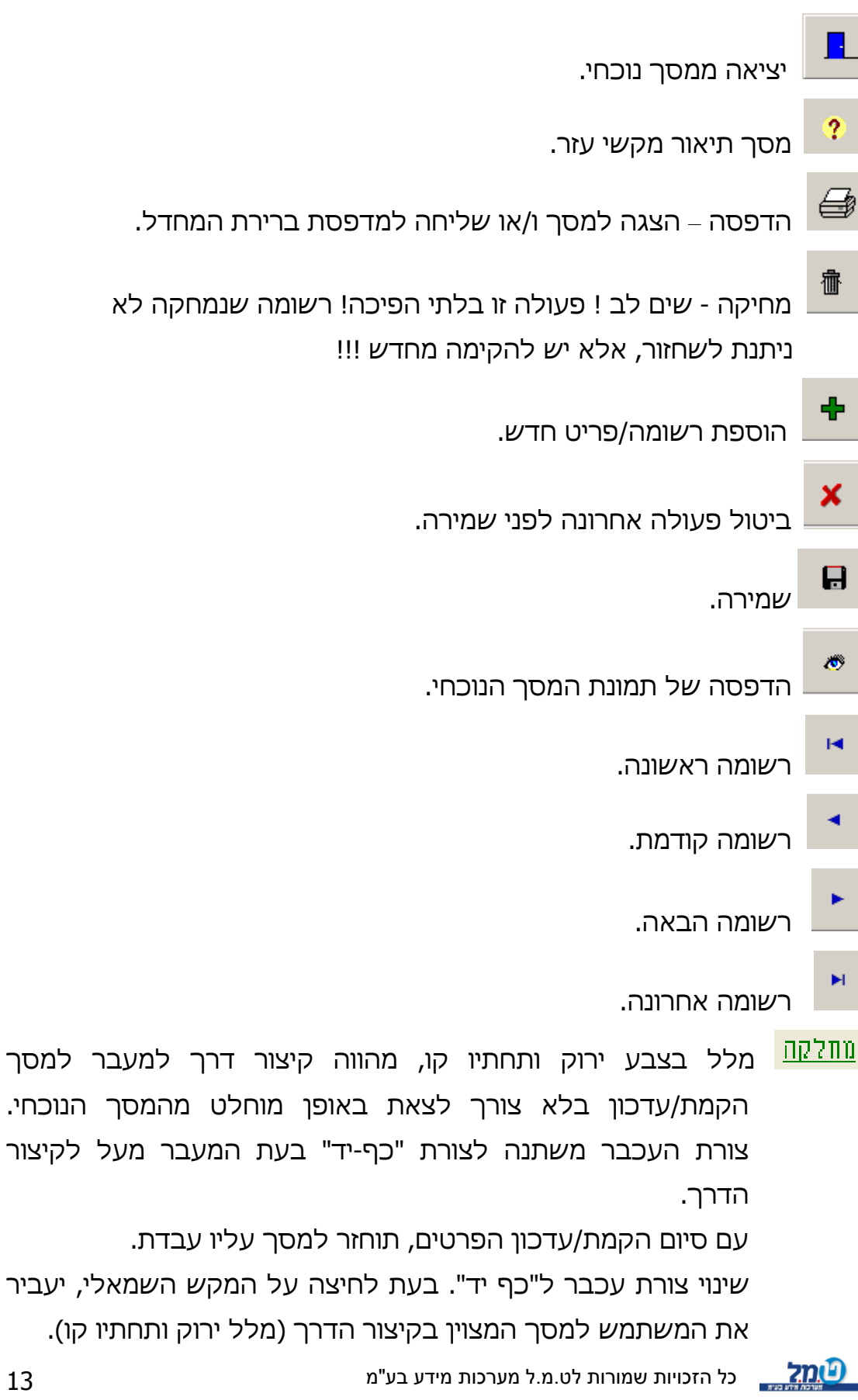

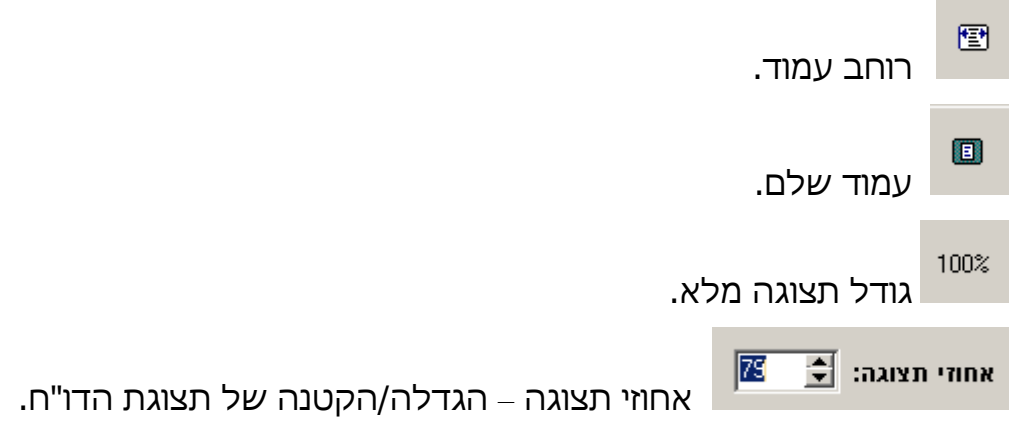

\_ <mark>⊠⊡⊒ יי</mark>ב פקדי שליטה למסך.

ו<mark>וצן</mark> סגירת חלון.

ה מזער מסך. (יקטין את המסך לצלמית בתחתית המסך).

מספר מסכי קליטה מנוהלים בשיטה של כרטיסיות.

)לדוגמה *–* כרטיסיות: 5מסך קליטת עובדים מכיל

פרטים, הסכמים שבועיים, חגים, הסכמים מיוחדים, הערות. הכרטסת ששמה מודגש היא הכרטסת המטופלת. לחיצה על אחת הכרטיסיות תפתח אותה לעבודה).

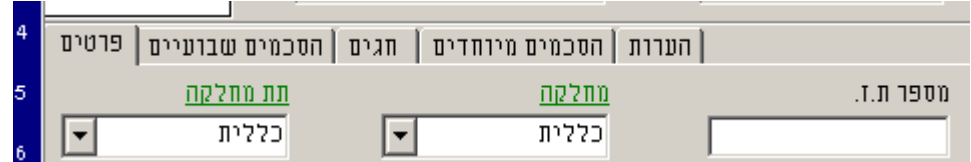

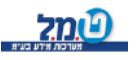

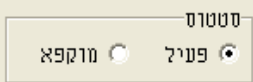

**כפתורי רדיו :** בחירה של אפשרות <u>אחת בלבד</u> מתוך מספר אפשרויות.

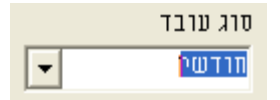

**תיבת בחירה :** תיבה המכילה מספר אפשרויות לבחירה. יש לעמוד עם העכבר מעל האפשרות הרצויה ולהקיש על המקש השמאלי של העכבר לשם בחירה.

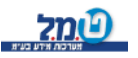

#### **מסך פתיחה**

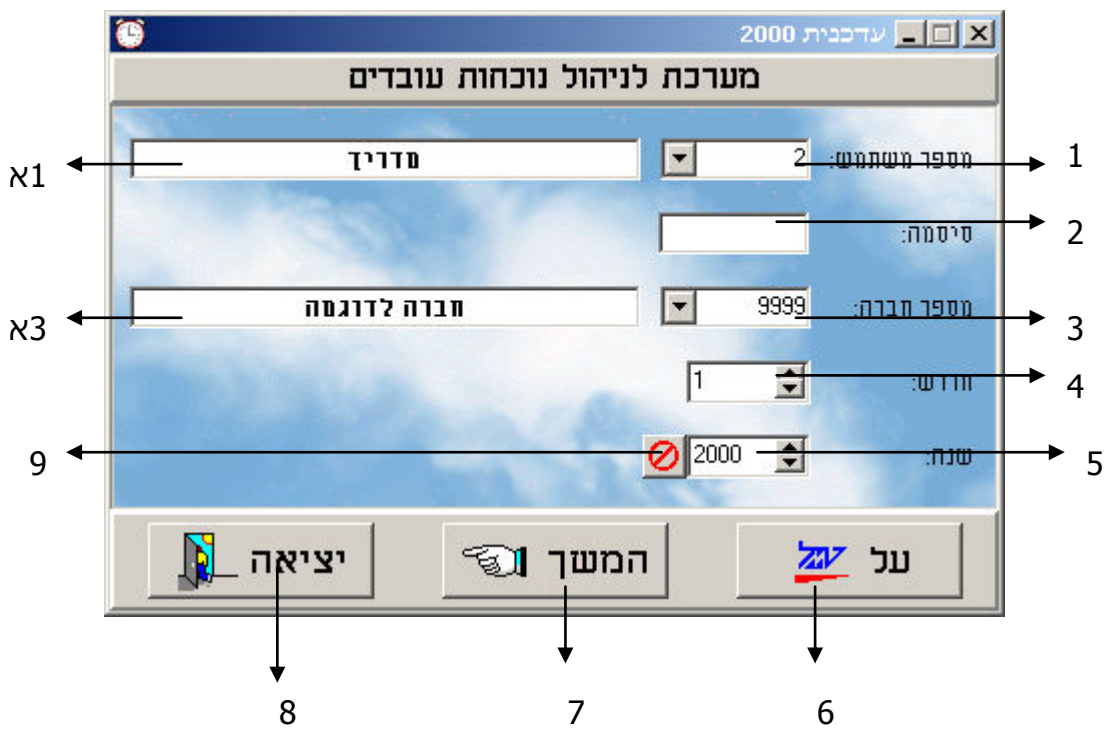

מפתח הפקדים:

- מספר המשתמש )מתוך רשימת המשתמשים המוקמת במערכת(. 1.
	- 1א. שם המשתמש )בהתאמה(.
- 2. סיסמת המשתמש (מוצגת במתכונת של כוכביות לשם מניעת זיהוי הסיסמה על ידי מי שאינו מורשה כניסה למערכת).
	- 3. מספר החברה. (מתוך רשימת החברות המוקמת במערכת).
		- 3א. שם החברה (בהתאמה למספר).
			- חודש העבודה בתוכנה. 4.
				- שנה. 5.
		- על טמל )פקד אינפורמטיבי על חברת ט.מ.ל(. 6.
			- 7. המשך (פקד כניסה לתכנה).
				- 8. יציאה מהתוכנה.
					- 9. מקש *LCK* .

עת לחיצה על הכפתור המשך, במידה ומוקמת סיסמת משתמש, תוצג תיבה ב להקלדת הסיסמה לכניסה למערכת.

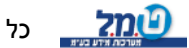

#### **מסך ראשי בתוכנה**

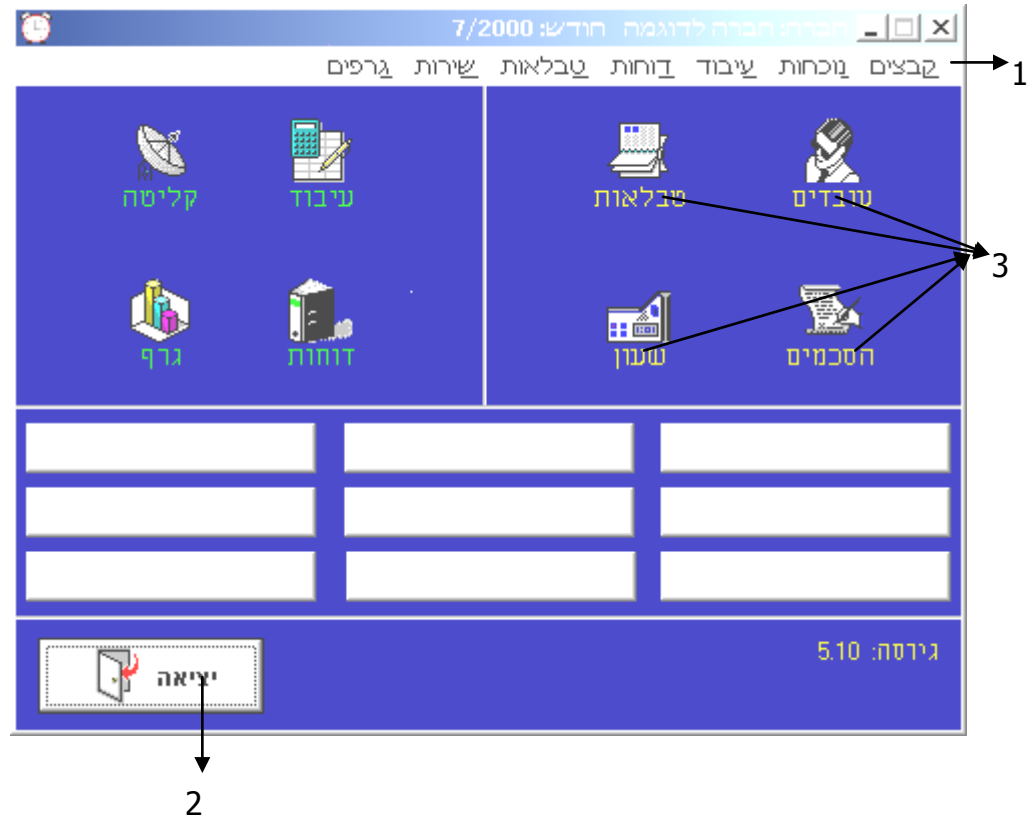

- 1. שורת תפריט.
- 2. פקד יציאה מהתוכנה.
	- 3. כותרת מקושרת.

#### **שיטות העבודה בתפריט הראשי:**

בתוכנת עדכנית, ניתן לעבוד בשתי שיטות. שתי השיטות טובות ונכונות.

.א ) צלמית באמצעות עבודה *Icon*).

המסך הראשי מחולק לשני חלקים, המופרדים ע"י קו-מפריד.

צדו הימיני של המסך, מציג את רשימת הנושאים לטיפול:

עובדים, הסכמים, טבלאות, שעון.

צדו השמאלי של המסך מציג את רשימת המטלות לביצוע:

עיבוד, קליטה, דוחות, גרף.

אחד מהנושאים, לדוגמה לשם ביצוע פעולה, על *–* קליטת עובדים, יש לבצע הפעולות הבאות:

- 1.א. לעמוד בקצה העליון של הצלמית "עובדים", הסמן משתנה לצורת יד אוחזת.
- ב. לחיצה על המקש השמאלי של העכבר, הסמן מקבל צורת מטבע.
	- ג. להמשיך ללחוץ על המקש השמאלי של העכבר, תוך גרירה של הסמן לצלמית "קליטה".
- ד. לשמוט את המטבע בתוך הצלמית "קליטה", על-ידי שחרור המקש השמאלי בעכבר.
- ה. מתחת לצלמית יופיע תפריט. לחיצה על נושא מסוים מתוך רשימה זו, תפתח את המסך המתאים. במקרה זה, יש ללחוץ על הכפתור "עובדים".

שיטת עבודה זו דורשת מיומנות בהפעלת עכבר. \*\*\*

 **המלצתנו היא כי למשתמש שאינו רגיל ביישומי חלונות, עדיפה השיטה יהשני ה.**

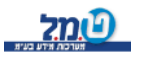

.ב עבודה באמצעות שורת תפריט.

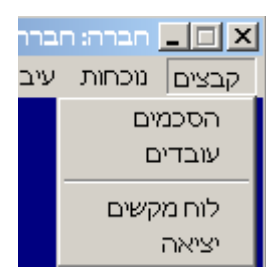

מעל לצלמיות, מוצגת שורת תפריט, בה מוצגים ראשי פרקים. לחיצה על כל אחד מהם, תפתח תפריט בהתאם. בחירה באחד הנושאים המוצגים בתפריט זה, תפתח את המסך בתוכנה. המתאים

לדוגמה: לשם הקמת עובדים, יש ללחוץ על המילה קבצים. מהתפריט הנפתח יש לבחור את "עובדים".

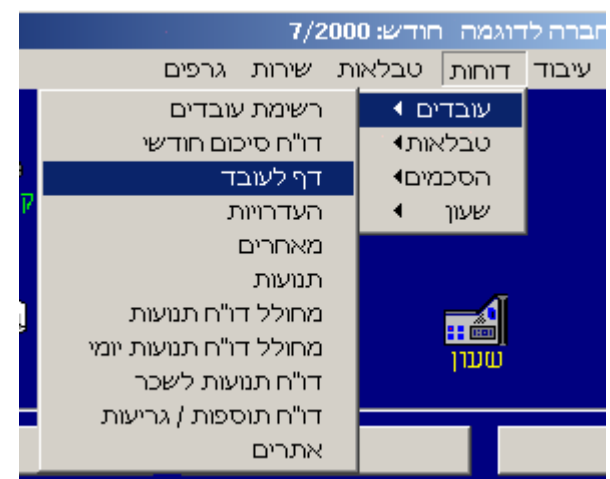

לעיתים לתפריט מצורף תפריט משנה. לדוגמה *–* תפריט דוחות, מכיל תפריט משנה. הבאת חץ העכבר לאופציה המשנית, תפתח תפריט נוסף. לחיצה על כל אחת מאפשרויות משנה אלו, תפתח מסך תואם בתוכנה.

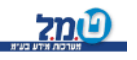

## **טבלאות**

מומלץ לקרוא פרק זה בעיון ולפעול על-פי הוראות ההפעלה.

טבלאות:

הטבלאות הן לב ליבה של המערכת. מומלץ להקים טבלאות אלה בהתאם למדיניות הארגון בו הנך מטפל/ת באמצעות תוכנת עדכנית.

## **טבלאות משתמשים**

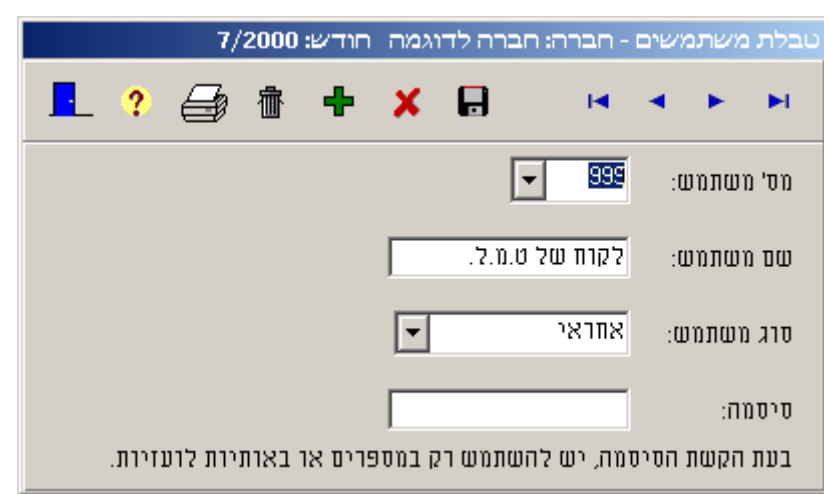

תיבות הקליטה:

**מספר משתמש :** מספר המשתמש אותו מקימים.

**שם המשתמש :** שם המשתמש המורשה בגישה לתוכנה.

 **סוג משתמש :** 

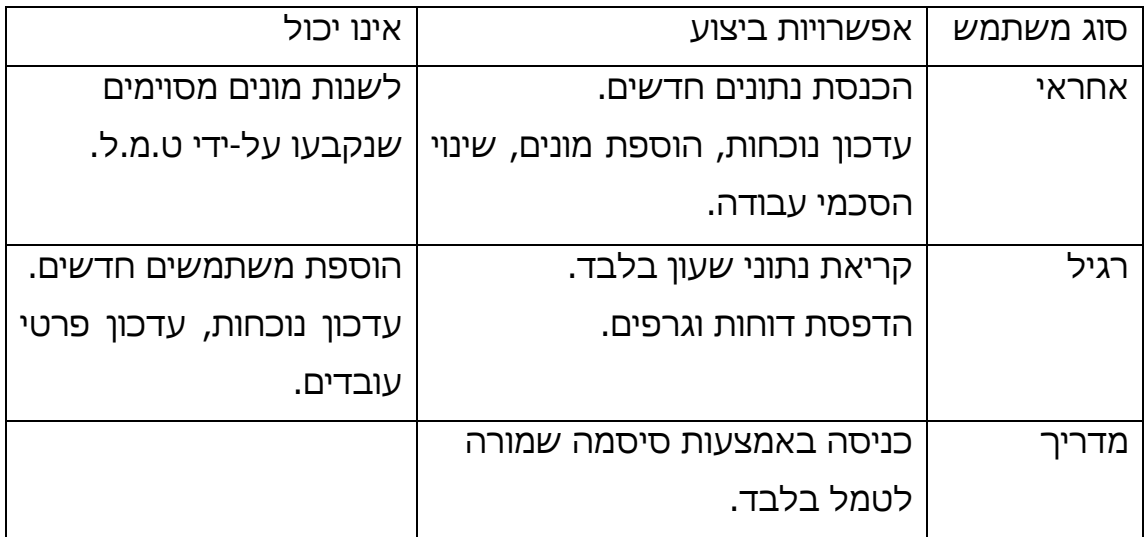

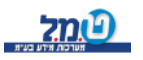

**סיסמה :** יש להקליד ספרות או אותיות לועזיות בלבד!!!

אין חובה להשתמש בסיסמה. אופציונלי בלבד. \*\*\*

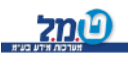

## **טבלאות חברות**

מסך זה מנוהל בכרטיסיות. מכיל 5 כרטיסיות:

חלקו העליון של המסך מכיל את מספר החברה ושמה.

לשם הוספת חברה חדשה יש לוודא כי המסך נמצא בכרטיסיית "פרטים".

לחיצה על י<sup>ط -</sup> לשם הוספה. בשדות הריקים שיפתחו, יש להקליד את הנתונים הד רושים.

**פרטים** *-* תונים אינפורמטיביים על החברה המוקמת.מכילה נ

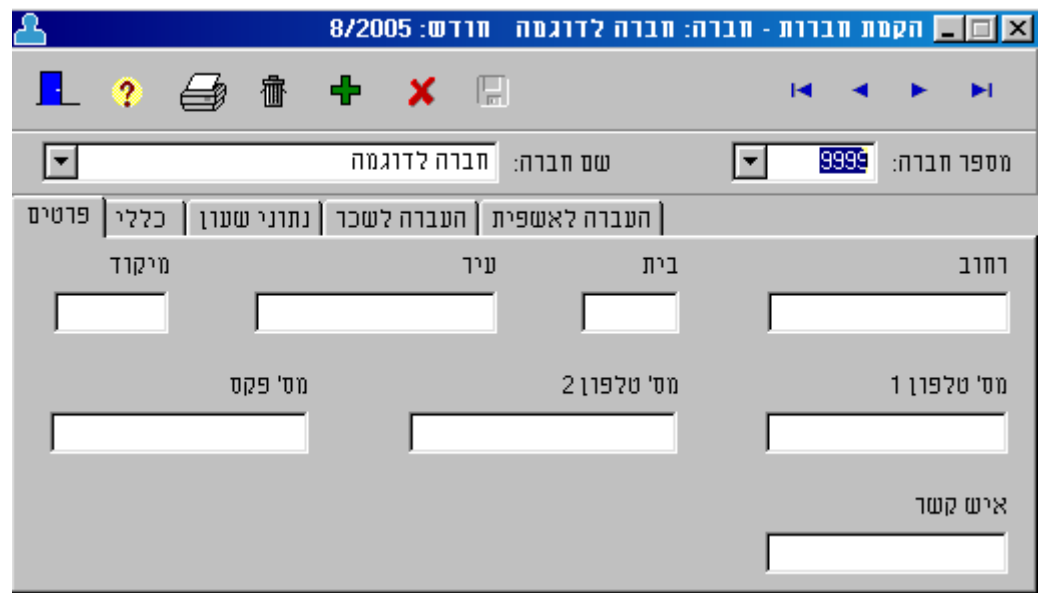

 **כללי** *–* ניתן לבחור את המחלקה והמכלול שיהוו את ברירת המחדל

במערכת. (שימוש במכלול יוסבר בהמשך).

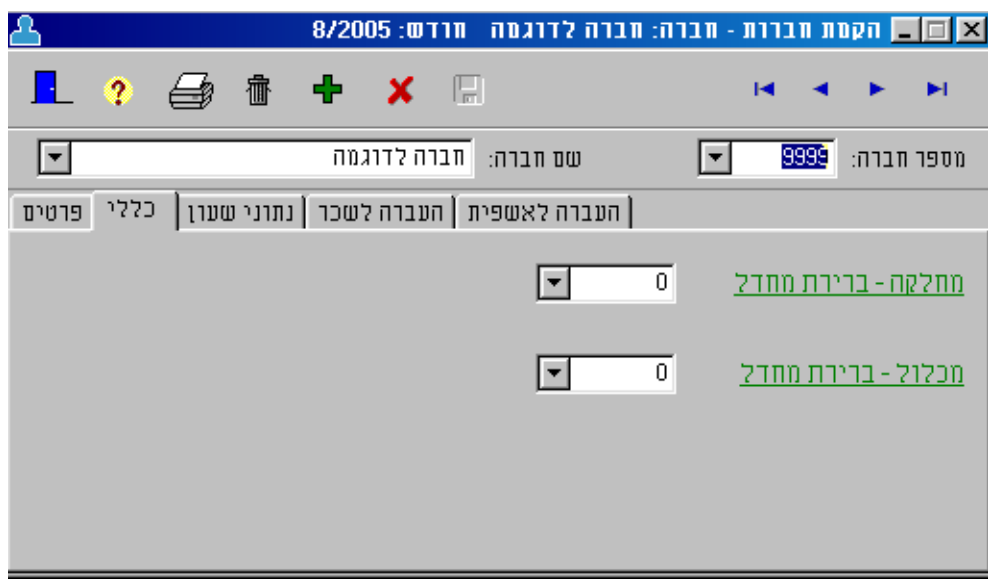

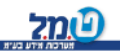

*נתוני שעון* – מכילה את הפרטים השייכים לשעון ממנו **''** 

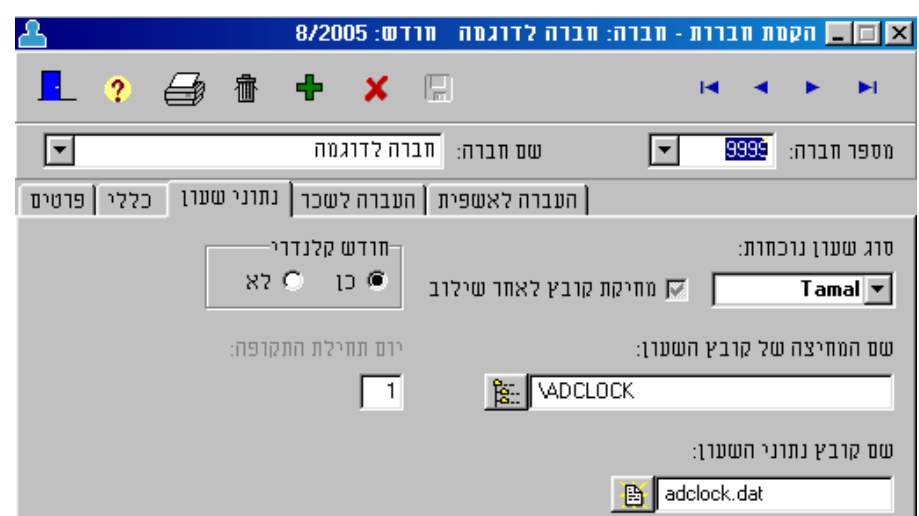

הנוכחות. קוראים את נתוני

מנת חשוב למלא כרטיסיה זו באופן מלא ומדויק על

לאפשר קריאה נכונה ותקינה של נתוני הנוכחות מהשעון.

הכרטיסייה מכילה מספר תיבות קליטה:

.א **סוג שעון הנוכחות :** מתוך תיבת בחירה יש לבחור את סוג השעון המצוי

ברשותך. במידה והשעון אינו נמצא ברשימה, צור

קשר עם מוקד התמיכה של חברת טמל.

ב. **השעון :שם המחיצה של קובץ** מכיל את המסלול ) *Path* ) המלא של

תוכנת התקשורת לשעון הנוכחות.

ניתן למלא תיבה זו בשני אופנים:

*I* . הקלדה ידנית של המסלול.

 *II*. הקשה על תיפתח רשימת

הספריות במחשב.

יש לבחור את הספרייה המתאימה.

ג. **שם קובץ נתוני השעון :** מכיל את שם הקובץ שיוצרת תוכנת התקשורת

לשעון.

ניתן למלא את שם הקובץ בשתי דרכים:

 *I* . הקלדה ידנית של שם הקובץ.

*II*. הקשה על נפתחת רשימת הקבצים

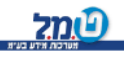

כל הזכויות שמורות לט.מ.ל מערכות מידע בע"מ<mark>(י</mark>

# בספרית היעד, יש לבחור את הקובץ הנכון מהרשימה. )לשעון הנוכחות של טמל: *DAT.ADCLOCK*).

**חודש קלנדרי :** כן לכל חודש ומסתיים 1 -אם חודש העבודה מתחיל ב , ב - 30/31 בו.

**לא קלנדרי :** חודש המתחיל ביום שונה מ- 1 בחודש. ניתן להקליד יום שונה מ *–* בחודש. 1

**העברה לשכר** *–* בכרטיסיה זו יש למלא את הפרטים הנוגעים למערכת

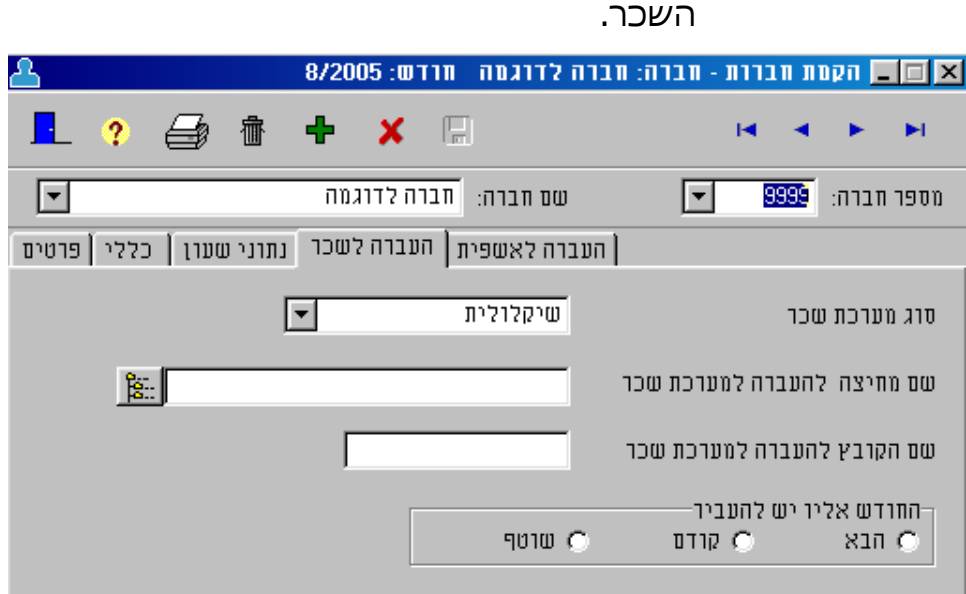

התיבות בכרטיסיה זו הינן:

**סוג מערכת השכר :** אם תוכנת יש לבחור מתוך הרשימה.

השכר שברשותך אינה קיימת ברשימה

פנה למחלקת התמיכה של טמל.

**שם המחיצה להעברה לשכר :** מכיל את המסלול ) *Path* )

המלא של תוכנת התקשורת לשעוו הנוכחות.

ניתן למלא תיבה זו בשני אופנים:

*I* . הקלדה ידנית של המסלול.

 *II*. הקשה על תיפתח רשימת הספריות במחשב.

יש לבחור את הספרייה המתאימה.

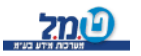

**שם הקובץ להעברה למערכת השכר :** הקלדה ידנית של שם הקובץ. )פרטים לגבי שם הקובץ, ניתן לקבל מהחברה המספקת את תוכנת השכר שברשותך, בתוכנת שיקלולית, שם הוא: הקו בץ *dat-5.tamal*) . בחלק מהמקרים, אין צורך לרשום שם. **החודש אליו יש להעביר :** יש לבחור באחת מהאפשרויות המוצעות (הבא*,* קודם, שוטף). **שוטף** *–* נתוני הנוכחות כפי שעובדו בתוכנת עדכנית ישולבו בתוכנת השכר שברשותר באותו חודש בו נכנסת לתוכנה. **-קודם** נתוני הנוכחות כפי שעובדו בתוכנת עדכנית ישולבו בתוכנת השכר שברשותך בחודש הקודם לחודש בו נכנסת לתוכנה. **-הבא** נתוני הנוכחות כפי שעובדו בתוכנת עדכנית ישולבו בתוכנת השכר שברשותך בחודש הבא לחודש בו נכנסת לתוכנה.

 **לאשפיתהעברה** *–* בכרטיסיה זו יש למלא את הפרטים הנוגעים

ללקוחות שיש ברשותם תוכנת אשפית של ט.מ.ל ומרצעים העררת נתוני נוכחות לתוכנה זו.

לאחר הקמת החברה ומשתמשים חדשים, עליך לצאת מהתוכנה ולהיכנס שוב לחברה שהקמת באמצעות המשתמש שהקמת !

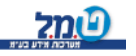

### **טבלאות מחלקות**

המסך מכיל 2 כרטיסיות:

- *I*. מחלקות.
- *II*. תת מחלקות-.

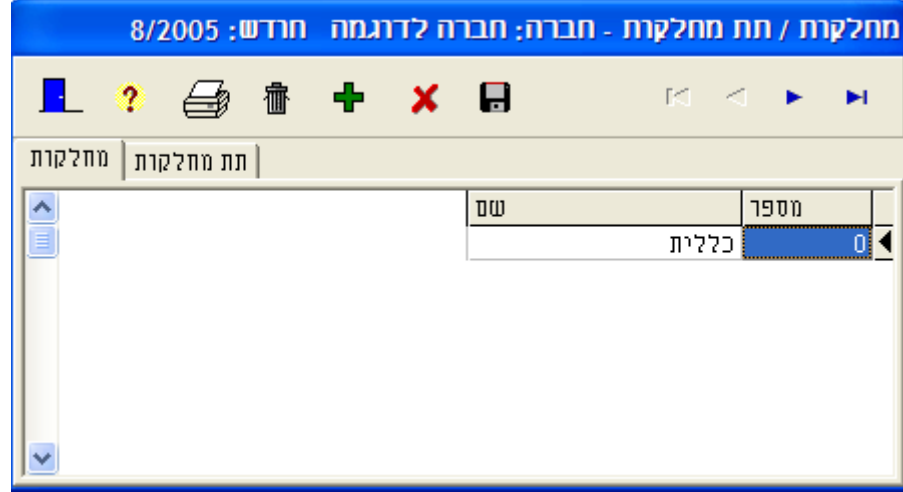

 ניתן לשייך את העובדים ברמת מחלקות. דבר זה עשוי להקל את השימוש בתוכנה, במיוחד אם אתה מבקש לטפל באמצעות התוכנה במספר רב של עובדים.

**מספר המחלקה :** בכניסה הראשונה למסך זה הסמן נמצא בתיבה זו.

מספר ברירת המחדל הוא 0. למחלקה זו ישובצו כל העובדים שלא שובצו למחלקה אחרת. **שים לב:** שדה זה אינו יכול להיות ריק.

להקמת מחלקה חדשה יש ללחוץ על <sup>תובו</sup> , תופיע שורה נוספת ובצידה הימני \*. בשדה מספר יש להקיש מספר מחלקה חדשה. באמצעות מקש *Tab* עוברים לשדה הבא: **שם מחלקה :** הזנת שם המחלקה החדש. לשם הקמת תת-מחלקה, יש לפעול באותה דרך, בתוך כרטיסיית תת-מחלקות.

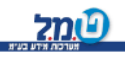

### **טבלאות חגים**

חברת ט.מ.ל דואגת לעדכן את רשימת החגים היהודיים מדי תקופה.

השימוש בטבלת החגים נועד לשני צרכים עיקריים:

- *I*. עדכון הסכמי חגים, כך שביום החג יחושבו שעות העבודה לעובד על-פי הסכם החג המתאים.
	- *II*. הוספת חגים.

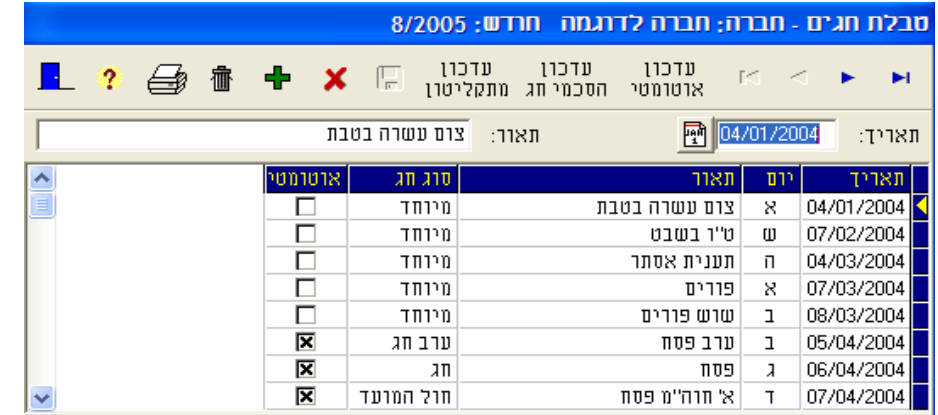

#### לשם עדכון הסכמי-חג:

1. מטבלת חגים יש לבחור ולסמן חג שלגביו יש לבצע את העדכון.

במידה והחג אינו מופיע בטבלה, יש ללחוץ על הצלמית  $\mathbf{\ddagger}$  ולהקליד את תאריך החג ותיאורו בשדות המתאימים.

> הקלדת התאריך יכולה להתבצע ידנית או באמצעות המקש <mark></mark> ולאחר מכן לאתר את התאריך המבוקש בלוח השנה.

> > עדכון 2. בעזרת העכבר, הבא את הסמן לצלמית <mark>היינוי ווג</mark> "עדכון הסכמי-חג" ולחץ עליה.

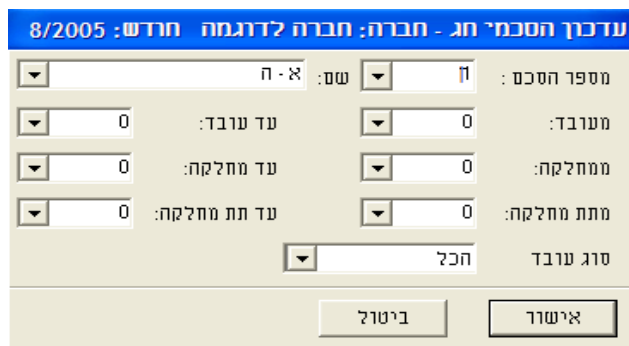

3. יפתח חלון עזר:

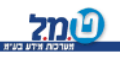

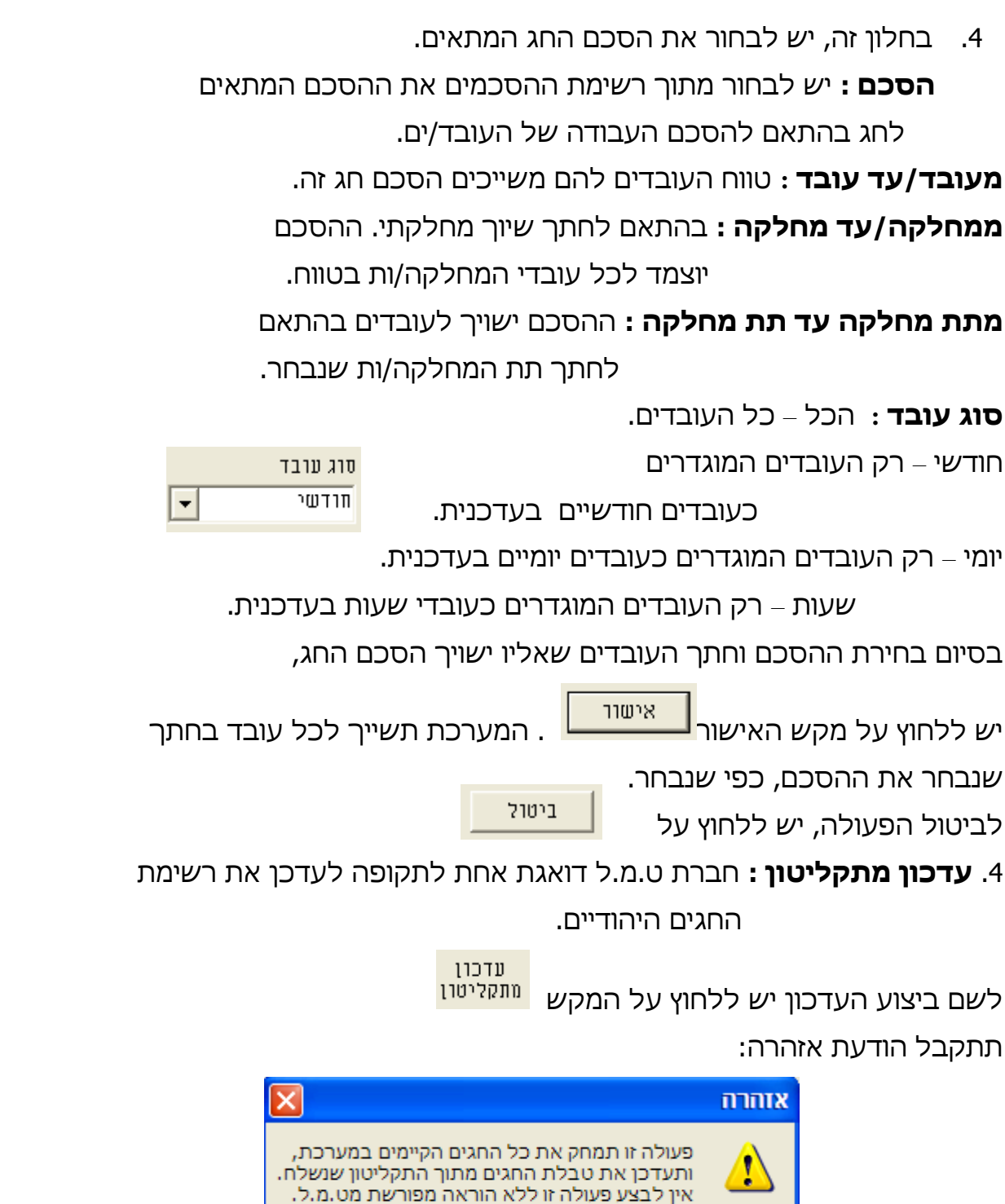

במידה וברשותך תקליטון העדכון לחגים לעדכנית של חברת טמל, הקש *OK* או אישור. במידה והתקליטון אינו נמצא ברשותך, הקש *Cancel* או ביטול.

OK

Cancel

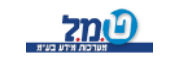

כל הזכויות שמורות לט.מ.ל מערכות מידע בע"מD<mark>(כל</mark>

 $\mathbf{r}$ 

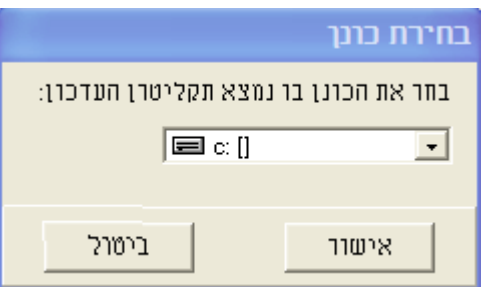

יש לבחור את אות הכונן המציין את כונן התקליטונים וללחוץ על אישור.

5. לשם עדכון אוטומטי לכל העובדים שלהם הוגדרו הסכמי חגים בכרטסת

עדכון חגים בחודש הנוכחי יש ללחוץ על המקש <mark>. אוטומטי</mark>

תתקבל אזהרה לפני ביצוע:

לשם ביצוע העדכון, יש ללחוץ על *YES* או כן.

לביטול יש ללחוץ על *NO* או לא.

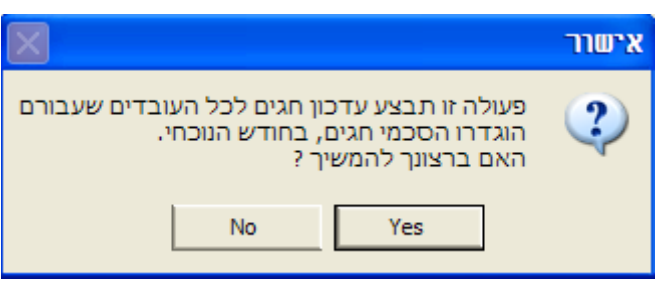

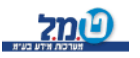

### **טבלאות מונים**

מונים בתוכנת עדכנית הם בעלי חשיבות עליונה. אלו הם הרכיבים המונים (סופרים) את שעות העבודה וממיינים אותן לפי סיווגים.

מסך המונים מתחלק ל- 4 כרטיסיות:

- 1. תנועות רגילות
	- 2. היעדרויות.
		- 3. הפסקות.
- 4. תוספות בשקלים.

## **תנועות רגילות**

אלו הן שעות העבודה או ימי העבודה הרגילים בהם עובד העובד.

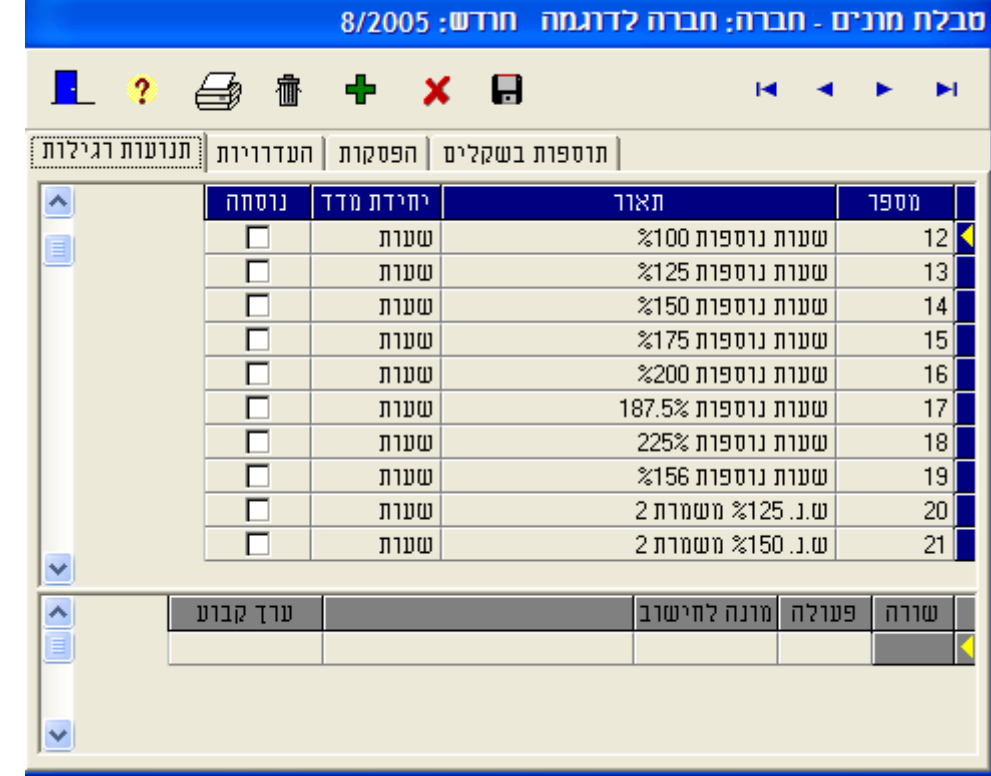

התנועות מוגדרות כ"רגילות", הואיל ואלו אינן תנועות האוספות שעות/ימי היעדרות או שעות/ימי תגמול. באפשרותך להקים תנועות חדשות במידת הצורך. לשם הקמת תנועה חדשה:

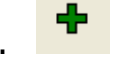

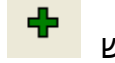

לחץ על המקש .

הסמן נמצא בשורה חדשה. בצידה הימני \*.

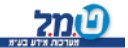

כ<mark>לומל</mark> כל הזכויות שמורות לט.מ.ל מערכות מידע בע"מD

החדשה. יש להקליד מספר מונה לתנועה

יש לוודא כי המספר המוקם אינו קיים במערכת!

באמצעות מקש *Tab* יש לדלג לשדה הבא )תאור( ולהקליד את שם השדה. באמצעות מקש *Tab* יש לדלג לשדה הבא )יחידת מדד( ולבחור מתוך תיבת

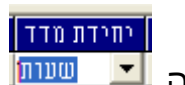

הבחירה <mark>יצו שעות</mark> וועים או שעות בהתאם לבסיס בו יספרו השעות לתוך המונה.

באמצעות מקש *Tab* יש לדלג לשדה הבא )נוסחה(.

אם ברצונך כי בעת חישוב הנתונים תשולב נוסחה, יש להקיש על מקש "רווח"

(בחלונית <sup>ום</sup> ∵וצג סימון <mark>⊠</mark> ).

במקביל להופעת הסימון  $\overline{\textbf{s}}$  , תיפתח טבלה שלתוכה יש להזין את הנוסחה הנדרשת.

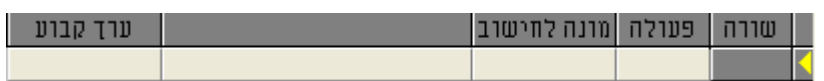

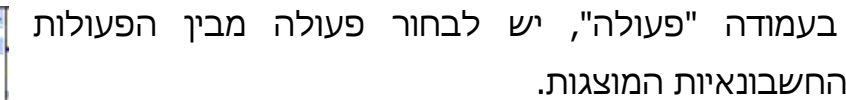

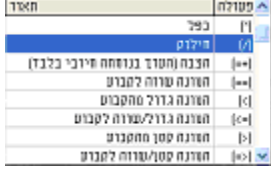

לאחר בחירת הפעולה, באמצעות מקש *Tab* יש לדלג לשדה הבא

(מונה לחישוב). יש לבחור מתוך הרשימה בתיבת הבחירה את המונה/תנועה הרצויה.

באמצעות מקש *Tab יש* לדלג לשדה הבא (תיאור). בו יוצג תיאור מילולי למונה שבחרת.

באמצעות מקש *Tab* יש לדלג לשדה הבא )קבוע(.

במידה וברצונך שחישוב התנועה יושפע מערך קבוע כל שהוא, יש להקליד

בעמודה זו את הערך הרצוי.

חישוב *–* ניתן להשתמש במונה לחישוב או בקבוע, אך לא בשניהם באותה שורת נוסחה. למעט שתי הפעולות המונה גדול או קטן או שווה לקבוע.

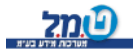

## **היעדרויות**

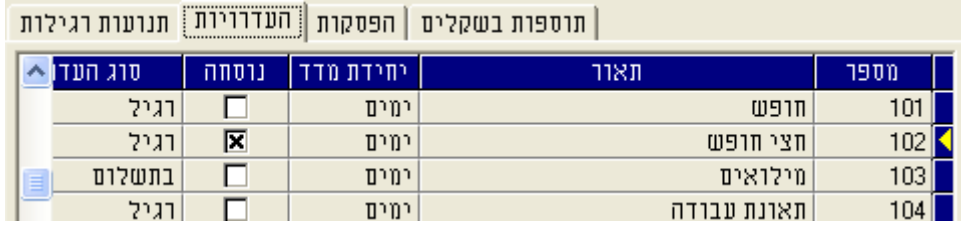

קליטת היעדרויות דומה לקליטת תנועות רגילות, למעט מספר הבדלים.

סוג היעדרות

בונוס אי-היעדרות

אות.

למעט תוספות אלה, המסך זהה למסך התנועות הרגילות.

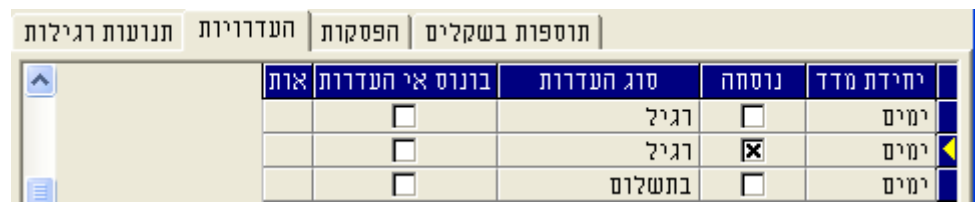

#### **סוג היעדרות :** לחיצה על תיבת הבחירה, תציג מספר אפשרויות לבחירה:

 רגיל לא בתשלום

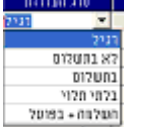

בתשלום

בלתי תלוי

השלמה + בפועל

**היעדרות -בונוס אי :** היעדרות -יש אפשרות לתגמל את העובד על אי

(אופציונלי).

 יש אפשרות על ידי סימון X בחלונית וכך לקבוע אילו היעדרויות לא יפגעו בחישוב בונוס אי-היעדרות.

**אות :** בעמודה זו אפשר לבחור באות שתאפיין מונה זה לדו"ח ההיעדרויות השנתי.

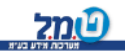

כל הזכויות שמורות לט.מ.ל מערכות מידע בע"מ <mark>(עול</mark>

## **הפסקות**

מסך זה דומה למסך קליטת תנועות רגילות. לשם קליטת הפסקות נוספות, יש לפעול כמו בקליטת תנועות רגילות.

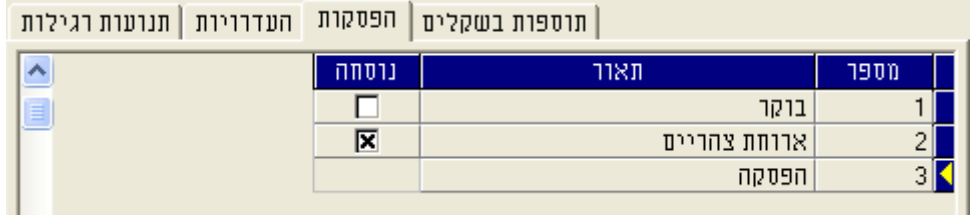

# **תוספות בשקלים**

מסך זה דומה למסך קליטת תנועות רגילות. לשם קליטת תוספות בשקלים, יש לפעול כמו בקליטת תנועות רגילות.

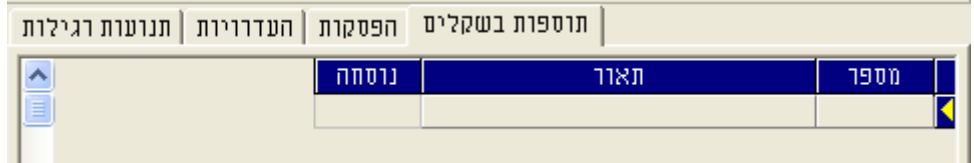

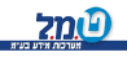

### **טבלאות בונוסים/קנסות**

המסך מורכב משתי כרטיסיות:

קנס.

בונוס.

הקמת קנס/בונוס זהה בשתי הכרטיסיות.

מתבצעת על-ידי הקשה על הפקד

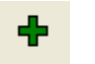

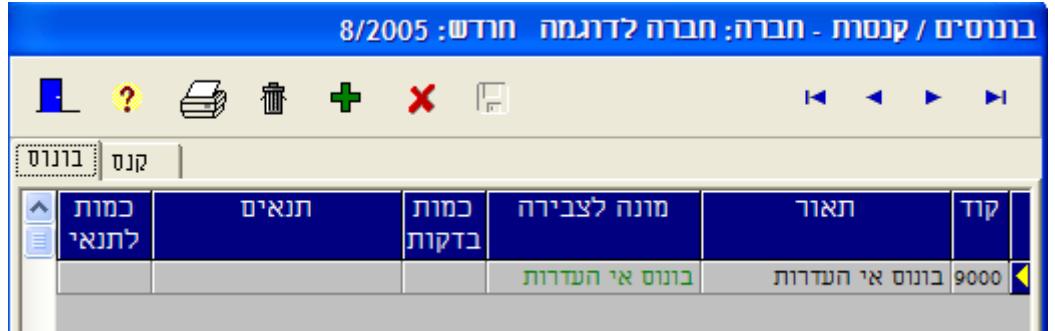

**קוד :** ערך מספרי למספור הקנס/בונוס.

**תאור :** תאור מילולי של הקנס/בונוס.

**מונה לצבירה :** מתוך תיבת בחירה, יש לבחור את המונה אליו/ממנו יינתן/יקוזז הקנס/בונוס, בהתאמה.

**כמות בדקות :** מהו פרק הזמן שיתווסף/יקוזז מהמונה בשדה הקודם.

**תנאים :** התנאים שלפיהם יינתן/יקוזז הקנס/בונוס,

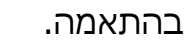

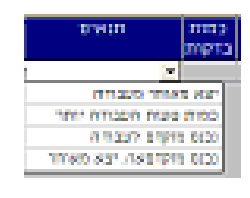

**כמות לתנאי :** זמן שלאחריו יינתן/יקוזז הקנס/בונוס בהתאמה.פרק ה

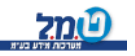

#### **טבלאות נתוני בקרה**

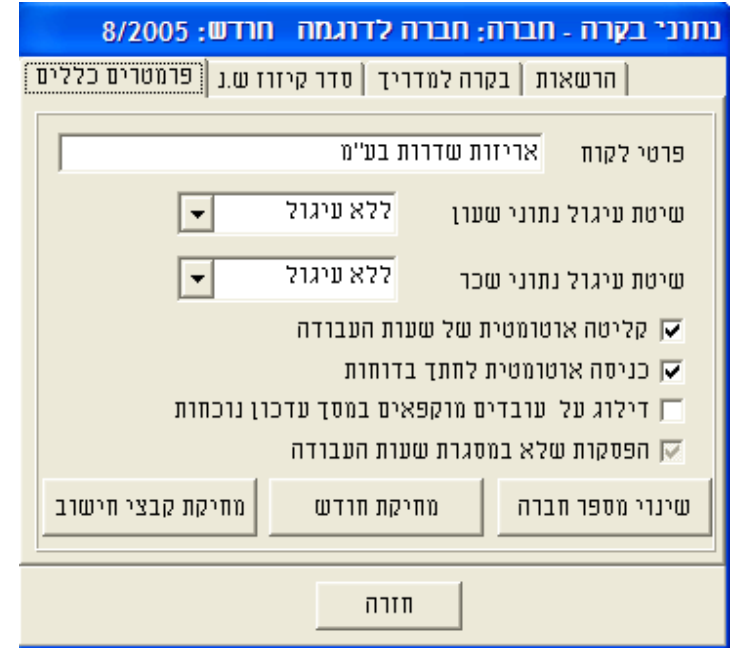

נתוני הבקרה הנם ברמת המערכת ולא ברמת החברה. לפיכך, כל שינוי שיערך בנתוני הבקרה ישפיעו באופן ישיר על אופן עיבוד הנתונים בכל החברות המטופלות באמצעות עדכנית.

כרטיסיות: 4במסך זה

- 1. פרמטרים כללים.
- 2. סדר קיזוז ש.נ. .
	- 3. בקרה למדריך.
		- 4. הרשאות.

**פרטי לקוח :** שם הלקוח כפי שיוצג בדוחו"ת עדכנית.

**שיטת עיגול נתוני שעון :** באמצעות תיבת הבחירה יש לבחור את שיטת עיגול נתוני השעון, כפי שיקראו מתוך שעון הנוכחות.

> 07:15. -תעוגל השעה ל 07:12אם עובד הגיע בשעה ה: לדוגמ 17:30. ,- תעוגל השעה ל17:35אם עובד יצא בשעה

כמובן שהדבר ישנה את סך כל השעות שיחושבו לעובד באותו יום.

**שיטת עיגול נתוני השכר :** בדומה לתיבת הבחירה "שיטת עיגול נתוני

 שעון", באפשרותך לעגל גם נתוני השעות ה שיועברו לתוכנת השכר.

**חשוב:** אופציות העיגול גורמות לשינוי משמעותי בחישוב השעות. רצוי להתייעץ עם מחלקת השירות לפני השימוש באופציות אלה !

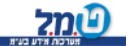

כל הזכויות שמורות לט.מ.ל מערכות מידע בע"מ**Q** 

באמצעות תיבת הבחירה, ניתן לבחור באפשרות המתאימה.

לחצי שעה

ללא עיגול

לרבע שעה

לשעה

\*\*\* ברירת המחדל של המערכת הינה "ללא עיגול".

<u>שינוי מספר חברה</u>

לאחר שהקמנו חברה, לא ניתן לשנות את מספרה באופן ישיר.

לשם ריצוע החלפת מספר חברה, יש ללחוץ על המקש <u>בשינוי מספר חברה</u>

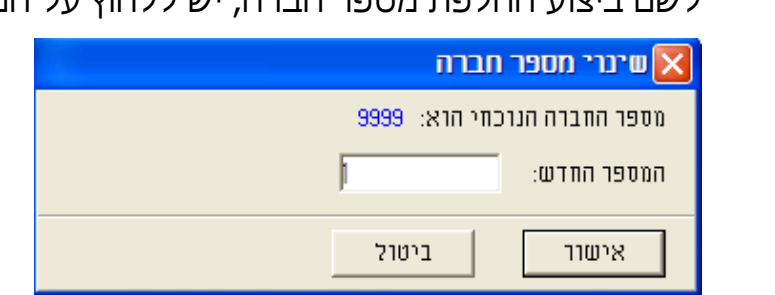

במסך העזר שיפתח, יש להקליד את המספר החדש.

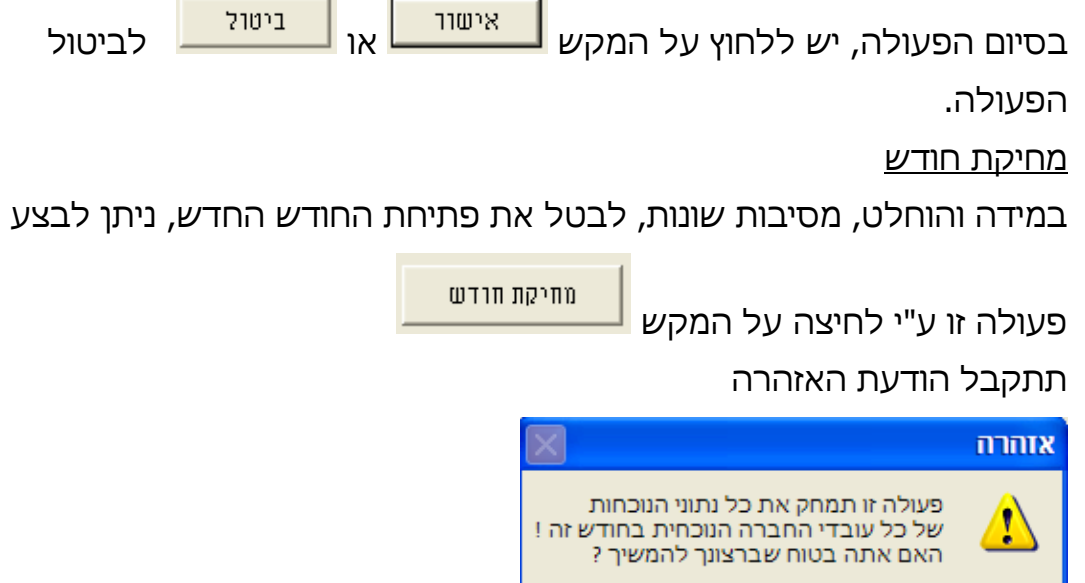

יש לפעול בהתאם!

Yes

אזהרה: פעולת מחיקת חודש הנה פעולה בלתי הפיכה, כל הנתונים כפי שנקראו משעון הנוכחות ו/או תוקנו ידנית ימחקו !!!

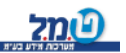

כל הזכויות שמורות לט.מ.ל מערכות מידע בע"מD<mark>.</mark><br>תוכנה ה

No

מחיקת חודש

מחיקת החישוב של כל השנה ! )לאחר פעולה זו יש צורך לבצע חישוב חוזר על מנת להפיק דו"חות(.

יש לבצע פעולה זו רק ע"י הנחייה ממדריכי ט.מ.ל.

# **סדר קיזוז שעות נוספות**

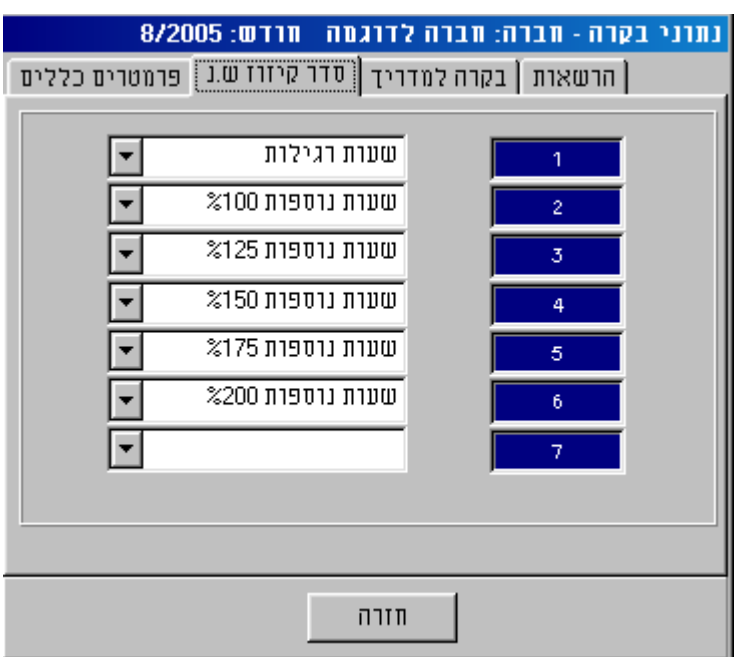

בכל שדה, ניתן לבחור את הסדר ואת הרכיבים מהם יקוזזו השעות הנוספות כנגד שעות ההיעדרות. המונה המופיע בשורה ראשונה מתייחס למונה אליו יש להשלים את השעות המקוזזות.

ברירת המחדל היא מהמונה הגבוה למונה הנמוך. )אם עובד החסיר שעות ביום מסוים, אך עבד ביום אחר (או באותו יום) שעות נוספות, המערכת תחסיר את שעות ההיעדרות מהשעות הנוספות היקרות ביותר.

ניתן לשנות את הסדר ואף למחוק רכיב לקיזוז מתוך הרשימה.

.קיזוז השעות מתבצע ברמה חודשית, על סך-כל שעות ההיעדרות

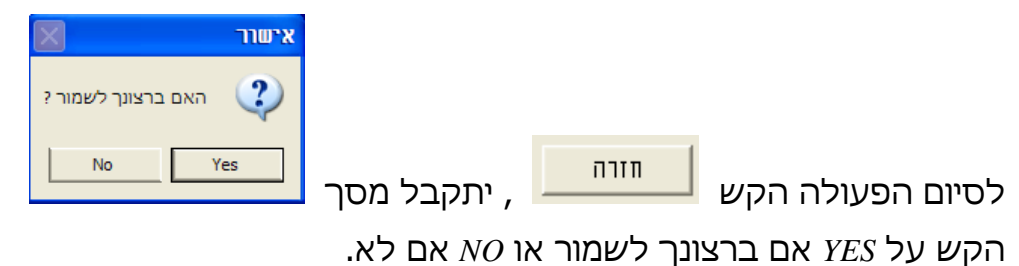

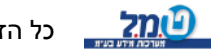
**בקרה למדריך**

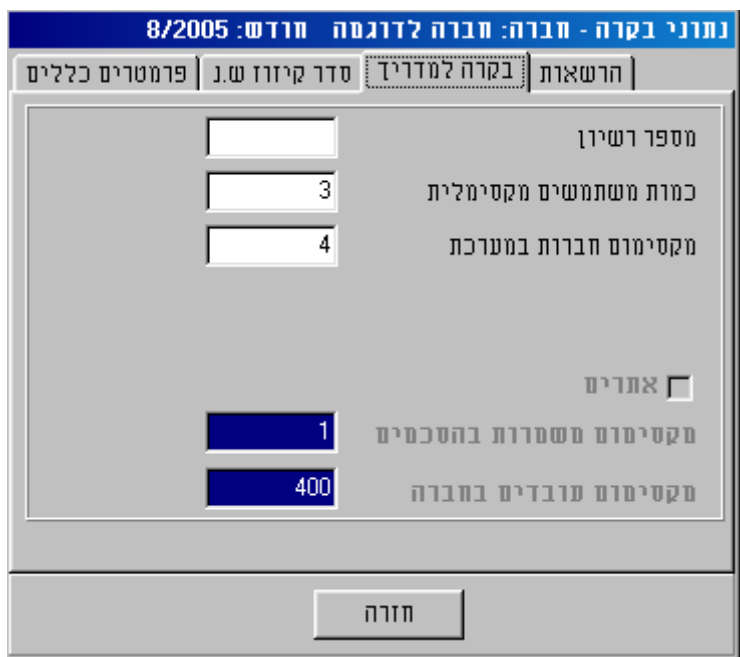

ולכרטיסיה זו הכניסה לכרטיסיה **הרשאות** מיועדת לעובדי ט.מ.ל בלבד !

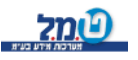

#### **טבלאות הגדרות תקשורת**

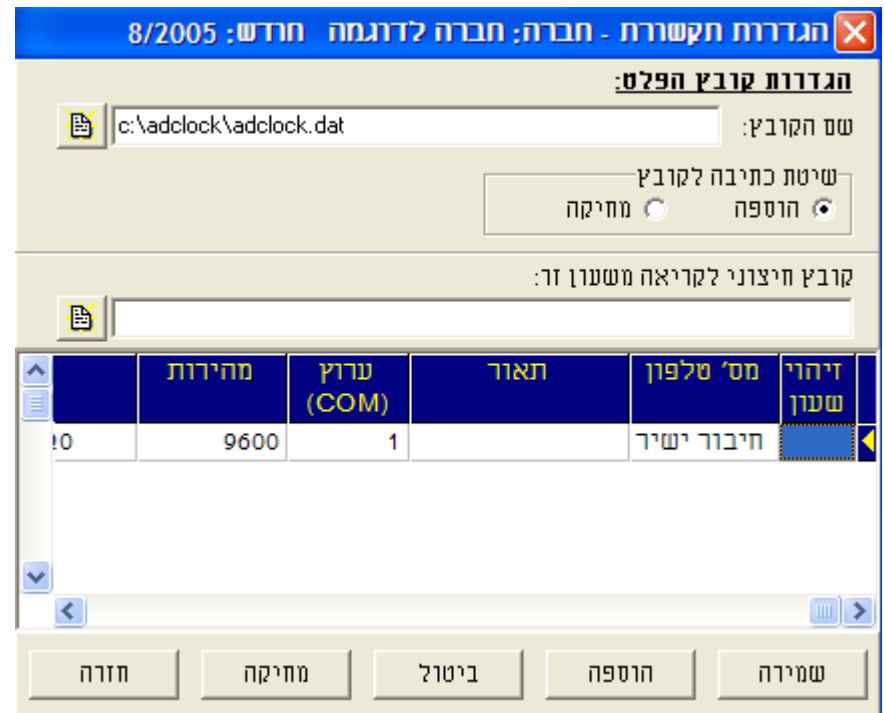

מסך זה מיועד להזנת ההגדרות הנדרשות לקריאת הנתונים משעון/י הנוכחות

**שם הקובץ :** שם הקובץ אליו יקראו נתוני הנוכחות משעון הנוכחות.

**שיטת כתיבה לקובץ :** קובץ המכיל בעת קריאת הנתונים משעון הנוכחות, נוצר

נתונים. על-מנת למנוע יצירת קובץ ענק, המכיל נתונים

שכבר טופלו ועובדו, יש לוודא כי ימחקו הנתונים שכבר

שולבו ועובדו בתוכנת עדכנית.

**קובץ חיצוני לקריאה משעון זר :** במידה והנך משתמש בשעון נוכחות שאינו

עזר.

במידה וקוראים ברצף, אחד אחרי השני, יותר משעון נוכחות אחד, שיטת

העבודה היא כדלקמן:

השעון הראשון יקרא כששיטת הכתיבה לקובץ *–* מחיקה.

השעון השני ואילך, שיטת הכתיבה לקובץ *–* הוספה )יתווספו הנתונים שנקראו

מהשעון/ים הקודם/ים).

כדי שקובץ עזר זה ישולב לתכנה, יש

להגדיר לתוכנה באיזה קובץ מדובר.

של חברת ט.מ.ל, הנתונים משולבים לקובץ

כל הזכויות שמורות לט.מ.ל מערכות מידע בע"מ <mark>(עמד</mark> היית

39

**זיהוי שעון :** מספר סידורי של השעון.

מספר הטלפון לחיוג למודם. במידה והחיוג נעשה דרך מרכזיה,

יש להקיש את הספרה הנדרשת לקבלת קו חוץ. ברירת המחדל

הנה חיבור ישיר (שלא באמצעות מודם).

**תאור :** שדה מלל המיועד לציון מילולי של השעון הנקרא )לדוגמה: ציון שם הסניף בו ממוקם שעון הנוכחות(.

**מספר טלפון :** במידה והשעון הנקרא מקושר באמצעות מודם וקו טלפון, יוקלד

 **ערוץ :** שאליו מחובר המודם )חיצוני/פנימי( או החיבור הישיר מספר המוצא לשעון הנוכחות.

 **מהירות :** ערך מספרי )ברירת המחדל *–* (, מציין את מהירות המקסימום 9600 להעברת הנתונים במוצא אליו מקושר שעון הנוכחות.

**פקודת אתחול למודם :** לתקשורת עם במידה ומשתמשים במודם פנימי/חיצוני

 השעון, נוצרת מחרוזת לאתחול המודם. )*FTE1Q0V1&D1%C0\N0&Q0*&(

 אין לשנות מחרוזת זו, אלא באישור מחלקת השירות של ט.מ.ל !

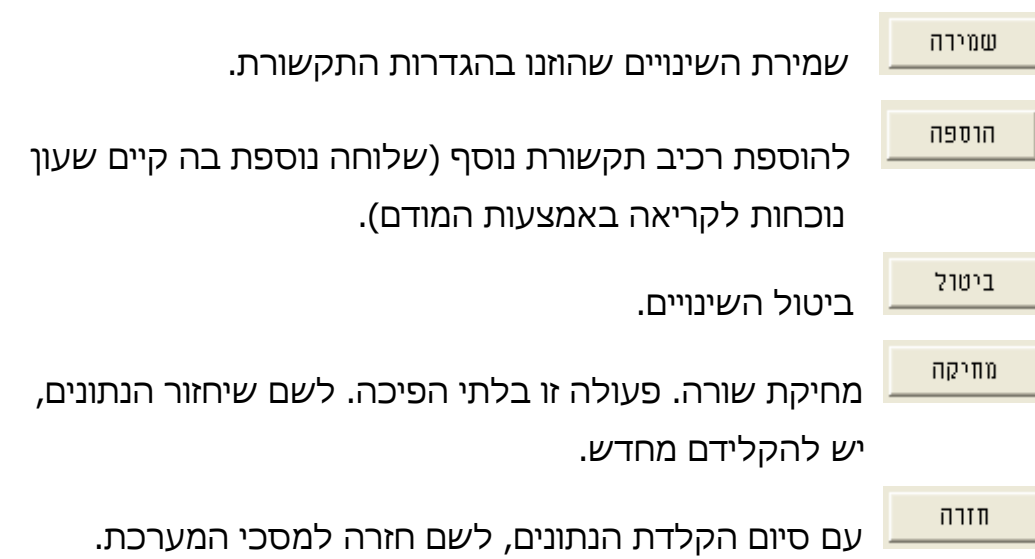

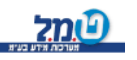

#### **קבצים הסכמים**

 מהו הסכם? הסכם הוא למעשה שיטה שלפיה יחושבו שעות-העבודה לעובדים. לפיכך, חשוב להגדיר את ההסכמים בצורה נכונה ומלאה, כך שחישוב השעות לעובד יבוצע ללא שגיאות. לכן, לפני תחילת הקמת ההסכמים בעדכנית, חשוב לדעת ולהבין את צרכי הארגון בו אתה מטפל באמצעות התוכנה.

 בראש המסך: מספר ההסכם, שם ההסכם. רכיבים אלה יישארו גלויים, כך שהמשתמש ידע באיזה הסכם הוא מטפל. המלצתנו, שם ההסכם יכלול תיאור קצר וממצה של פרטי ההסכם. לדוגמה: יום עבודה מלא א'-ה'.

> כרטיסיות: 3 -המסך מחולק ל פרטים, משמרות, שעות עבודה.

#### **פרטים**

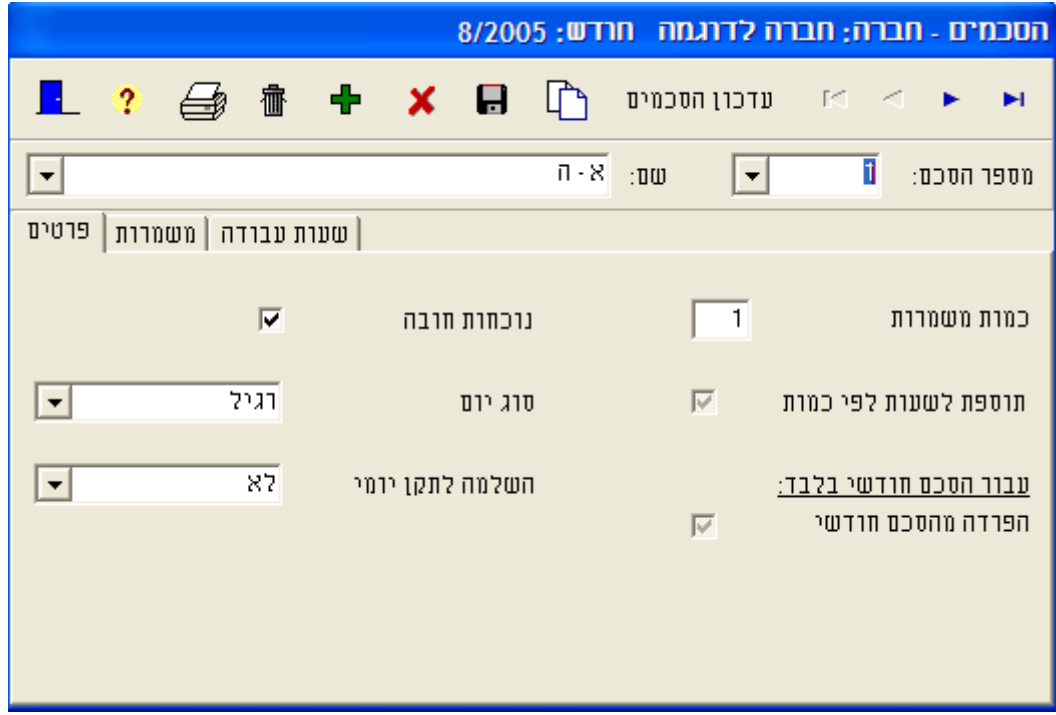

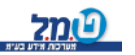

**כמות משמרות :** המספר שיוזן לשדה זה, יקבע את כמות המשמרות בהן יטפל ההסכם. אם המערכת אינה מוגדרת לשימוש במשמרות, לא ניתו יהיה להקים יותר ממשמרת אחת.

**נוכחות חובה :** האם נוכחות העובד ביום העבודה הינה חובה או לא.

הקשה על מקש הרווח ) *Space* )תשתול סימן במשבצת . המשמעות היא כי ביום המוגדר כנוכחות חובה, אולם לא הייתה נוכחות (לא הוחתם כרטיס), תירשם במערכת הודעת היעדרות.

**סוג יום :** לחיצה על החץ, תפתח תיבת בחירה המכילה את סוגי הימים.

כל יום מוצג בצבע רקע שונה. באופן זה יוצגו הימים גם במסך עדכון

הנוכחות, לשם הקלת ההתמצאות והאבחנה בין סוגי הימים השונים.

)בחירה, ח. מועד, חג, חפשי, מיוחד, ערב חג, רגיל, שבת, שישי(.

יש לבחור מתוך הרשימה את סוג היום המתאים להסכם.

**תוספת לשעות לפי כמות :** אופציה זו מהווה שימוש חריג. יש להתייעץ עם מחלקת השרות לפני שימוש בה. מומלץ מאד שלא להשתמש בשדה זה.

**השלמה לתקן יומי :** אפשרויות מתוך תיבת הבחירה: 3לחיצה על החץ תציג

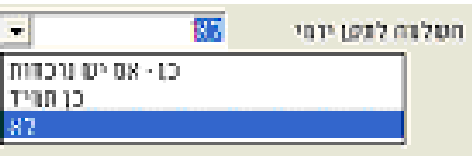

כן *–* אם יש נוכחות *–* ברגע שהעובד החתים כניסה או יציאה, התוכנה תשלים לעובד את שעות התקן.

כן תמיד *–* גם אם העובד לא החתים, התוכנה תשלים את התקן לעובד.

לא )ברירת המחדל( *–* כל השעות שהעובד החתים, יירשמו לו כשעות בפועל.

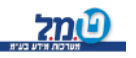

כל הזכויות שמורות לט.מ.ל מערכות מידע בע"מ<mark>O</mark>

מילוי התיבה "משעה" בהסכם שאינו מטפל בעבודת משמרות פועל כך שלא יחושב לעובד שהחתים כניסה לפני השעה שהוקלדה בתיבה משעה. לגבי הסכם המטפל בעבודה משמרות, חיוני למלא תיבות אלה כראוי הואיל שלפי שעות הכניסה למשמרת, ישויך העובד למשמרת המתאימה. בהסכם משמרות, חשוב לשים לב כי כל שעות היממה יילקחו בחשבון, אחרת הדבר עלול לגרום לפגיעה בחישוב השעות.

**שעות כניסה מותרות למשמרת :** מילוי התיבות משעה עד שעה חיוני לגבי

משעה שעות כניסה מותרות למשמרת: שערת יציאה מרתררת מהמשמרת:

**תקן :** מות השעות המחייבות לתקן עבור המשמרת המוגדרת בהסכם זה.כ

**עד שעה :** עד לאיזו שעה יספרו שעות העבודה. )שדה אינפורמטיבי(.

**משעה :** החל באיזו שעה יספרו שעות העבודה. )שדה אינפורמטיבי(.

הינה 1.

**מספר משמרת :** במידה והתוכנה הוקמה כתוכנה לטיפול במשמרות ובעובדי

משמרות, ניתן לבחור את המשמרת לטיפול. ברירת המחדל

הסכם המטפל בעבודת משמרות.

עד שעה

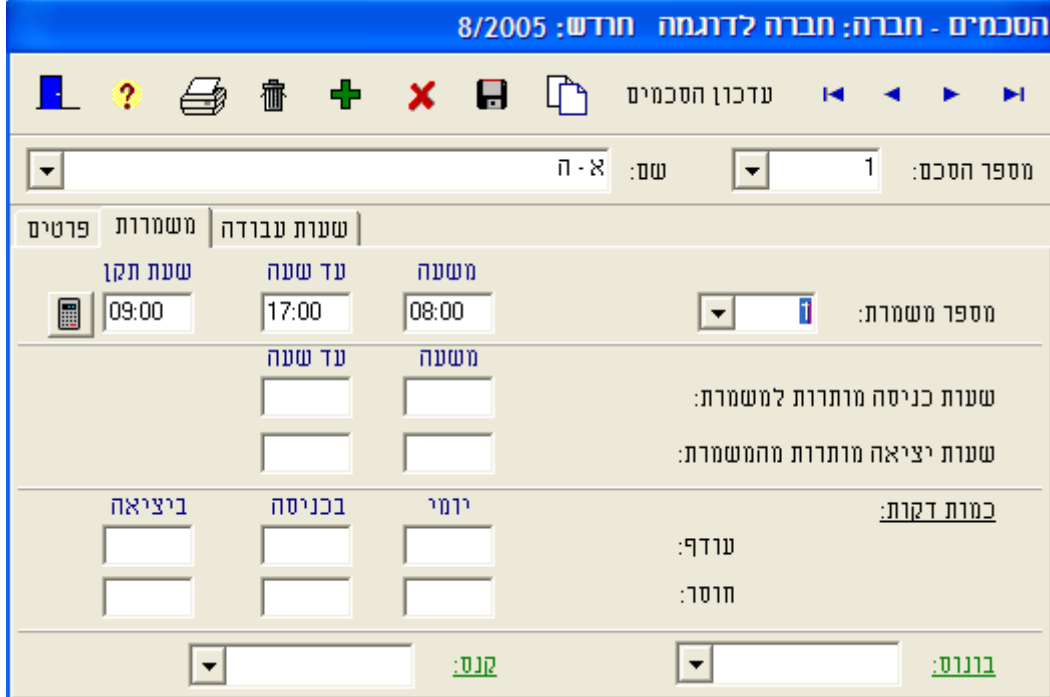

ļ.

# **שעות יציאה מותרות למשמרת :** תיבות אלה אין צורך למלא ויש להשאירן ריקות הן בהסכם משמרות והן בהסכם שאינו מטפל במשמרות.

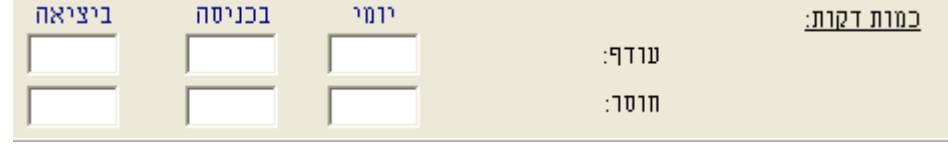

#### כמות בדקות :

חוסר *–* אם ברצונך לגרום לכך שבחישוב השעות לעובד המערכת תבצע עיגול, יש למלא תיבות אלה.

עיגול הכמות יכול להתבצע בשתי דרכים:

- עיגול דקות עודפות לשעות התקן. -
- להשלים דקות חסרות לשעות התקן. -

באפשרותך לעגל את כמות הדקות בכניסה וביציאה או ברמה יומית, שתעגל את הנתונים (הן מהכניסה והן מהיציאה, בהתאמה).

לדוגמה: אם בשדה "ביציאה", "חוסר" נקליד את הערך 5 (דקות), המערכת תעגל את שעות היציאה של העובד ב- 5 דקות, אם הוא צבר 5 דקות או פחות מעבר לשעת היציאה שנקבעה לו. בשדה עד שעה.

**בוונוס/קנס :** לחיצה על החץ בתיבה המשולבת, יפתח רשימת הבונוסים. יש לבחור בהתאמה את סוג התגמול.

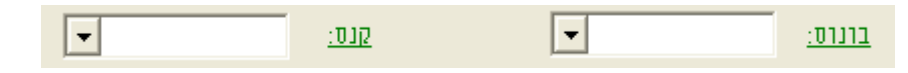

 \* במידה ולא הוקם קוד בונוס או קנס, וברצונך להקים קוד מתאים, לחיצה על אחת הכותרות הירוקות (צורת העכבר תשתנה לצורת כף יד), תפתח את המסך המיועד להקמת בונוס/קנס.

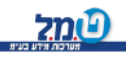

#### **שעות עבודה**

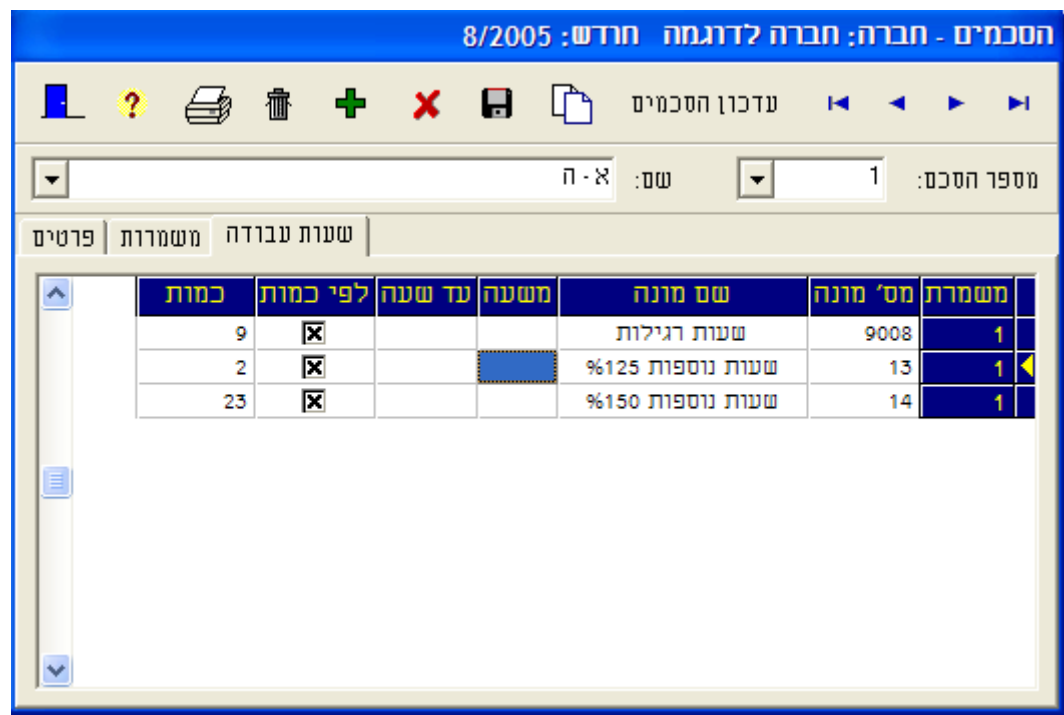

. בכרטיסיה זו אנו בונים את סדר שעות העבודה ביום שלגביו נבנה הסכם זה

על השעות להופיע בטבלה בהתאם לסדר בו הן מופיעות ביום העבודה המטופל.

לדוגמה: 9 שעות ראשונות יחושבו כשעות רגילות, השעתיים הבאות יחושבו

כשעות 125% וכל יתר השעות יחושבו כשעות נוספות 150%.

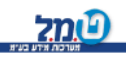

אופן מילוי הטבלה:

ידי מקש -התנועה בין העמודות על *TAB* ידי העכבר-.או על

להוספת שורה, יש ללחוץ על הפקד

לשם מחיקת שורה יש ללחוץ על הפקד

העמודות בטבלה:

**משמרת :** לאיזו משמרת מתייחסים בטבלה זו.

**מס' מונה :** לחיצה על החץ, תפתח טבלת עזר המכילה את קודי המונים לבחירה.

**שם מונה :** שם המונה.

 \* ניתן לאתר את המונה לחישוב או מתוך רשימת המונים לפי מספרו או לפי שמו מתוך עמודת שם המונה.

**משעה עד שעה :** אם יש חשיבות לשעות העבודה ולא לכמותן, יש למלא תיבות אלה. יש לשים לב למילוי נכון של השעות. הזנה לא נכונה של השעות, תפגע בחישוב שעות העבודה של העובד. מילוי השעות כמוהו כהצבת תנאי למערכת עדכנית. התנאי שמוצב בפני המערכת הוא השעות שהוקלדו בעמודות אלה. הווה אומר, אם העובד עבד בשעות אלה, יחושבו השעות בהתאם לקוד המונה שהוקם לו. עד 08:00לדוגמה: אם נקבע בטבלה כי השעות הן משעה עד שעה ,08:00 אך העובד עבד משעה 17:00שעה שעות. יתר השעות 7התוכנה תחשב לו רק 19:00 יאבדו, למרות שעבד בפועל 9 שעות. **כמות :** אם יש חשיבות לכמות שעות העבודה של העובד ולא לשעות העבודה, הקשה על מקש הרווח, תמלא את הריבוע \_\_<mark>⊠</mark>\_. בעמודה הבאה, כמות, יש להקיש את כמות השעות לחישוב. ניתן להקים הסכם המכיל שעות עבודה לפי "כמות" וגם שעות עבודה

לפי "משעה עד שעה".

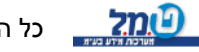

#### **קבצים עובדים**

מסך קליטת העובדים מנוהל בכרטיסיות.

בכל הכרטיסיות, הכותרת: מספר עובד, מספר כרטיס, שם משפחה, שם פרטי נשארת קבועה, כך שהמשתמש בתוכנת עדכנית יידע איזה עובד מטופל באותו זמן. להלן הכרטיסיות ותוכנן:

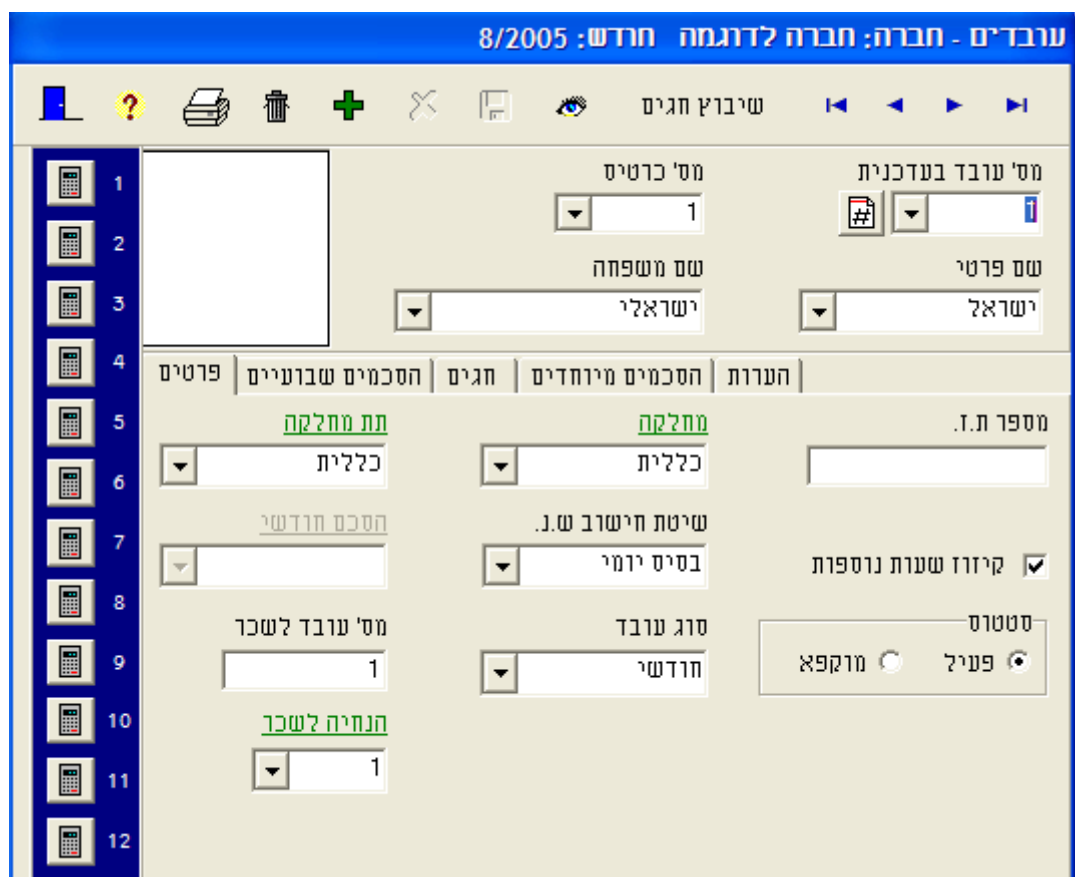

#### **פרטים**

**מספר עובד :** מספר העובד בחברה.

**מספר כרטיס :** מספר הכרטיס המגנטי, בו מחתים העובד בשעון הנוכחות. **שם פרטי** .

**שם משפחה** .

**מספר תעודת זהות :** שדה זה אינו שדה חובה.

**מחלקה :** שיוך מחלקתי לעובד. )ברירת המחדל *–* כללית(

ניתן לשנות כך שברירת המחדל תהיה שונה.

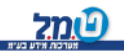

כל הזכויות שמורות לט.מ.ל מערכות מידע בע"מD<mark>(C</mark>

**תת מחלקה :** שיוך לתת מחלקה בה מועסק העובד. )ברירת המחדל *–* כללית( ניתן לשנות כך שברירת המחדל תהיה שונה.

**קיזוז שעות נוספות :** במידה ונהוג לקזז שעות נוספות כנגד שעות היעדרות, יש

להקיש על מקש רווח או על-ידי העכבר, לשתילת סימון

 $\overline{\mathbb{F}}$  בתירה  $\overline{\mathbb{F}}$ 

**שיטת חישוב ש.נ. :** לחיצה על החץ בתיבה המשולבת תפתח בפניך שתי

אפשרויות: בסיס יומי<br>בסיס יומי בסיס יומי בסיס בסיס יומי

בסיס חודשי

שיטת חישוב שעות נוספות על

 $\overline{\phantom{a}}$ בסיס חודשי| בסיס יומי.

בסיס חודשי היא נדירה ואינה נוחה, הואיל ובדוחות לא

ייראה חישוב השעות הנוספות לגבי הימים, אלא רק לגבי

כל החודש. לפיכך, מומלץ לבחור בבסיס יומי לצורך

חישוב שעות נוספות.

**הסכם חודשי :** מילוי תיבה זו רלוונטי אך ורק לגבי מי שבחר בבסיס חודשי לחישוב שעות נוספות.

**סוג עובד :** אפשרויות: 4לחיצה על החץ בתיבה המשולבת, תפתח

**החתמה בודדת** *–* גם אם העובד יחתים את הכרטיס

 בשעון הנוכחות פעם אחת בלבד, יקבל העובד את שעות התקן של אותו הסכם.

**חודשי** *–* העובד חייב להחתים בכל יום כניסה ויציאה.

במידה ולא יחתים התוכנה תתריע על העדרות.

**יומי** – עובד שאינו חייב להחתים כרטיס בכל יום*.* כאשר יש להגדיר נוכחות לא חובה לגבי סוג עובד זה.

**שעות** *–* לעובדי שעות לא יחושבו שעות היעדרות בימים בהם נכח.

**סטטוס :** יש לבחור בין שני מצבים: פעיל או מוקפא.

סימון עובד כמוקפא, יגרום לאי הופעתו בדוחות, אך נתוניו יהיו קיימים במערכת והגישה אליהם תהיה אפשרית

בשעת הצורך.

**מספר עובד לשכר :** במידה וברצונך לבצע העברה של נתוני הנוכחות של העובד למערכת שכר, יש להקליד בתיבה זו את מספר

העובד כפי שהוא מוקם במערכת השכר שלך (למעט

במקרים בהם בעת ההעברה לשכר יש שימוש בתעודת

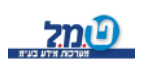

כל הזכויות שמורות לט.מ.ל מערכות מידע בע"מ<mark>(2טמל</mark>

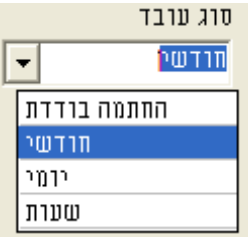

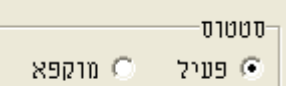

48

זהות כמפתח לעובד).

**הנחיה לשכר :** לחיצה על החץ בתיבה המשולבת, תפתח רשימת הנחיות לשכר כפי המוקם במערכת שלך. בחר באפשרות המתאימה לעובד זה. (הרחבה בנושא העברה לשכר בהמשך).

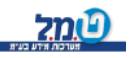

#### **הסכמים שבועיים**

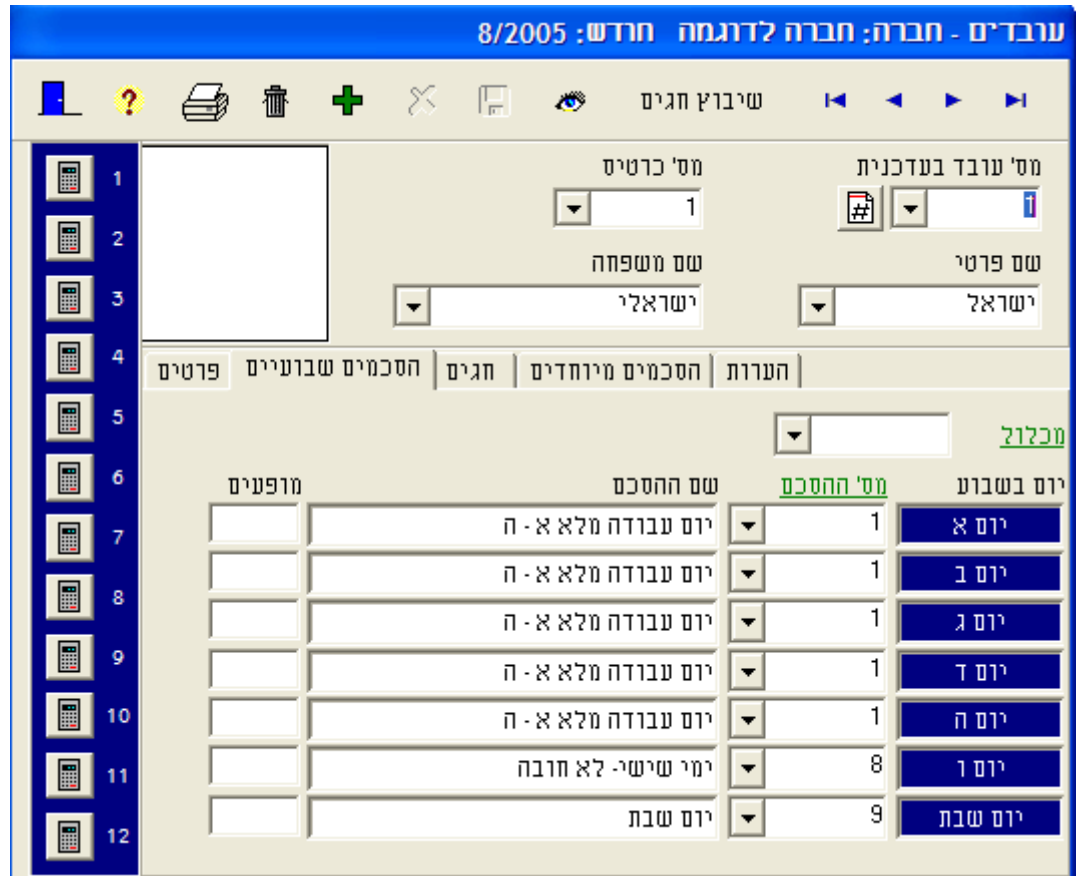

בכרטיסיה זו עליך להתאים לכל אחד מימות השבוע את ההסכם המתאים לאותו יום, או לחילופין לבחור מכלול של הסכמים שיוכל להתאים לעובד זה. במידה ולא הוקם הסכם ליום עבודה או יותר מימות השבוע, ניתן בזמן מעבר עם העכבר מעל למילה הסכם (ירוקה ותחתיה קו), צורת העכבר תשתנה לצורת כף יד. לחיצה על העכבר. זהו קיצור דרך שיוביל למסך הסכמים. שם ניתן להקים את ההסכם.

**מופעים :** וכחות העובד הנה לסירוגין, מספר מוגבל של פעמים במידה ונ בחודש, כדוגמה: עובד החייב להתייצב לעבודתו פעמים בחודש, בימי במופעים של יום שישי. עדכנית תוודא 2שישי, יש להקליד שהעובד התייצב פעמיים בכל חודש בימי שישי. במידה והעובד התייצב פחות ממספר המופעים המצוין בטבלה, הדבר יבוא לידי ביטוי בדוחות.

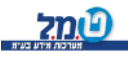

**מכלול :** אמצעי קיצור דרך להקלת ההקלדה של ההסכמים, ניתן להקים מספר מכלולים המתאימים לקבוצות בחברה כשהמכנה המשותף לקבוצות אלה הוא הזהות בהרכב ההסכמים השבועיים לעובדים.

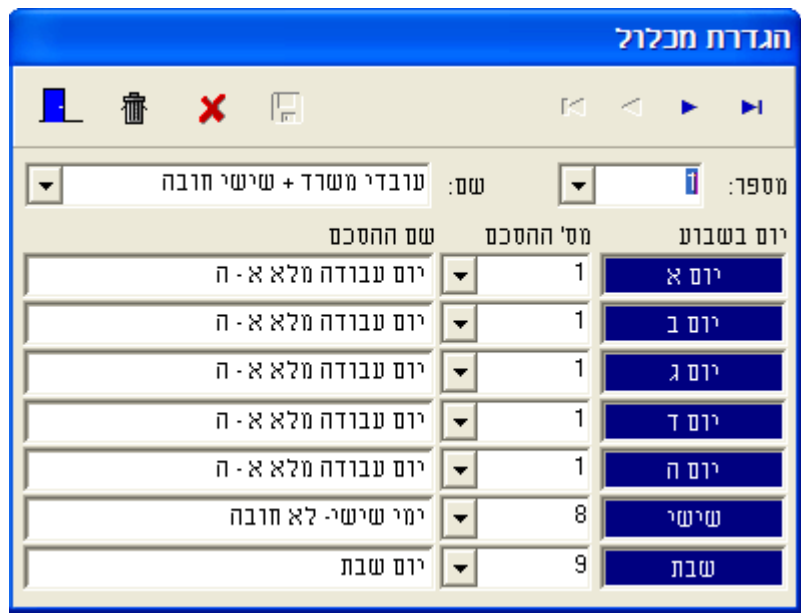

לחיצה על המילה מכלול (צבע ירוק ותחתיה קו) תוביל למסך הקמת המכלול. הקמת המכלול דומה להקמת כל רכיב אחר בתוכנת עדכנית.

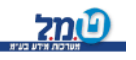

### **חגים**

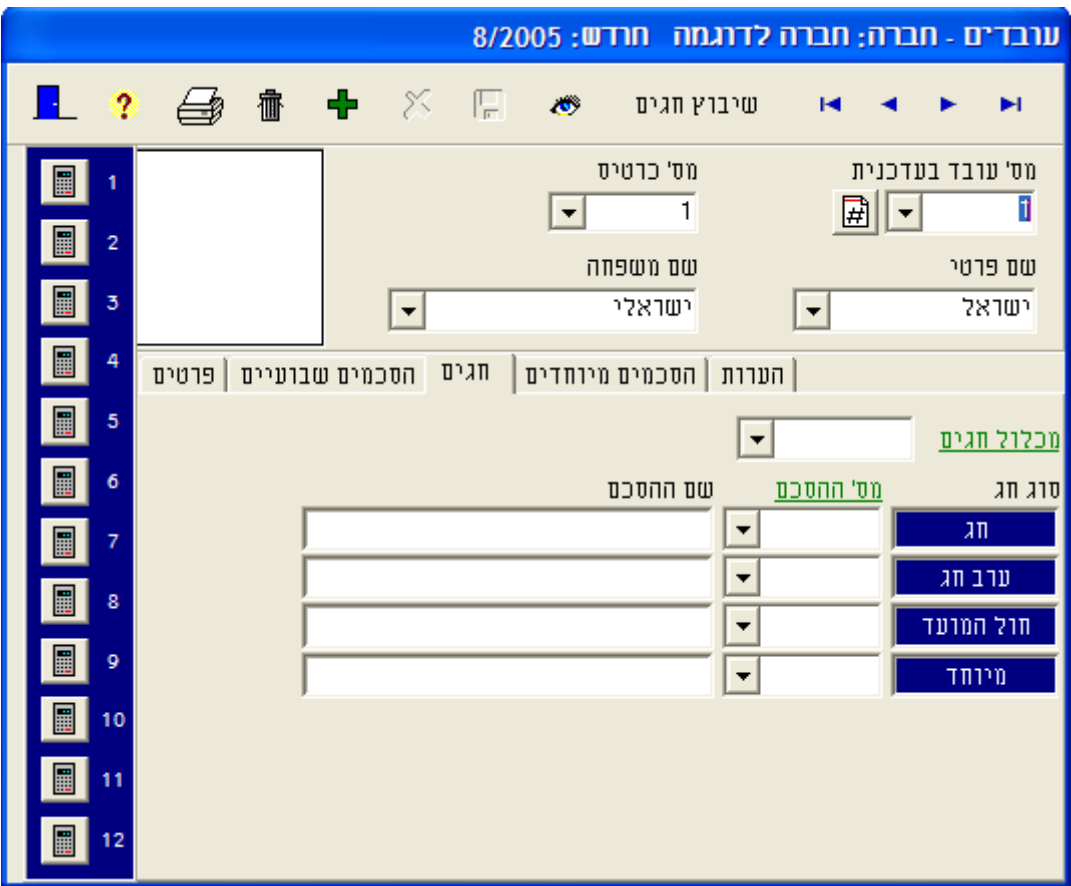

 מסך זה מיועד להזנת הסכמים מיוחדים לחגים, והשימוש בו מיועד בעיקר למצב שבו לכל עובד או לכל קבוצת עובדים יש הסכמי חג/ערב חג/חול מועד שונים.

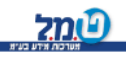

## **הסכמים מיוחדים**

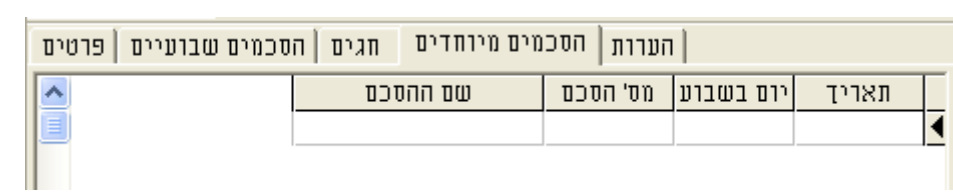

אם ברצונך לשבץ הסכם מסוים בתאריך ספציפי, כרטסת זו היא המקום המיועד לכך.

#### **הערות**

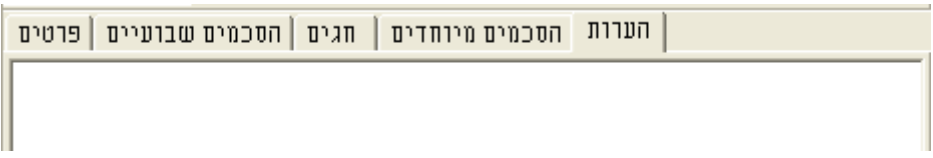

בכרטיסיה זו באפשרותך להקליד פרטים אינפורמטיביים או אחרים לגבי העובד. את ההערה לא ניתן יהיה לראות בדוחות אלא רק במסך זה.

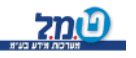

#### **נוכחות קריאת/ניהול שעון**

לשם קליטת הנתונים משעון הנוכחות, יש לוודא חיבור של שעון הנוכחות לעמדת המחשב באמצעות הכבל. )יש לוודא שהכבל מחובר הן לשעון הנוכחות והן למחשב).

החיבור מתבצע באמצעות כרטיס *-232RS* נוספים, ניתן למצוא בחוברת . פרטים *MrTime* המחולקת עם שעוני ט.מ.ל. .

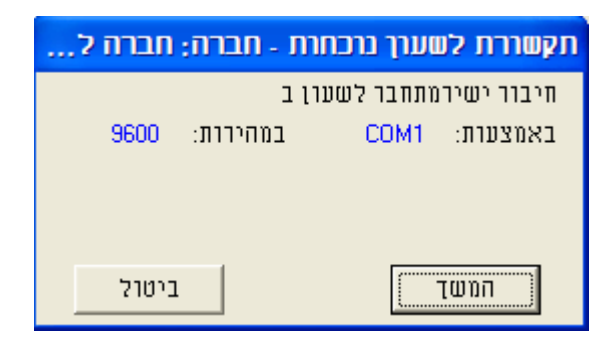

במידה וקיים יותר משעון נוכחות אחד או קיימת יותר מדרך התחברות אחת לקריאה משעוני הנוכחות )לדוגמה: באמצעות מודם/ים בקריאת שעונים מרוחקים(יש לבחור את אמצעי החיבור הנדרש.

אופן החיבור, אותו בחרת )עם בחירת סוג החיבור, יוצג *1,2,3,4 COM* )ומהירות הקריאה. נתונים אלה הם נתוני מערכת בלבד. במקרה הצורך יש להקים את מספר הטלפון ושם הסניף אליו מחייגים.

לחיצה על המקש <u>וע הנושד ...</u><br>לחיצה על המקש <mark>וע הנושב ...</mark>.

ביטול

לביטול פעולת ההתחברות לשעון הנוכחות, יש ללחוץ על המקש לשעון הנוכחות תוצג ההודעה : עם ביצוע ההתקשרות

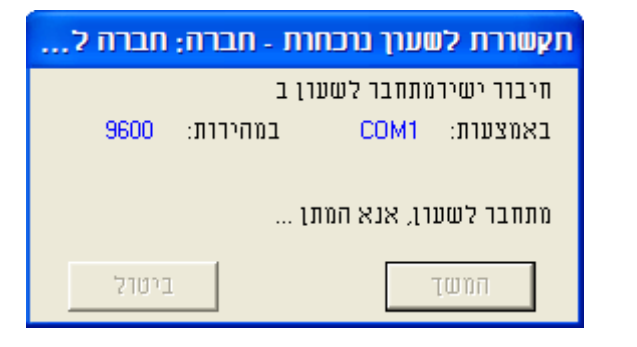

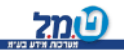

כל הזכויות שמורות לט.מ.ל מערכות מידע בע"מ<mark>(?תל</mark>

 עם ביצוע ההתקשרות לשעון הנוכחות, יוצג מסך התקשורת. ממסך זה ניתן לבצע את פעולת קריאת נתוני הנוכחות מהשעון ו/או לבצע פעולות כיוון ועדכון השעון )עדכון תאריך/שעה, עדכון מועדי תחילת/סיום שעון )חורף/קיץ ועוד*...*(.

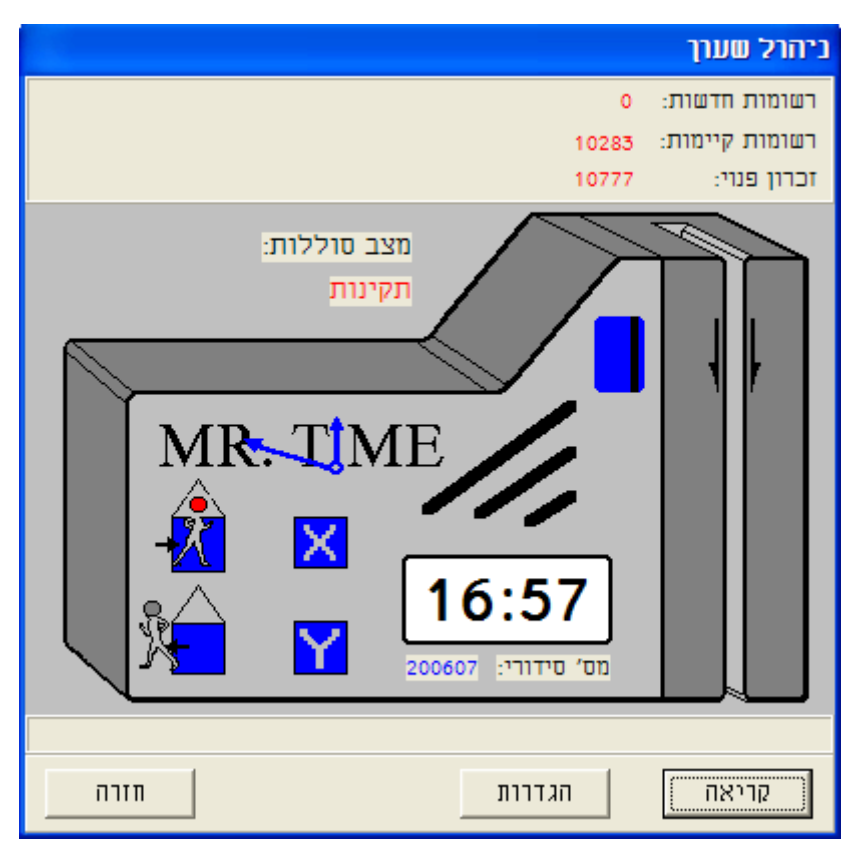

- 1. <u>רשומות חדשות</u> מספר התנועות (החתמות) החדשות כפי שהועברו בשעון הנוכחות מאז הקריאה האחרונה שבוצעה משעון הנוכחות.
	- 2. <u>רשומות קיימות</u> מספר הרשומות הקיימות בשעון מתחילת העבודה בו.
- 3. זיכרון פנוי זיכרון פנוי בשעון הנוכחות. (במידה וזיכרון שעון הנוכחות התמלא, ימחקו רשומות לפי סדר קליטתן, מהרשומה הישנה ביותר לחדשה, כך שלא תהיה פגיעה בנתונים שטרם נקלטו משעון הנוכחות(.
	- 4. מצב סוללות מצב הסוללות בשעון הנוכחות: א. סוללות מדגם 2 *C* , יוצג חיווי אם הן תקינות או חלשות. במידה ומופיעה התראה כי הסוללות חלשות, יש לבצע החלפה של הסוללות. ייתכן

מידע בע"מ <mark>לימל</mark> בקודות שמורות לט.מ.ל מערכות מידע בע"מD

 והחיווי כי הסוללות חלשות, יופיע לפני הודעה על צג המכשיר ו/או לפני ששעון הנוכחות חדל מלקלוט תנועות.

ב. סוללות ליטיום חלשה. בשעון הנוכחות של ט.מ.ל. קיימת סוללת ליטיום לגיבוי ושמירת הנתונים במקרה שהסוללות מתרוקנות. הדבר מבטיח שנתונים לא יאבדו.

במקרה ומוצגת הודעה על סוללת ליטיום חלשה, יש ליצור קשר עם מחלקת השירות של חברת ט.מ.ל. מיידית.

5. השעה כפי שמופיעה בשעון המחשב בו מתבצעת קריאת שעון הנוכחות. (במידה והשעה כפי שמוצגת בחלונית זו אינה מעודכנת, יש לבצע עדכון של שעון המחשב).

במידה וניסיון ההתקשרות לשעון הנוכחות נכשל (בשל הגדרה לא תקינה של אופן התקשרות(, תוצג ההודעה הבאה:

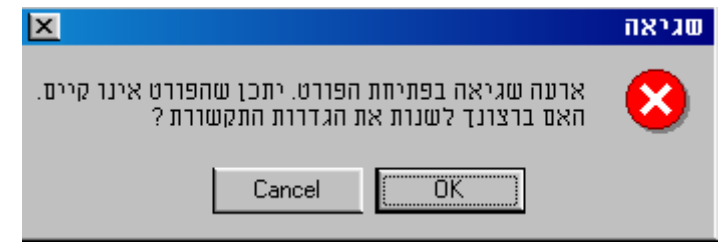

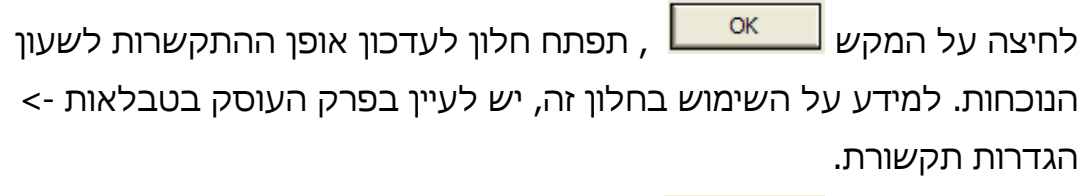

 לחיצה על המקש בהודעה זו, תחזיר את המשתמש לחלון הראשי של התוכנה, ללא ביצוע קריאת השעון.

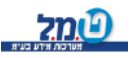

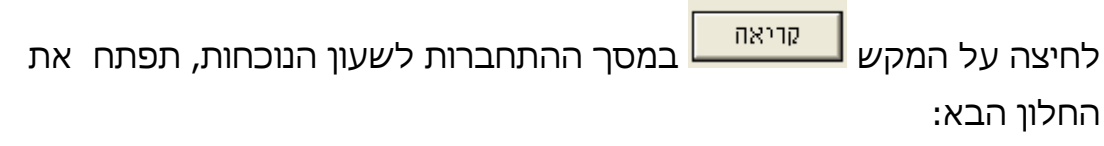

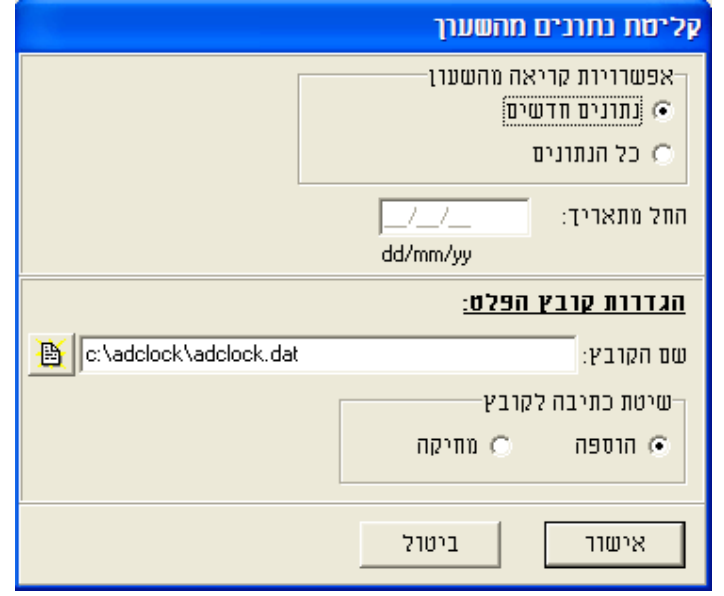

- 1. **נתונים חדשים:** ך ורק הנתונים החדשים שנקלטו בשעון הנוכחות, יקראו א מאז הקריאה האחרונה.
- 2. **כל הנתונים:** החל מהנתון הראשון שנשמר בשעון הנוכחות או מהתאריך 3.שהוקלד בסעיף
- 3. **החל מתאריך:** ניתן להקליד תאריך שהחל בו ועד למועד קריאת השעון, תבוצע קריאת הנתונים. יש להקליד את התאריך במתכונת

.)02/05/05 :לדוגמה )*dd/mm/yy*

- 4. **שם הקובץ:** שם הקובץ שאליו יועברו התנועות כפי שיקלטו משעון הנוכחות.
	- 5. לשינוי שם הקובץ ו/או המסלול המלא שבו מוקם הקובץ, יש ללחוץ על

הצלמית <sup>|賞</sup> אשר תפתח חלון סיוע לקביעת המסלול המלא, כולל שם

הקובץ בו ישמרו הנתונים משעון הנוכחות.

מסלול ברירת המחדל של המערכת הוא:

שם הקרבץ: I

### **שיטת כתיבה לקובץ:**

- א. מחיקה *–* ושולבו מחיקת הנתונים הקודמים שנקראו משעון הנוכחות במערכת עדכנית. כך ימנע שילוב חוזר של נתונים שכבר שולבו, עובדו ותוקנו במערכת עדכנית.
- כל הזכויות שמורות לט.מ.ל מערכות מידע בע"מ <mark>(ע</mark>ת ב. הוספה *–* במידה וקוראים נתונים ביותר משעון אחד, השעון הראשון יקרא

לפי שיטת כתיבה לקובץ *–* מחיקה, השעון השני ואילך, יקראו לפי שיטת

כתיבה לקובץ *–* הוספה.

ברירת המחדל הינה מחיקה.

אישור להמשך פעולת קליטת הנתונים יש ללחוץ על המקש

לאחר קריאת הנתונים משעון הנוכחות, תוצג הודע על המסך אודות מספר הרשומות (תנועות) שנקלטו מהשעון. במהלך קליטת הנתונים, יוצג פס התקדמות המורה על קצב קליטת הנתונים משעון הנוכחות.

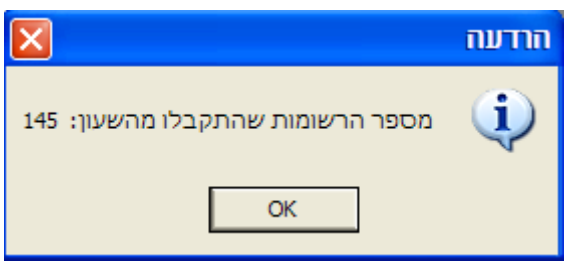

יש ללחוץ על המקש | אישוו

להמשך הקליטה ושילוב נתוני השעון בתוכנת עדכנית, יש ללחוץ על

המקש  $\begin{array}{|c|c|c|}\hline \text{min} & \text{min} \end{array}$  או לחילופין לחבר את השעון הבא, לבחור בשיטת כתיבה

לקובץ *–* הוספה, ולקרוא את נתוני הנוכחות מהשעון הבא וכך הלאה, עד לסיום

קליטת הנתונים מכל השעונים.

לביטול הפעולה יש ללחוץ על המקש <mark>\_\_\_<sup>ביטול</sup> .</mark>

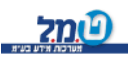

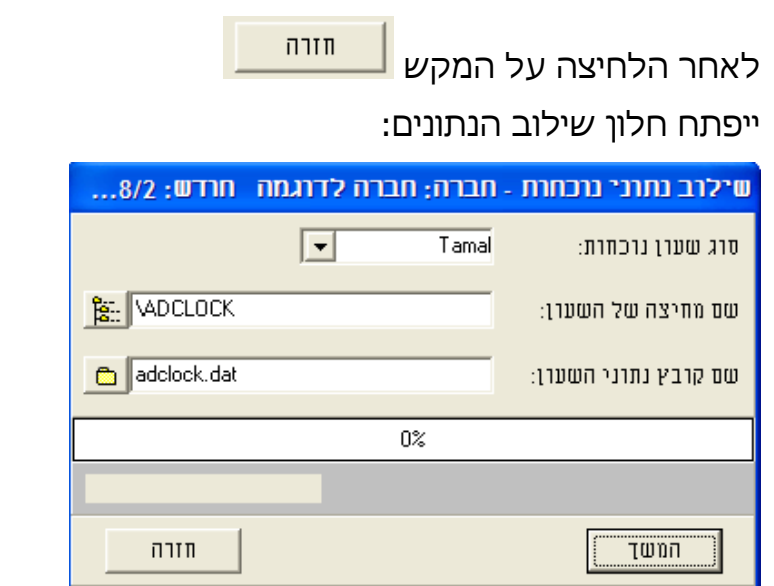

**סוג שעון הנוכחות :** ניתן לבחור את סוג הנוכחות ממנו משולבים הנתונים. ברירת המחדל הנה *Tamal* .

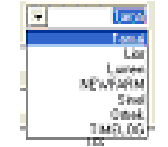

 \*\*\* מסך זה אמור להיות מעודכן מראש, בעת הקמת המערכת. יש לעיין בפרק טבלאות  $\rho \varphi$  חברות  $\rho \varphi$  כרטסת נתוני שעוו.

**שם מחיצה של השעון :** שם המחיצה ממנה נקראים נתוני הנוכחות כפי שנקלטו משעון הנוכחות. ניתן לציין את שם המחיצה ידנית או באמצעות לחיצה על המקש <mark>...。</mark> , אשר יפתח מסך עזר ממנו ניתן להגיע למחיצה המיועדת. **שם קובץ נתוני השעון :** הנוכחות, כפי שנקלטו שם הקובץ ממנו נקראים נתוני משעון הנוכחות. ניתן לציין שם הקובץ ידנית או באמצעות לחיצה על

המקש <mark> $\Box$ </mark> אשר יפתח חלון עזר ממנו ניתן להגיע לשם הקובץ המיועד. לביטול פעולת שילוב נתוני הנוכחות מהקובץ, יש ללחוץ על המקש במידה ופעולת שילוב הנתונים נעצרה על-ידי המשתמש, תתקבל ההודעה הבאה:

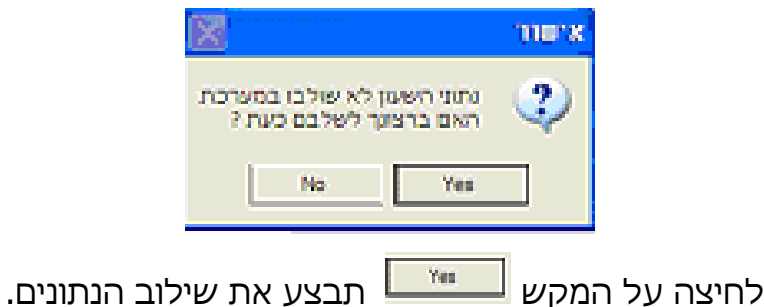

לחיצה על המקש <u>ראי הת</u>חזיר את המשתמש למסך הראשי בתוכנת

עדכנית, ללא ביצוע שילוב נתוני הנוכחות לתוכנת עדכנית.

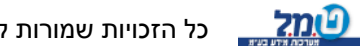

לחיצה על המקש <u>וע הנושר L</u> תריץ את פעולת שילוב נתוני השעוו/ים כפי שנקלטו משעון/י הנוכחות אל הקובץ. פעולת השילוב מורכבת משני שלבים. **השלב הראשון** ימלא את פס ההתקדמות בצבע אדום, תוך ציון שעור ההתקדמות באחוזים.

**השלב השני**, איטי יותר, ימולא פס ההתקדמות בצבע ירוק, תוך ציון שעור ההתקדמות באחוזים.

בסיום פעולת השילוב, במידה ולא נתגלו תנועות שגויות, תוצג הודעה המאשרת את שילוב נתוני הנוכחות בתוכנת עדכנית.

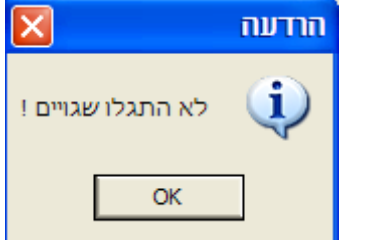

במידה ובמהלך שילוב הנתונים ונתגלו תנועות שגויות, יצוין מספר התנועות השגויות שנתגלו.

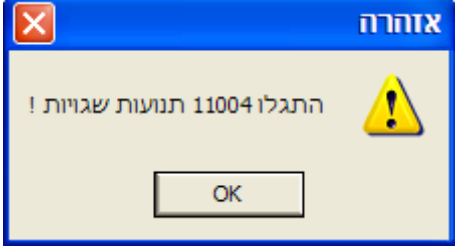

תנועות שגויות חייבות טיפול בהתאם לסוג השגיאה. )ראה הרחבה *–* נוכחות  $\phi$  קליטת שגויים).

תנועה שגויה- כל תנועה שנקלטה משעון הנוכחות והתאריך של אותה תנועה קודם לחודש בו מטפלים באמצעות תכנת עדכנית או לחילופין מספר הכרטיס שהועבר בשעון הנוכחות אינו תואם לאף אחד ממספרי הכרטיסים המוגדרים לעובדים בחברה.

ייתכן מצב בו מוקמות במערכת עדכנית יותר מחברה אחת, תנועות של החברה/חברות האחרות יוגדרו כשגויות, ויש לשלבן לחברה המתאימה.

לחיצה על המקש  $\Box$ וווה  $\Box$ תחזיר את המשתמש למסך הראשי של תוכנת עדכנית.

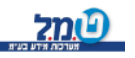

#### **נוכחות קליטת שגויים**

לאחר ביצוע קליטת נתוני נוכחות משעון הנוכחות, במידה ונתקבלה הודעה המציינת כי נתגלו שגויים, יש לעבור למסר קליטת שגויים ולטפל בתנועות השגויות שנתגלו.

הסיבות לתנועות שגויות הנן:

**-עובד אינו קיים** עובד שהעביר כרטיס אולם מספר הכרטיס לא קיים במערכת (עובד העביר כרטיס שאינו כרטיס שעון, נמסר לעובד כרטיס, אולם לא הוקמה רשומה לעובד בעדכנית, העובד שייך לחברה אחרת שנתוניה מעובדים בעדכנית).

**חודש לא נכון** *–* התנועות שנקלטו שייכות לחודש הקודם )בוצעה קריאת נתונים משעון הנוכחות ונקלטו תנועות השייכות לחודש הקודם).

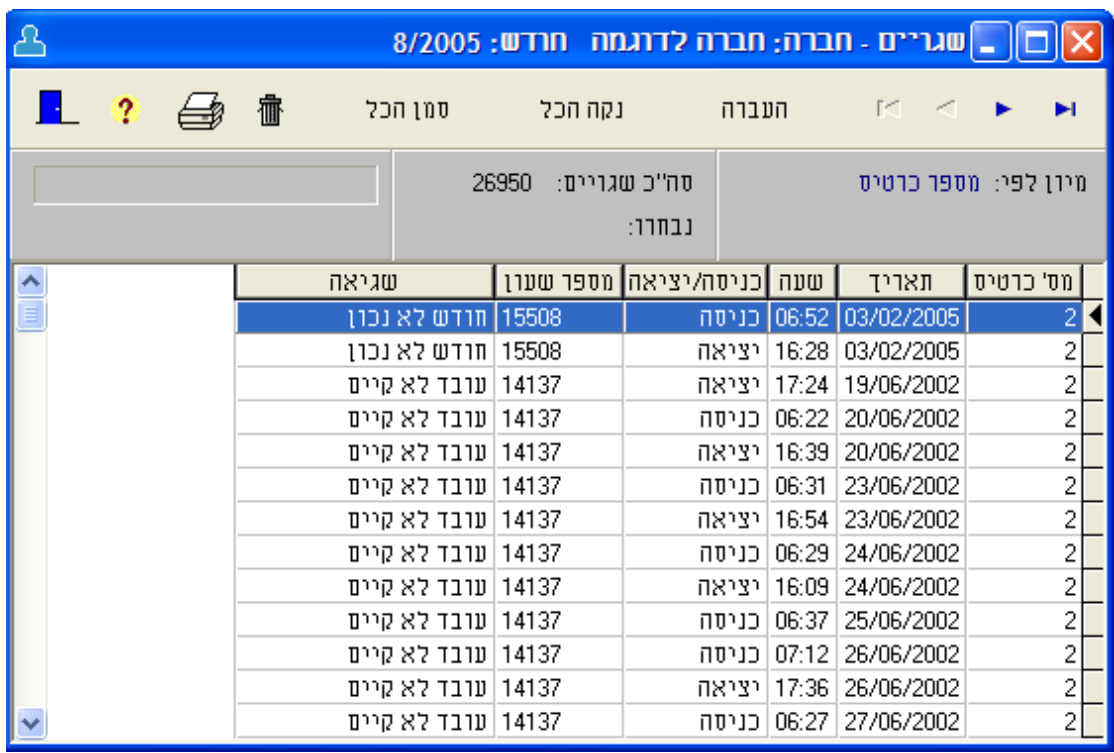

כל הזכויות שמורות לט.מ.ל מערכות מידע בע"מ <mark>(2סמל</mark> 1. סמן הכל *–* סימון כל הרשומות המופיעות בטבלת הטיפול בשגויים. הסימון יכול להתבצע לשם העברת הנתונים ליעדם, לאחר ביצוע התיקון הנדרש בעדכנית )כגון: מעבר לחברה הרלוונטית, הקמת עובד, עדכון מספר כרטיס השעון של העובד, פתיחת/מעבר חודש לחודש המתאים), מחיקת נתונים שקיימת ודאות מלאה כי אין בהם צורך

)כגון: הועבר כרטיס שאינו כרטיס מערכת או כאשר כבר בוצע תיקון ידני של נתוני הנוכחות בעדכנית(.

- 2. נקה הכל *–* ניקוי כל השדות המסומנים )ביטול פעולת הסימון(.
- 3. העברה *–* העברת התנועות המסומנות ממסך קליטת שגויים לכרטיסים המיועדים, וביצוע שילוב חוזר לתנועות המסומנות.
	- 4. פס התקדמות המציין את קצב התקדמות העברת הנתונים ושילובם בכרטיסי העובדים.
- 5. סה"כ שגויים כמות השגויים הקיימת במערכת. כמות זו משתנה בהתאם להצלחת שילוב הנתונים או מחיקתם.
	- 6. נבחרו *–* כמות התנועות שנבחרה לביצוע פעולת ההעברה/מחיקה.
- 7. מיון לפי אופן מיון הנתונים במסך זה. ברירת המחדל היא לפי מספר כרטיס, אולם ניתן גם לבצע מיון לפי תאריך, שעה, כניסה/יציאה (סוג התנועה), מספר השעון סוג הודעת השגיאה שנתקבלה. לשם ביצוע המיון, יש ללחוץ באמצעות המקש השמאלי של העכבר בתוך כותרת העמודה לפיה מעוניינים לבצע את המיון.

**שים לב:** מחיקת תנועות הינה פעולה בלתי הפיכה !

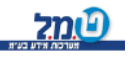

#### **נוכחות ← עדכון נוכחות**

לאחר קליטת נתוני הנוכחות מהשעון ולאחר בדיקת, טיפול ועדכון התנועות השגויות, יש לבדוק אם נתוני הנוכחות לעובדים נקלטו באופן מדויק ותקין ואם יש צורך להשלים תנועות חסרות (כניסה או יציאה), עדכון ימי-היעדרות וכדומה. לשם ביצוע פעולות אלה, יש להיכנס בפס התפריט העליון:

< עדכון נוכחות-.נוכחות

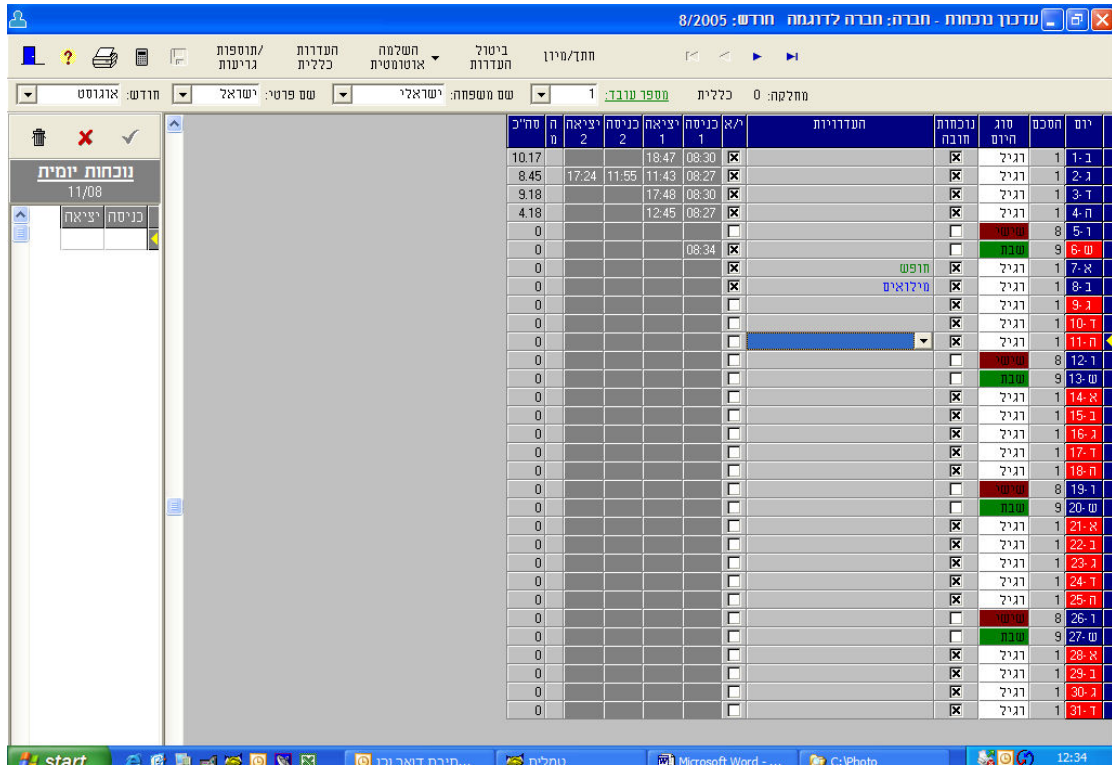

#### **מסך עדכון הנוכחות**

- $\blacksquare$  סמן המציין את היום בו מטפלים.  $\blacksquare$ 
	- 2. היום בשבוע והיום בחודש.<br>2.
- 3. הסכם מספר ההסכם ליום העבודה. אם ברצונך לשנות את מספר ההסכם ליום זה, באופן חד-פעמי, יש ללחוץ באמצעות המקש השמאלי של העכבר בתוך שדה מספר ההסכם ביום הרלוונטי. יופיע חץ של תיבת בחירה המכילה את ההסכמים ממוינים לפי מספריהם. מתוך הרשימה יש לבחור בהסכם הנדרש.
- 4. סוג היום סוג היום בשבוע (כפי שהוגדר בהסכם לגבי יום העבודה).
	- 5. הנוכחות ביום העבודה נוכחות חובה *–* חובה/לא חובה.
- 6. היעדרות ניתן לבחור מתוך רשימת ההיעדרויות את הסיבה להיעדרות.
- 7. י/א *–* ידני/אוטומטי. האם בוצעה התערבות כל שהיא באופן ידני )תיקון/שינוי שעות כניסה/יציאה, עדכון סיבת היעדרות וכדומה). כל עוד לא בוצעה התערבות ידנית בנתוני התוכנה, העמודה תישאר בלתי מסומנת . במידה והייתה התערבות ידנית כל שהיא יראה הסימון כך: <u>תח</u>.
	- 8. כניסה ,1 יציאה 1, כניסה 2, יציאה 2 עמודות אלה מציינות 2 כניסות ו- 2 יציאות ביום העבודה.
		- 9. המ *–* המשך. מציין האם ישנם נתוני כניסה/יציאה נוספים ליום העבודה. אין הגבלה במספר הכניסות והיציאות ביממה.
	- .10סה"כ *–* סך כל השעות שבוצעו בפועל ביום העבודה. )סכימת סך כל השעות בהתאם לכניסות והיציאות כפי שהוזנו בתוכנה, בין אם אוטומטית, בקליטה משעון הנוכחות ובין אם על-ידי הזנה ידנית).

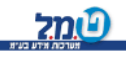

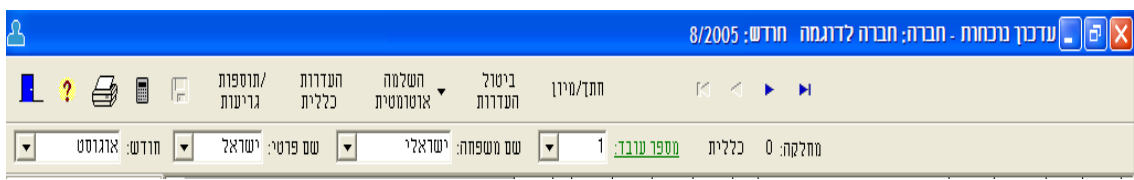

- 1. בעת המעבר עם העכבר מעל לכתובית "מספר עובד", <mark>1</mark> תשתנה צורת העכבר לצורת כף יד . לחיצה על המקש השמאלי של - העכבר, תפתח בפנינו את חלון קליטת העובדים. כעת ניתן להקים עובד חדש.
	- 2. **מספר עובד :** ניתן לאתר עובד מתוך רשימת העובדים, כשהרשימה ממוינת לפי מספרי העובדים.
- 3. **שם משפחה :** ניתן לאתר עובד בהתאם לשם משפחתו. במידה וקיים יותר מעובד אחד בעל שם משפחה זהה, יוצגו כל העובדים בעלי אותו שם משפחה.
- 4. **שם פרטי :** ניתן לאתר עובד בהתאם לשם משפחתו. במידה וקיים יותר מעובד אחד בעל שם פרטי זהה, יוצגו כל העובדים בעלי אותו שם פרטי.
- 5. **חודש :** ניתן לדפדף בין החודשים השונים באמצעות בחירת חודש מתיבת הרשימה.
- 6. **תוספות/גריעות** לחיצה על הלחצן תוספות/גריעות, תפתח חלון להזנה : של תוספות או גריעות לעובד. ניתן לשייך את המונה מתוך רשימת ידנית

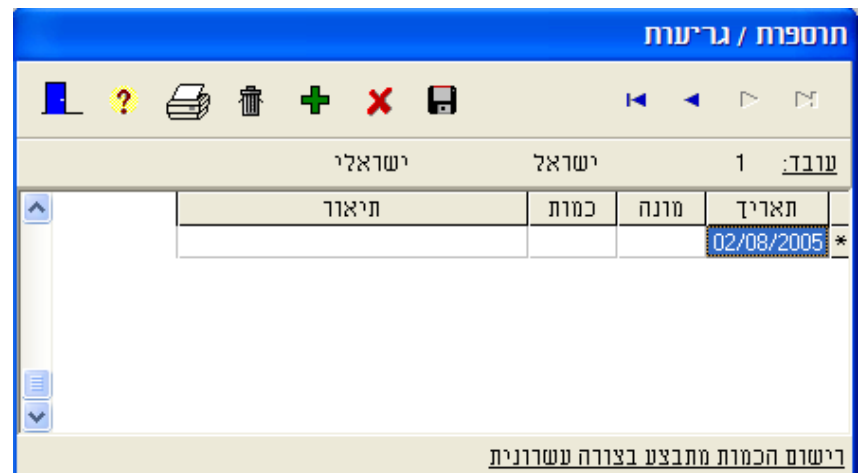

המונים, הכמות תירשם לפי השיטה העשרונית. בשדה התיאור, ניתן לרשום את הסיבה לתוספת או הגריעה.

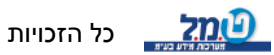

7. <u>העדרות כללית</u> - לחיצה על הלחצן היעדרות כללית, תפתח חלון עזר שממנו ניתן לשלב היעדרות לעובד אחד או מספר עובדים, בהתאם למספר העובד (מעובד עד עובד) ו/או ממחלקה עד מחלקה ו/או מתת מחלקה עד תת מחלקה. את ההיעדרות, ניתן לשייך בהתאם לתקופה מתאריך עד תאריך.

את התאריכים ניתן להקליד ידנית במבנה ) *YYYY/MM/DD* ידי -( או על לחיצה <sup>|<u>■</mark> על הפקד שיפתח חלון ממנו ניתן לבחור את השנה, החודש</mark></sup></u> והיום.

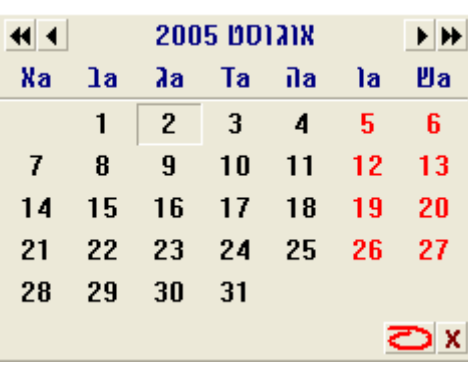

 את סיבת ההיעדרות יש לבחור מתוך תיבת רשימה הכוללת את כל סוגי ההיעדרויות הקיימות בעדכנית.

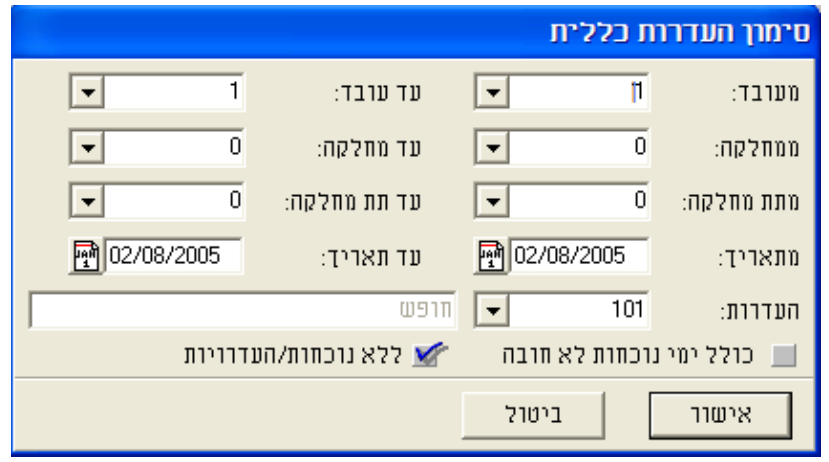

 ניתן לבחור באם לציין את ימי ההיעדרות גם בימים בהם הנוכחות אינה חובה )ימי שישי שבהם הנוכחות אינה חובה, שבתות, חגים וכדומה(.

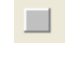

תיבה ריקה *–* לא כולל ימים בהם הנוכחות אינה חובה

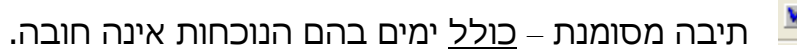

 לביצוע הפעולה יש ללחוץ על המקש לביטול הפעולה, יש ללחוץ על המקש

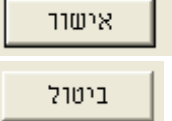

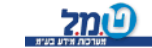

כל הזכויות שמורות לט.מ.ל מערכות מידע בע"מ<mark>(2תל</mark>

ניתן לבצע ביטול היעדרות לחתר תאריכים/עובדים על-ידי חזרה על השלבים ומחיקת מספר ההיעדרות מהשדה המתאים.

.8 השלמה יומית, תשלים את השעות לשעות התקן, כפי שהוגדרו בהסכם הרלוונטי ליום זה. פעולה זו בלתי הפיכה. השלמה חודשית, תשלים את השעות לשעות התקן, כפי שהוגדרו בהסכמים בכל ימות החודש. פעולה זו בלתי הפיכה.

וועל מספר עובד, שם עובד I<mark>nתד<sup>/</sup>מיוו במסך זה ניתן למיין את העובד</mark> ומספר מחלקה, כמו כן ניתן לבצע חתך של העובדים ולצפות בעובדים ממספר עד מספר או משם עד שם או ממחלקה עד מחלקה.

- ביטול 10. <mark>היידויים הצבת היעדרות מבוצעת באופן גורף למספר עובדים ו/או לגבי</mark> מספר ימים, אולם הסרת היעדרות, מבוצעת באופן פרטני לגבי כל יום ויום, בהתאם לצורך.
	- .11 חישוב חודשי עבור העובד הנוכחי.
	- הדפסת דו"ח נוכחות חודשי לעובד הנוכחי. את הדו"ח ניתן להציג<mark>®</mark> על המסך ו/או להדפיס באמצעות מדפסת ברירת המחדל.

.13 עדכון נתוני נוכחות :

 יציאה, לשם הזנת/עדכון או תיקון ידני של נתוני כניסה יש לבחור את היום המתאים לטיפול.

יש להיכנס לשדה המיועד לעדכון/שינוי/תיקון ולהקליד את השעה הרצויה (ללא סימנים נלווים).

לביטול הפעולה יש ללחוץ על המקש

למחיקה מוחלטת של נתונים (כניסה ו/או יציאה) יש להקיש על המקש מחיקת נתונים, הנה פעולה בלתי הפיכה. לאחר המחיקה יש להקים הנתונים ידנית מחדש!

לשמירת נתוני השעות שהוקלדו (כניסה ו/או יציאה), יש ללחוץ על המקש או לעבור לשדה הבא באמצעות *TAB*.

כל הזכויות שמורות לט.מ.ל מערכות מידע בע"מ C<mark>?מ.</mark>

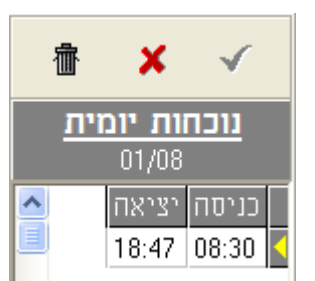

#### **עיבוד עיבוד נתוני נוכחות**

לפני הפקת דו"ח כל שהוא מתוכנת עדכנית, יש לבצע עיבוד של נתוני הנוכחות כפי שנקלטו ובמידת הצורך תוקנו בתוכנת עדכנית.

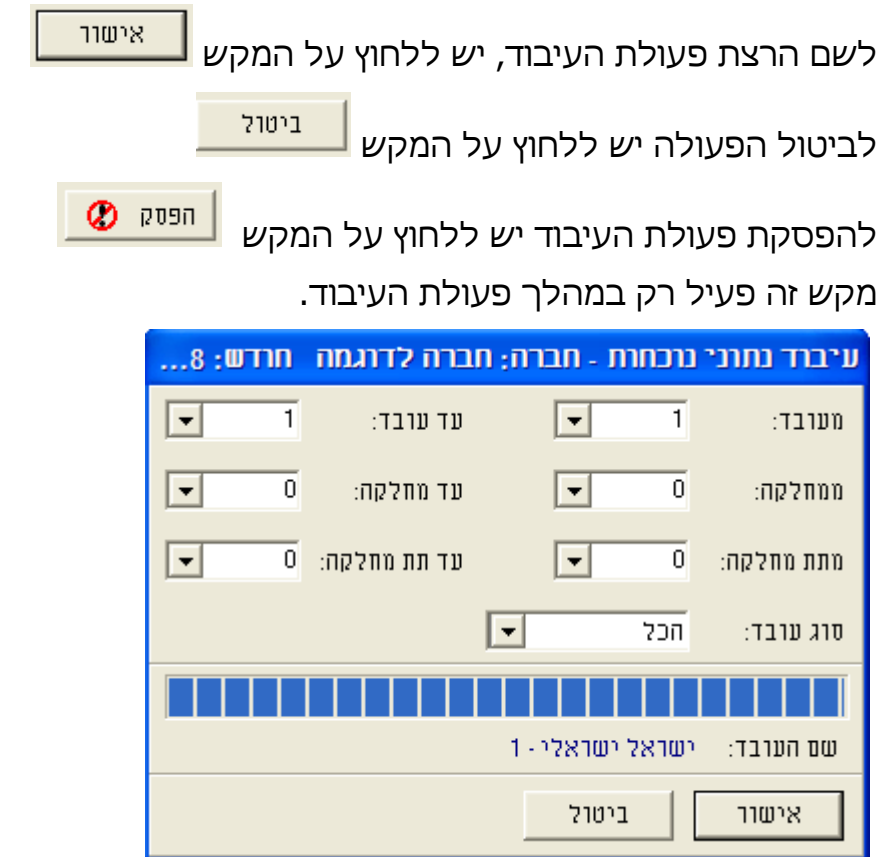

#### עם סיום עיבוד הנתונים תוצג ההודעה:

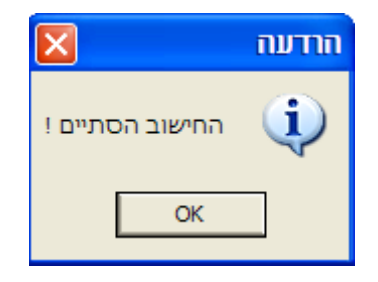

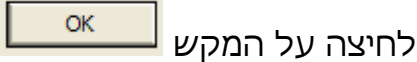

תחזיר את המשתמש למסך הראשי בתוכנה.

כעת ניתן להפיק דוחות.

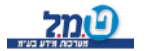

#### **דוחות**

בתוכנת עדכנית מספר רב של דוחות.

הדוחות מצטיינים בגמישות רבה וביכולת הפקת חתכים מגוונת.

הדוחות מחולקים לקבוצות שיוך לפי נושאים.

ניתן לגשת לכל דו"ח מהתפריט הראשי, בהתאם לסיווגו.

לאחר בחירת הדו"ח המבוקש, יוצג חלון עזר לקביעת חתך העובדים שיוצגו בדו"ח

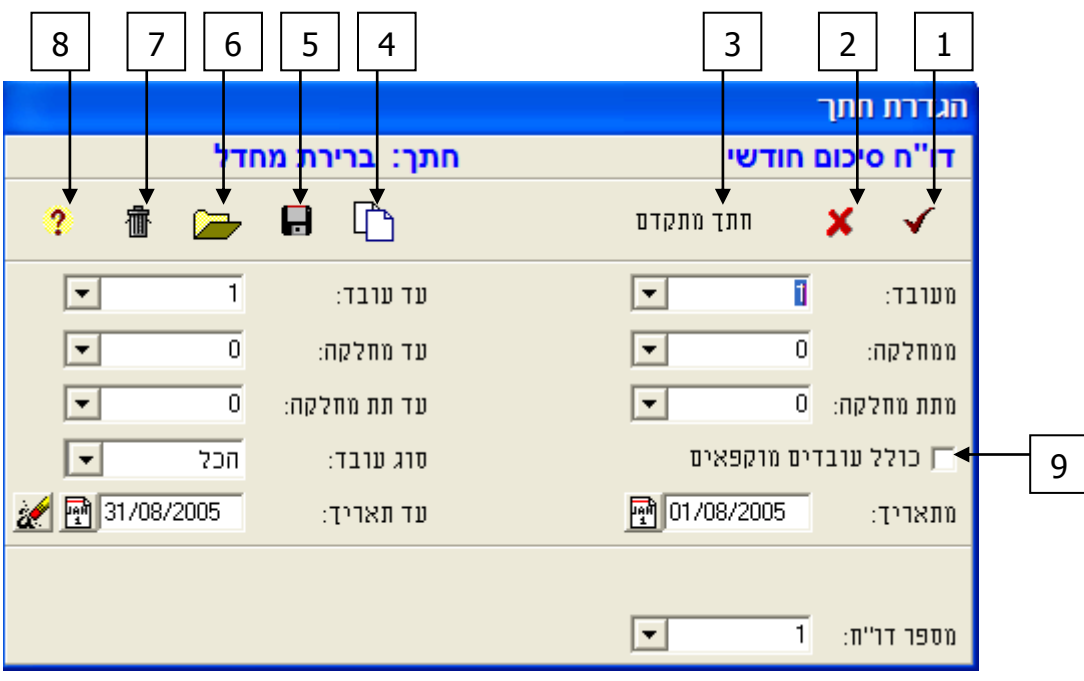

- 1. אישור הפקת הדו"ח.
- 2. ביטול הפקת הדו"ח.
- 3. חתך מתקדם *–* במידה והמשתמש מעונין להקים חתך מיוחד התואם את צרכיו לדו"ח, יפתח מסך העזר.

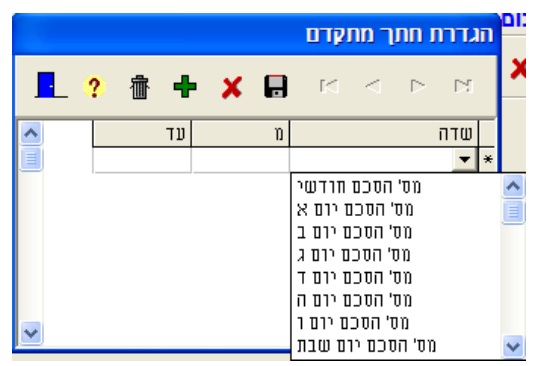

במסך זה יש לבחור לפי איזה שדה/ות יבוצע החתך.

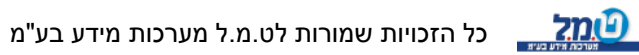

- 4. הדפסת חתך (למדפסת).
	- 5. שמירת החתך.
	- 6. טעינת חתך קיים.
- 7. ניקוי וחזרה לחתך ברירת המחדל.
	- 8. לוח מקשי קיצור דרך.
- 9. האם לכלול עובדים מוקפאים או שלא.

בחלק מהדוחות, ניתן לבחור חתך לפי חתך תקופתי (מתאריך עד תאריך).

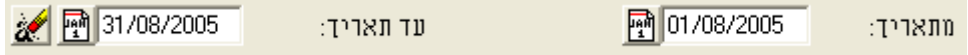

את התאריך יש להקליד ידנית)בפורמט *yyyy/mm/dd* ידי לחיצה על-או על ( . הלחצו <mark>..</mark>

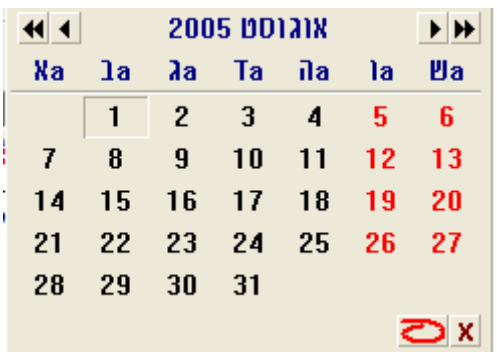

יפתח חלון עזר בו ניתן לבחור את היום, החודש והשנה להם נדרש הדו"ח.

לביטול חתך התאריכים וחזרה לברירת המחדל, יש ללחוץ על הלחצן . בחלק מהדוחות, ניתן לבצע העברת נתונים לתוכנת *Excel* של *Microsoft* .

**Fxcel - 7 העברה ל** לחיצה על הלחצן העברת הנתונים , תבצע תכנת לגיליון של *Excel* של *Microsoft*.( אין צורך שתוכנת *Excel* של *Microsoft* תהיה פתוחה ברקע(.

כאמור, סוג חתך והעברה אלה מופיעים רק בחלק מהדוחות.

לחיצה על המקש תחזיר את המשתמש למסך הראשי קת בתוכנה. ניתן להשתמש במקש זה לאחר הפקת הדו"ח, או לביטול הפ הדו"ח.

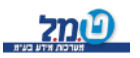

#### **דוחות עובדים**

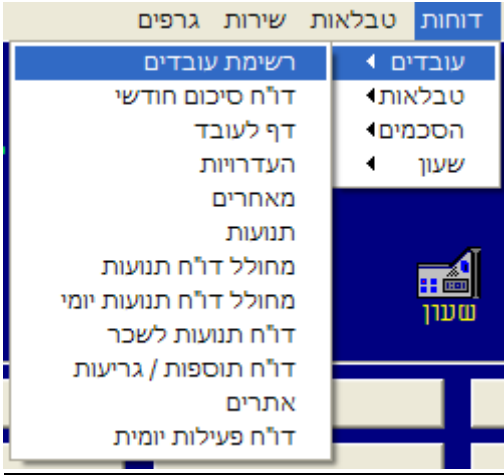

- 1. רשימת עובדים *–* הצגת רשימת העובדים.
- 2. דו"ח סיכום חודשי *–* הצגת פירוט החתמות העובד + סיכומי השעות והעדרויות (ניתן לשינויים).
	- 3. דף לעובד הצגת תנועות חסרות (כל עובד בדף נפרד).
		- 4. העדרויות הצגת חתך העדרויות מבוקש.
	- 5. מאחרים *–* הצגת איחורים של עובדים לפי זמן איחור מבוקש.
- 6. תנועות *–* הצגת נוכחות של העובדים לפי תחום שעות מבוקש, שעה ספציפית או תנועות חסרות.
- 7. מחולל דו"ח תנועות *–* הצגת סה"כ שעות והעדרויות לעובדים ברמה

חודשית )ניתן לשינויים(.

- 8. מחולל דו"ח תנועות יומי *–* הצגת ריכוז סה"כ שעות והעדרויות לעובדים
- ברמה יומית.
	- 9. דו"ח תנועות לשכר *–* הצגת התנועות והכמויות המועברות לשכר.

#### .10 דו"ח תוספות/גריעות *–* ית.הצגת התוספות/גריעות שהוקלדו ידנ

- 11. אתרים הצגת סיכומי שעות לפי אתרים (מודול נפרד).
- - 12. דו"ח פעילות יומי פירוט תנועות עובדים על בסיס יומי.

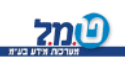

#### **דוחות טבלאות**

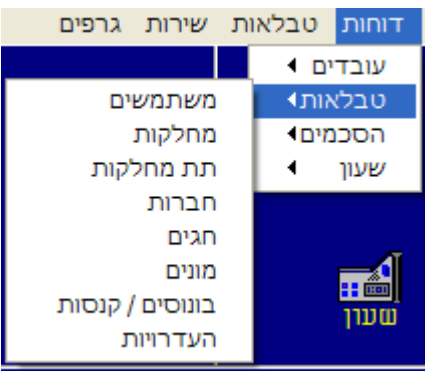

- 1. משתמשים *–* הצגת המשתמשים הקיימים במערכת.
	- 2. מחלקות *–* הצגת המחלקות הקיימות במערכת.
- 3. תת מחלקות הצגת תתי המחלקות הקיימות במערכת.
	- 4. חברות *–* הצגת החברות הקיימות במערכת.
		- 5. חגים *–* הצגת החגים הקיימים במערכת.
		- 6. מונים *–* הצגת המונים הקיימים במערכת.
- 7. בונוסים/קנסות *–* הצגת בונוסים/קנסות הקיימים במערכת.
	- 8. העדרויות *–* הצגת העדרויות הקיימות במערכת.

#### **דוחות הסכמים**

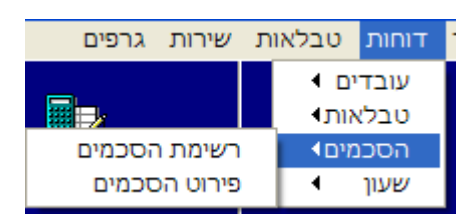

- 1. רשימת הסכמים *–* הצגת שמות ההסכמים הקיימים במערכ ת.
	- 2. פרוט הסכמים *–* הצגת פירוט ההסכמים הקיימים במערכת.

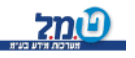

# **דוחות שעון**

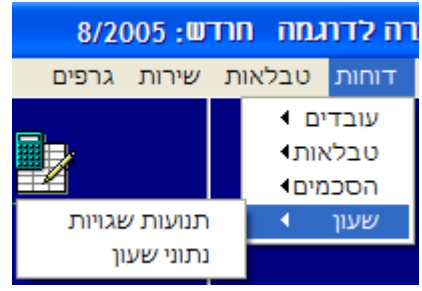

- 1. תנועות שגויות *–* הצגת התנועות שלא שולבו במערכת.
- 2. נתוני שעון *–* הצגת התנועות שנקלטו בקריאה האחרונה.

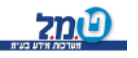
### **גיבוי/שחזור**

עם כל יציבותן ואמינותן ההולכת וגדלה של מערכות מחשב, תקלות מחשב הן דבר שעשוי לקרות הן בשל כשל טכני (קריסה של הכונן הקשיח) או בשל הרס נתונים (וירוסים וכדומה).

כמיטב המסורת הדבר קורה תמיד בסמוך להכנת המשכורות.

לתוכנת עדכנית קיים רכיב מובנה המיועד לגיבוי נתוני התוכנה ושחזורם.

יש חשיבות מכרעת לביצוע גיבוי תקין של נתוני התוכנה, על בסיס קבוע, כחלק מנוהג שבשגרה.

ביצוע גיבויים באופן קבוע, יאפשר במידת הצורך לשחזר נתונים במידה וחלילה הייתה קריסה של המערכת.

לשם ביצוע הגיבוי יש להיכנס במסלול:

< גיבוי/שחזור-< עדכנית -< תוכניות -התחל

או

גיבוי/שחזור *<-* עדכנית *<- Programs> - Start*

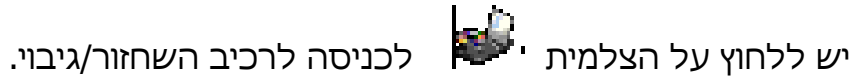

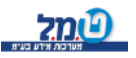

יפתח המסך:

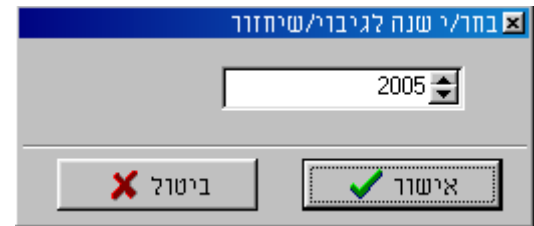

יש לבחור את השנה לגיבוי, וללחוץ על אישור.

בשלב זה ייפתח המסך :

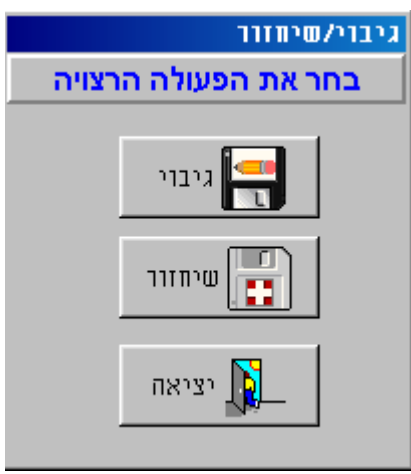

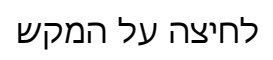

לחיצה על המקש בתו<mark>רד ואינוי ה</mark>תפתח את החלון לביצוע פעולת הגיבוי.

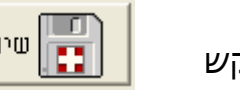

 $\mathbf{I}$ 

לחיצה על המקש ון <mark>נבו שייוווו ו</mark>ן תפתח את החלון לביצוע פעולת

הש חזור.י

הרינו לציין כי פעולת השיחזור הינה מסוכנת ודורסת את הנתונים הקיימים.

לחיצה על המקש  $\begin{array}{|c|c|c|c|}\hline \dots & \dots & \dots \end{array}$ תוציא את המשתמש בחזרה למערכת

. *Windows*

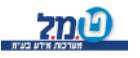

## **גיבוי נתונים**

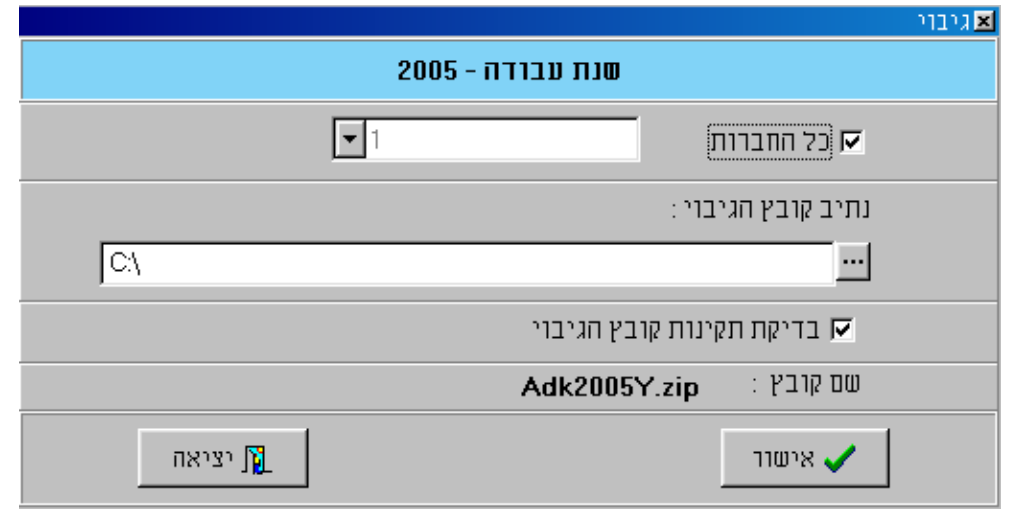

סוג הגיבוי:

- 1. **כל החברות** כולל כל החברות במערכת.
- 2. **נתיב הקובץ לגיבוי –** יש לבחור את מחיצת היעד שבה יישמר הגיבוי.
- 3. **-בדיקת תקינות קובץ הגיבוי** סימון תיבה זו יגרום לכך שהמערכת תבצע בדיקה בסיום ביצוע הגיבוי ותבדוק את תקינותו.

לחיצה על המקש | ★ אישוו | תתחיל את ביצוע פעולת הגיבוי.

תבטל את פעולת הגיבוי. לחיצה על המקש

עם סיום בניית הקובץ, יפתח חלון:

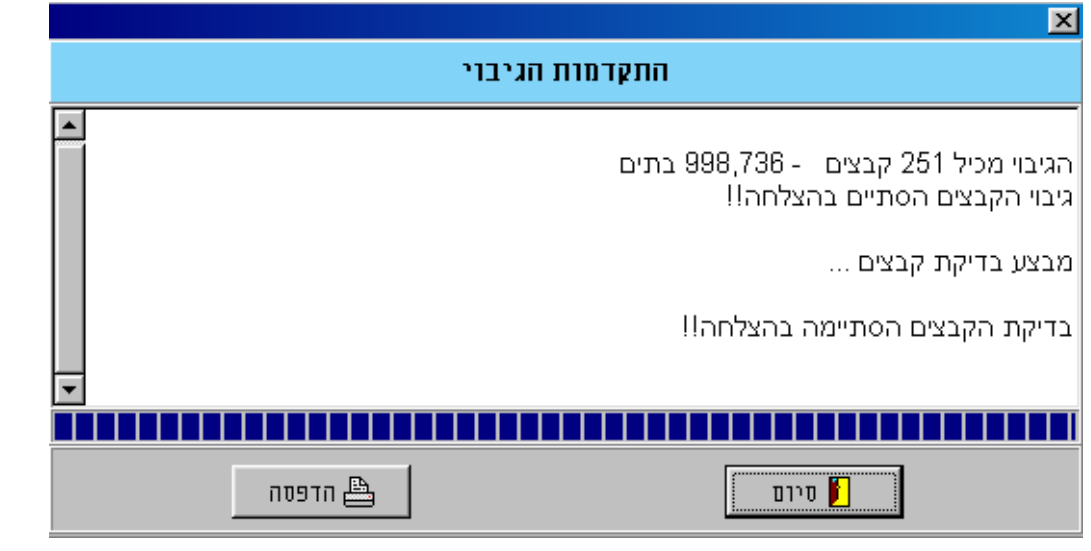

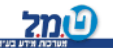

כל הזכויות שמורות לט.מ.ל מערכות מידע בע"מD<mark>(?)</mark>

## <u>לביצוע שיחזור</u>

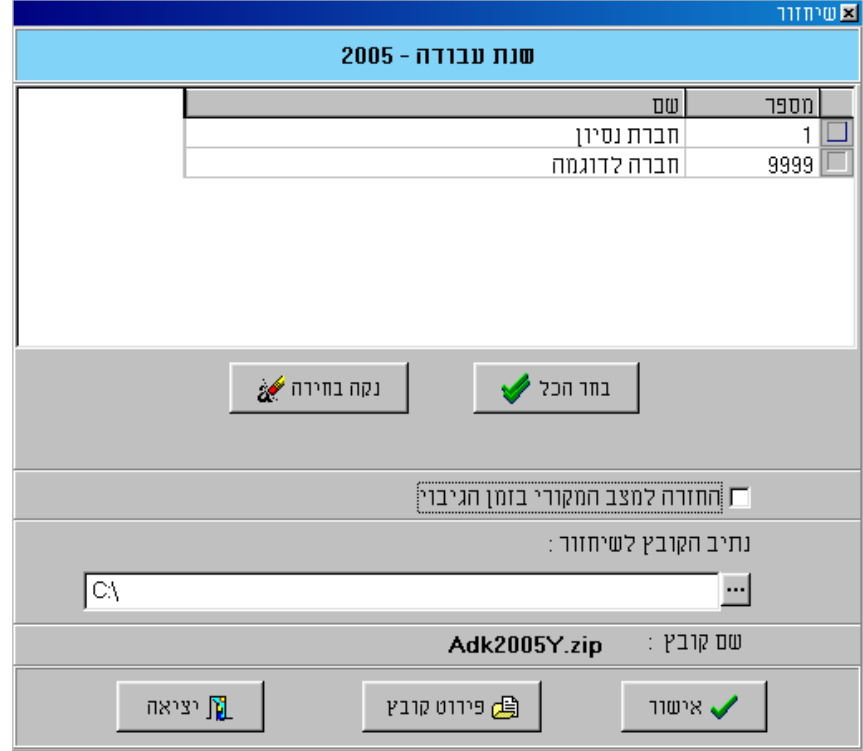

1.  $\Box$ יש לבחור את הכונן והנתיב בו נמצא הקובץ לשחזור.

2. <sup>וחברת נסיון</sup> הברת החברה שמעוניינים לשחזר בתיבת הסימון המתאימה.

3. יש ללחוץ על אישור, אנו מזכירים כי פעולה זו **דורסת** את הנתונים הקיימים !

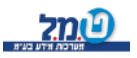

#### לקוח/ה נכבד/ה ,

דפים המצורפים בזאת , ריכזנו כאן עבורך את סדר הפעולות השוטפות שעליך לבצע כל חודש ב במסגרת עבודתך עם תוכנת "עדכנית" לחלונות.

אין חובה לבצע את הכתוב , זוהי המלצה בלבד.

(שלב 10 נועד רק ללקוחות הרוצים להעביר נתונים מ -ייעדכנית" למערכת השכר שלהם).

לנוחיותכם, הפעולות מתייחסות לסרגל התפריטים העליון שבמסך הראשי, אבל את כל הפעולות ניתן גם לבצע ע"י גרירה והטלה של הסמלים.

חובה לבצע גיבוי לפחות אחת לחודש )וכל המרבה הרי זה משובח(, שכן אם חלילה תהיה תקלה במחשב או שיבוש בקבצי הנתונים, הגיבוי מבטיח שתהיה אפשרות לשחזר את הנתונים חזרה למחשב, וע"י כך למנוע אובדן של מידע.

אנו ממליצים לשמור על 3 סדרות של גיבויים לפחות. כאשר בכל חודש יתבצע גיבוי על הסדרה הישנה ביותר, כך יהיה גיבוי לא רק על חודש השוטף, אלא גם על חודש וחודשיים אחורה. ט.מ.ל. אחראית לגבי תקינות התוכנה, אבל את/ה הלקוח/ה אחראי/ת על הנתונים שלך. אנו תקוה כי תמצית ההוראות המצורפות יעזרו לך להתמצא בתוכנת "עדכנית" ולהכיר את סדר פעולותיה.

ט.מ.ל. מערכות מידע שוקדת על פיתוח ושיפור תוכנותיה.

חלק נכבד מהשיפורים מתבצעים כתוצאה מיישום הערות והצעות חיוביות אשר התקבלו מלקוחות החברה. אין אנו מתחייבים לבצע הצעה כלשהיא, אך כל ההערות המתקבלות נרשמות ונשקלות בכובד ראש.

 **נשמח לקבל את הערותיכם בכתב בלבד** :

 **בדואר** : <u>⊠ ת.ד. 3396 רמת-גן 52136</u>

 **או בפקס** : שרותלידי מח' 03-6128101

בכל מקרה של שאלות ו/או הבהרות אנו לשרותך תמיד !

 **בברכת עבודה פוריה , בע"מ מידע מערכותט.מ.ל.** 

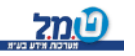

# **הוראות הפעלה שוטפות ללקוח**

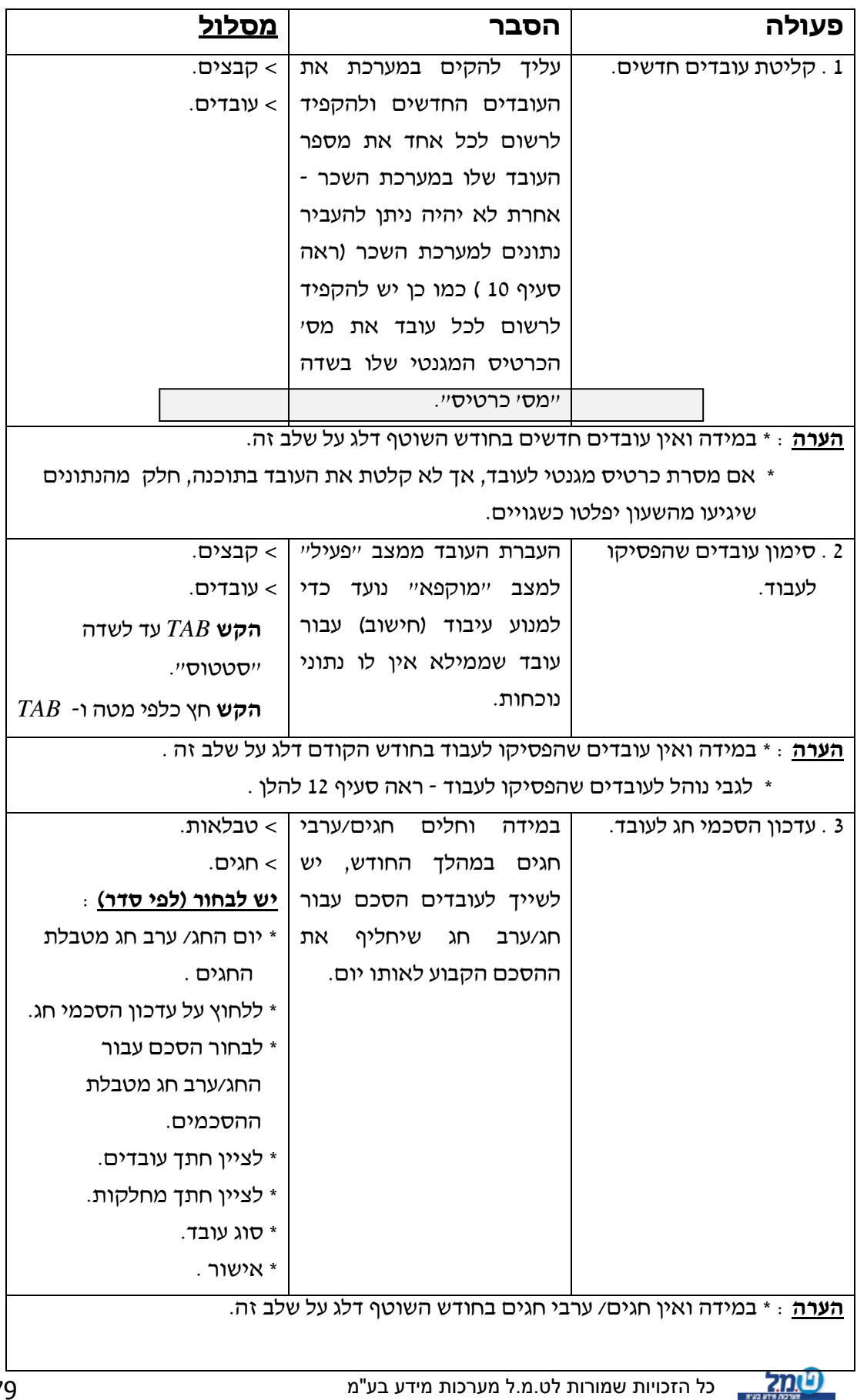

### **המשך :**

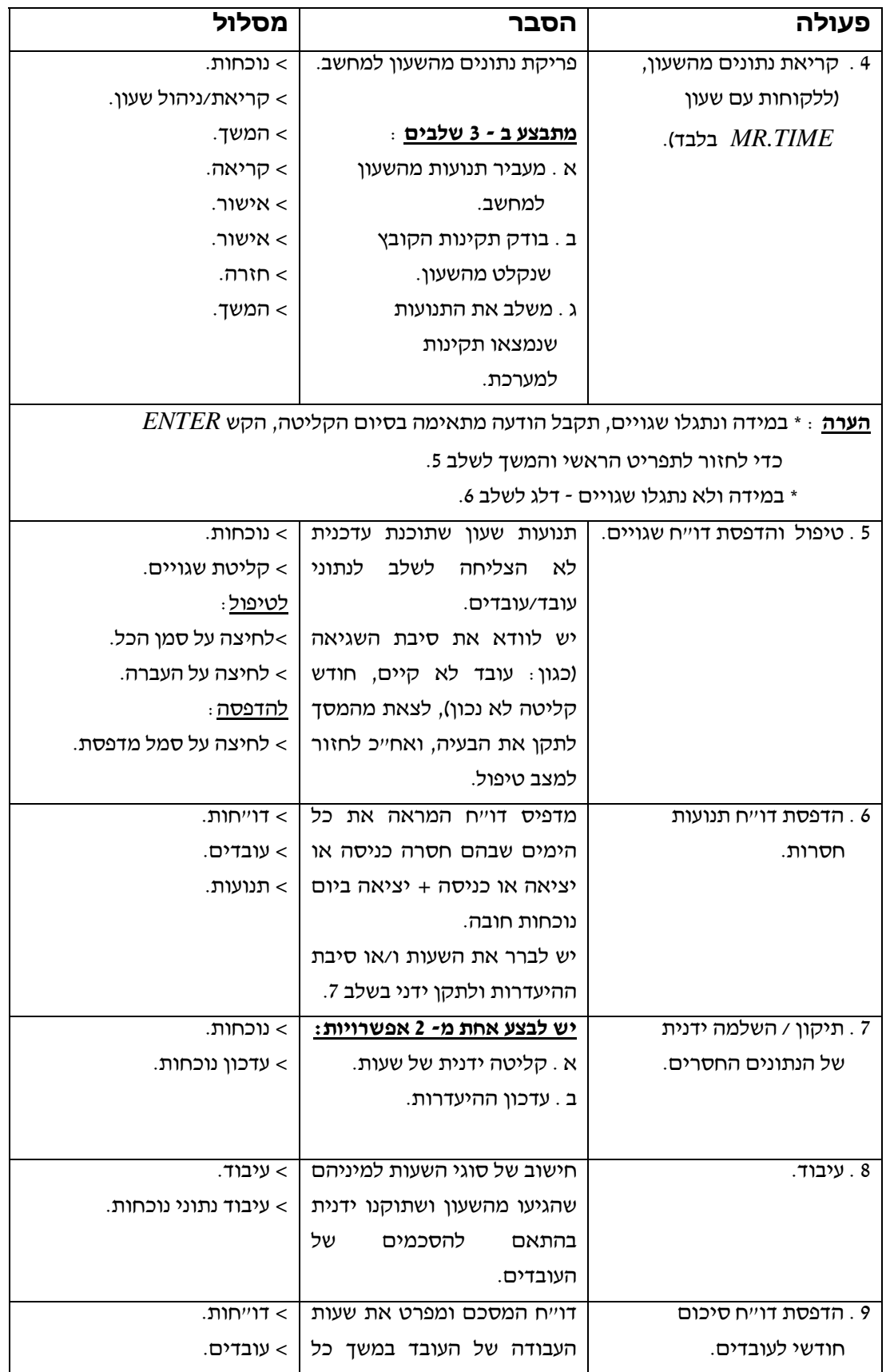

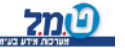

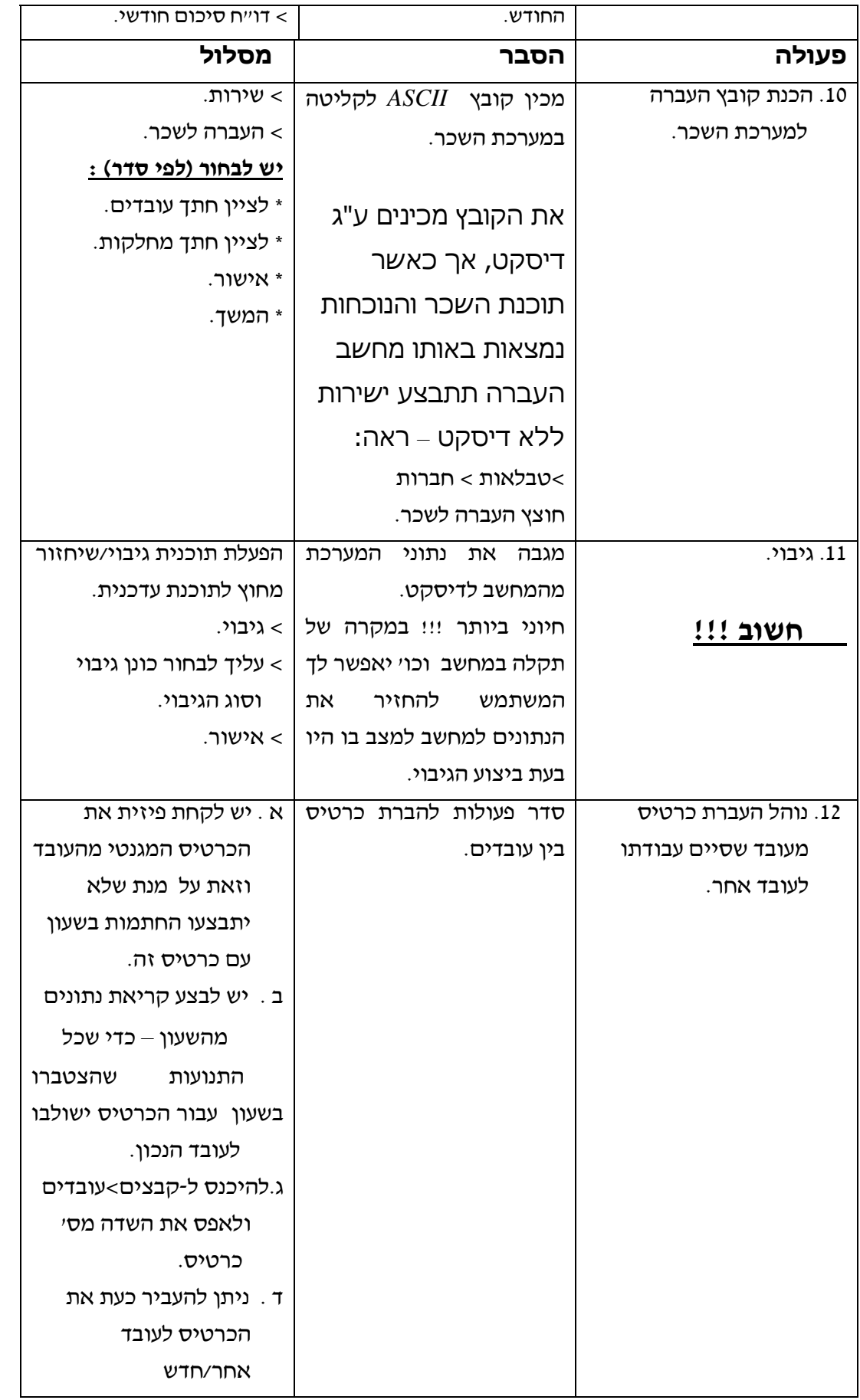

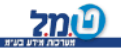

### **ב ב ר כ ה ,**

### **מחלקת שרות**

התוכנה מסופקת בתנאים המפורטים להלן, אשר יחולו ביחסים שבין רוכש הזכויות לבין ט.מ.ל.. הנכם מתבקשים לקרוא בעיון את תנאי הסכם ההרשאה לשימוש בתוכנה. **אם תנאי כלשהו מתנאים אלה איננו מוסכם על ידיכם, עליכם להחזיר לט.מ.ל. את התוכנה מבלי להתקינה ומבלי לעשות בה כל שימוש** וכספכם יוחזר לכם ללא דיחוי במלואו. התקנת התוכנה מהווה הסכמה מלאה ובלתי מסוייגת לכל תנאי הרשיון לשימוש בתוכנה וכל יתר התנאים המפורטים בהסכם להלן.

כמו כן, ניתנת לכם הזכות לבדוק את התאמתה של התוכנה ולהחזירה אלינו תוך 14 יום מיום קבלתה אצלכם, וזאת ללא חיוב כלשהו ולקבל את הכסף ששולם לנו בחזרה. תנאי השימוש בתקופה זו הם תנאי השימוש הנקובים בהסכם שלהלן, והם מחייבים אותכם.

## הסכם הרשאה לשימוש בתוכנה

.18 אבא הלל תוכנת עדכנית הינה רכושה הבלעדי של ט.מ.ל. מרח' 16 רמת גן.

ט.מ.ל. הינה בעלת זכויות היוצרים וכל זכות אחרת ב-עדכנית וכן בכל חומר העזר המודפס או המצוי על גבי כל אמצעי אחסון מידע אחרים, אופטיים מגנטיים אלקטרוניים או אחרים )עדכנית אמצעי איכסונה, כל חומר העזר התיעוד לה ו/או כל חלק מהם נקראים לעיל ולהלן : "התוכנה").

19. בכפוף לתשלום מלוא מחיר דמי השירות הראשוניים ניתו לר רשיון להשתמש בתוכנה לתקופה של 12 חודשים באופן אישי או על ידי עובדי משרדך, במחשב אחד בזמן נתון, בכפוף לתנאים המפורטים להלן. טרם הוצאת המחשב בו מותקנת התוכנה מחזקתך עליך למחוק או להסיר את התוכנה מהמחשב.

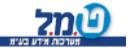

חל איסור על שימוש בתוכנה זו ברשת מחשבים וחל איסור על התקנת התוכנה במחשב המשמש שרת ברשת מחשבים, אלא ברשות מיוחדת בכתב מאת ט.מ.ל.

- 20. אינך רשאי להעביר את התוכנה לאחרים ו/או לאפשר לאחרים לתוכנה ו/או לאפשר שימוש בתוכנה ללא הסכמה גישה מפורשת מראש ובכתב של ט.מ.ל.
- .21 אינך רשאי להעתיק את התוכנה אלא למטרות גיבוי. אין לאפשר לאחרים להעתיק את התוכנה.
- 22. אינר רשאי לשנות את התוכנה או לשלבה עם תוכנה אחרת*.* אלא לצורך השימוש בתוכנה במערכת הפעלה של המחשב.
- .23 התוכנה הינה תוכנה לניהול נוכחות עובדים בהתאם לדרישות החוק כפי שהוא בעת רכישת זכויות השמוש בתוכנה. ט.מ.ל. תעשה כמיטב יכולתה להתאים את התוכנה לדרישות החוק, אם ישונה בעתיד, ללא כל תשלום, במשך 12 חודשים ממועד רכישת זכויות השימוש בתוכנה *–* ולאחר מכן בכפוף לתשלום דמי השירות ובהתאם לתנאי הסכם שירות.
- .24 הדו"חות המופקים ע"י התוכנה אינם יכולים להחליף את הטפסים הקבועים בחוק, אלא בהתאם להוראות כל דין, והחישובים הנערכים באמצעות התוכנה אינם יכולים להחליף את ההסתמכות המלאה והבלעדית על הוראות החוקים, התקנות, הכללים, ההנחיות, ההלכות הפסוקות ו/או כל מקור משפטי מחייב אחר בעניינים בהם עוסקת התוכנה.
- .25 ט.מ.ל. תתקן על חשבונה כל תקלה אשר תתגלה בתוכנה במהלך שימוש רגיל בה וזאת במשך 12 חודשים ממועד רכ ישת זכויות השימוש בתוכנה.
- 26. לאחר התקופה הנקובה בסעיף 8 לעיל תהיה ינתן שרות בהתאם לתנאי השרות ובכפוף לתשלום מראש לתקופה נוספת של דמי השירות כפי שיקבעו על ידי ט.מ.ל .
- תנאי מוקדם ומוחלט לקבלת השירות הוא כי שמרת על רצף של תקופות השירות והתקבלו על ידי ט.מ.ל דמי השירות בכל תקופות אלו, במלואם ובמועדם. לקוח אשר לא ישמור על רצף של תשלום דמי שירות לא יהיה זכאי לקבל שירות כלשהו מאת ט.מ.ל. לקוח כאמור, אשר יבקש לשוב ולקבל שירות, יהיה חייב, כתנאי מוקדם לקבלת השירות, לשלם לט.מ.ל. את מלוא דמי השירות מהמועד בו הפסיק

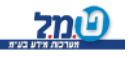

לשלמם ועד למועד חידוש השירות או לחילופין דמי הרשאה ראשוניים בגין רכישת זכויות השימוש בתוכנה, לפי הזול מביניהם.

- .27 התוכנה נמסרת לשמושך במצבה כפי שהיא )IS AS )והיא עשויה במתכונת סטנדרטית ואיננה מתואמת לצרכים של לקוח ספציפי. ט.מ.ל. איננה ולא תהיה אחראית להתאמת התוכנה לכל דרישה מסויימת או מיוחדת שלר.
- .28 עליך לבדוק בעצמך את התאמתה של התוכנה לצרכיך ולביצועים הנדרשים אצלך. כמו כל עליך לבדוק בעצמך את התאמתה של מערכת המחשב שלך לדרישות המערכת המינימליות הנדרשות להתקנת התוכנה על המחשב.
- 29. ט.מ.ל. לא תהיה אחראית ואיננה מתחייבת לתקן תקלות הנובעות משימוש לא נכון בתוכנה ו/או תקלות הנובעות כתוצאה מהתנגשות ו/או אי התאמה של תוכנות אחרות כלשהן לתוכנה ו/או תקלות ו/או אי התאמות של חומרה במערכת המחשב לתוכנה.
- .30 אחריותה של ט.מ.ל. לכל נזק לך או לצד שלישי כלשהו מוגבלת לאמור בסעיף 8 לעיל. ט.מ.ל. איננה ולא תהיה אחראית לכל נזק מכל מין וסוג, לרבות נזקים תוצאתיים ועקיפים אשר יגרם לך ו/או לצדדים שלישיים באופן ישיר ו/או עקיף בקשר עם התוכנה, הנתונים המעובדים בה, השימוש בה, הדוחות המופקים באמצעותה, מערכת המחשב בה היא מותקנת וכל הפעולות הנעשות באמצעותה, לרבות נזקים בגין אובדן רווחים ותביעות של .צדדים שלישיים כלשהם
- .31 במקרה שהגבלה על אחריותה של ט.מ.ל. לא תחול או תמצא בלתי תקפה מסיבה כלשהי וט.מ.ל. תמצא אחראית לנזק כלשהו אשר אחרת היא לא היתה אחראית לו, אחריותה זו תהיה מוגבלת לסכום אותו שילם הלקוח עבור התוכנה.
- 32. במקרה של ביטול ההתקשרות, מכל סיבה שהיא, עליד להחזיר לט.מ.ל. את התוכנה ולהשמיד ולמחוק כל העתק של התוכנה אשר נשאר אצלך.
- .33 הפרת היסודית של הסכם זה ובמיוחד העברת התוכנה למי שאינו מורשה לכך, העתקתה, שכפולה או אי הקפדה על מניעת האפשרות מאחרים לבצע איזו מפעולות אלו שלא על פי תנאי הסכם זה, עלולה לגרום לט.מ.ל. נזק רב, והנך מתחייב לשלם לט.מ.ל. בגין כל הפרה של הסכם זה פיצויים מוסכמים בסך המקסימאלי הקבוע לפיצויים ללא הוכחת נזק בפקודת זכות יוצרים או בכל חיקוק שיחליף אותה, וזאת מבלי לגרוע מכל סעד ו/או פיצוי אחר ו/או נוסף לו זכאית ט.מ.ל. עפ״י הסכם זה ו/או עפ״י כל דין.
- .34 מקום השיפוט בקשר לכל העניינים הקשורים בתוכנה ו/או הנובעים ממנה יהיה בבית המשפט המוסמך בעיר תל אביב בלבד ולכל בית משפט אחר לא תהיה סמכות, או לבחירת ט.מ.ל. בכל מקום אחר.

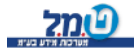